## **景観まちづくりDX技術検証レポート**

Technical Report for Landscape planning support tools

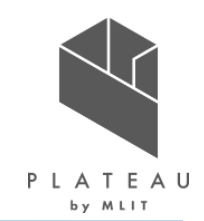

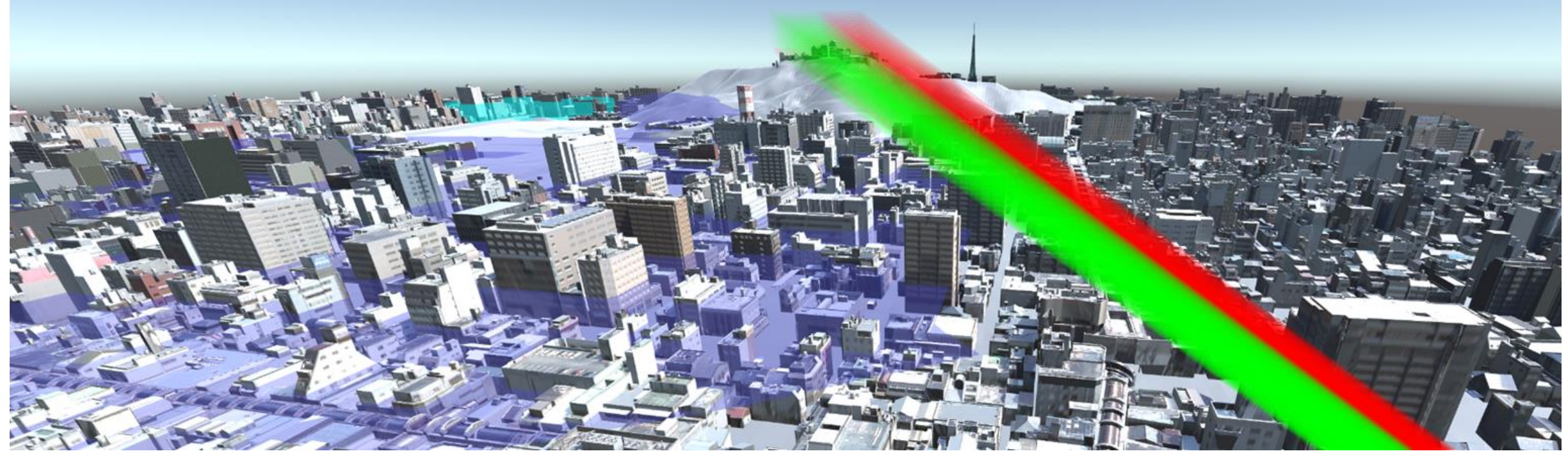

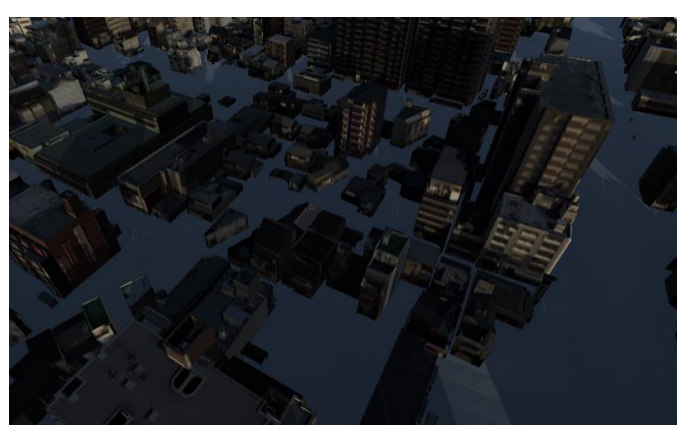

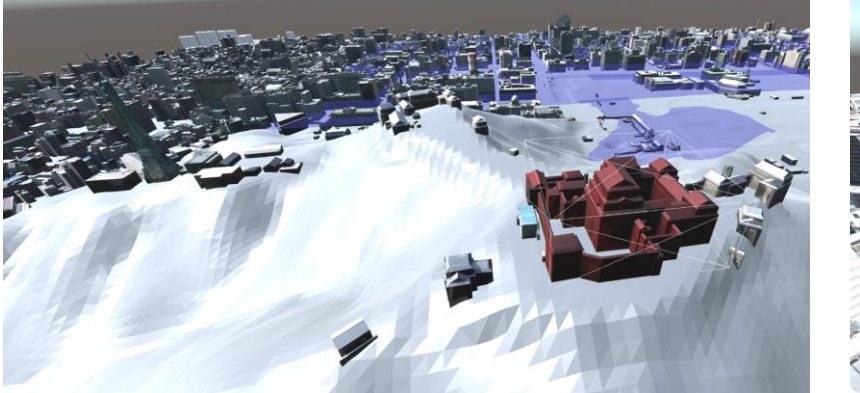

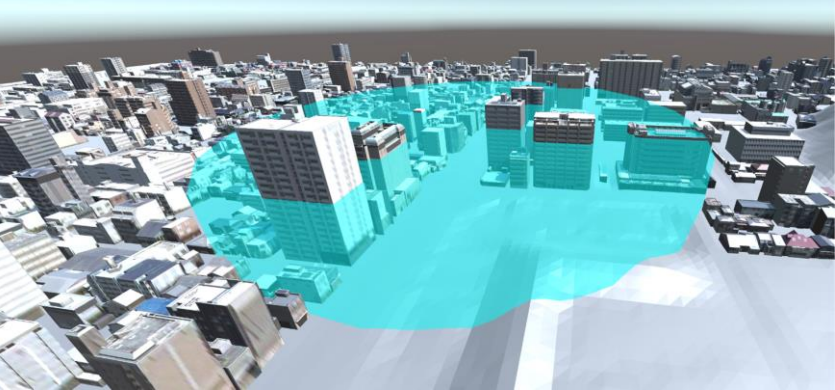

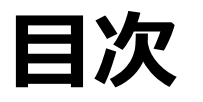

6. データ

① 活用データ 40

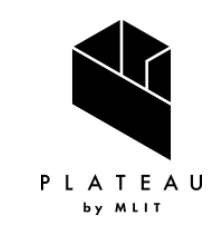

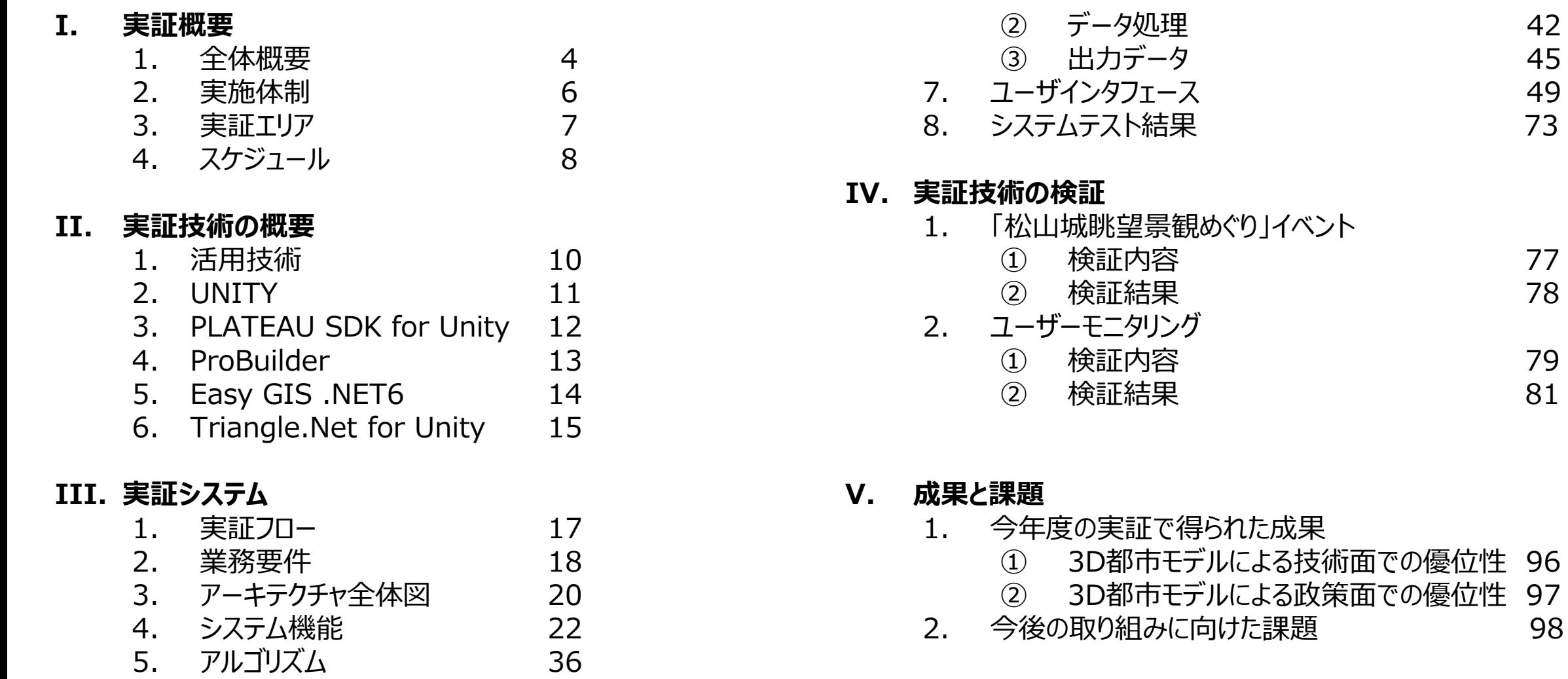

**用語集** 100

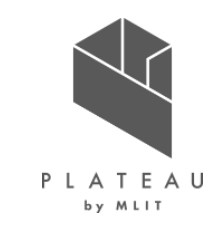

### **Ⅰ. 実証概要**

- **Ⅱ.実証技術の概要**
- **Ⅲ.実証システム**
- **Ⅳ.実証技術の検証**
- **Ⅴ.成果と課題**

### **Ⅰ. 実証概要 > 1. 全体概要 全体概要(1/2)**

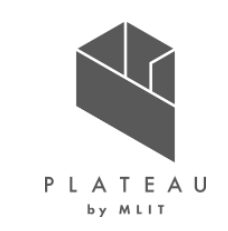

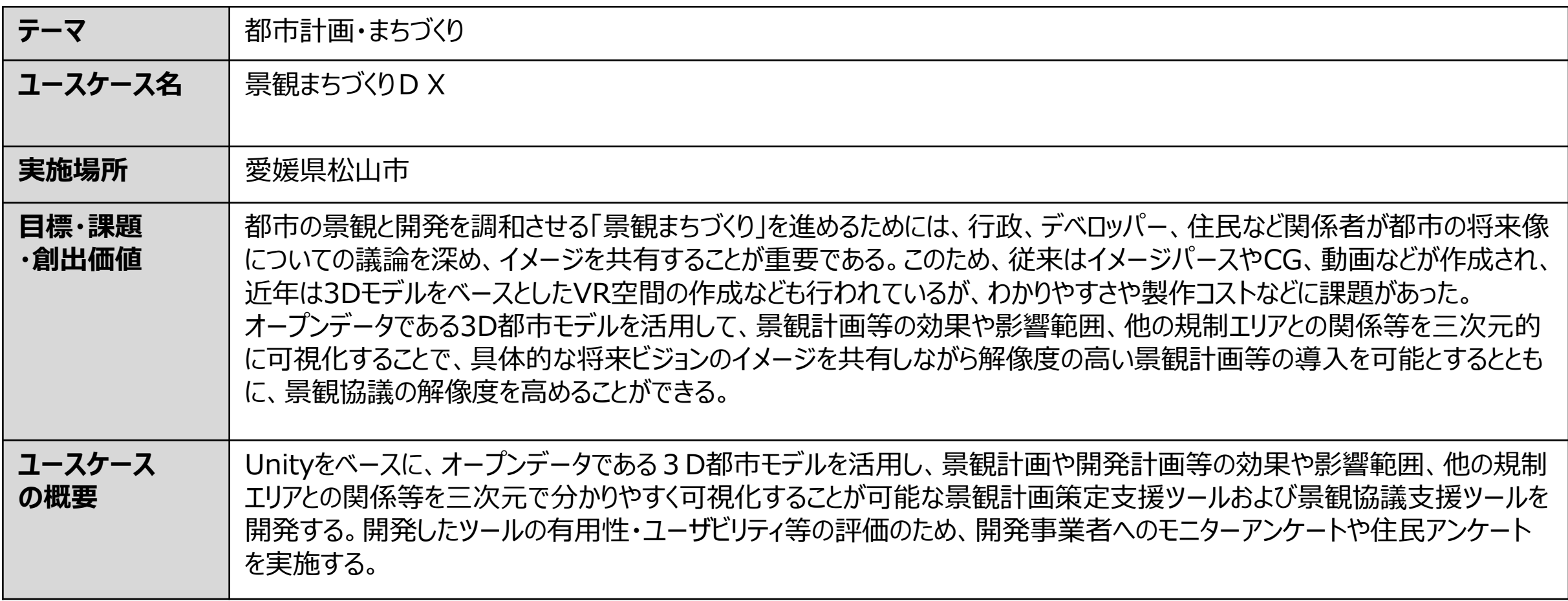

### **Ⅰ. 実証概要 > 1. 全体概要 全体概要(2/2)**

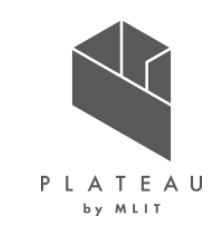

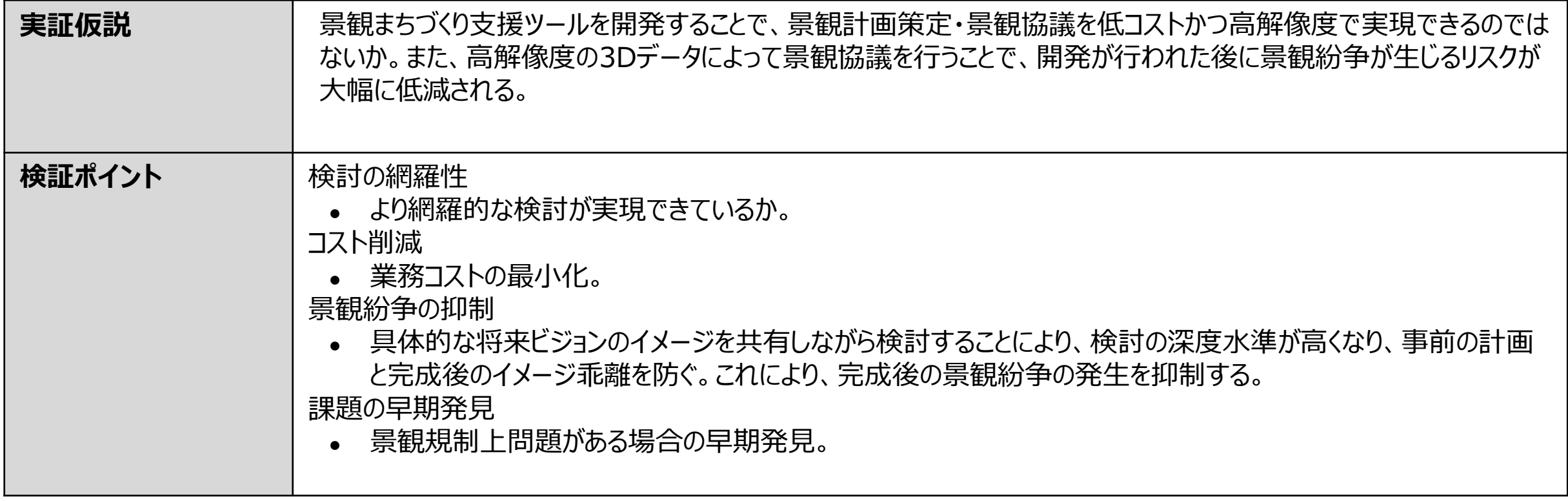

### **Ⅰ. 実証概要 > 2. 実施体制 実施体制**

ユースケース実施体制を以下に示す。

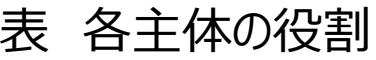

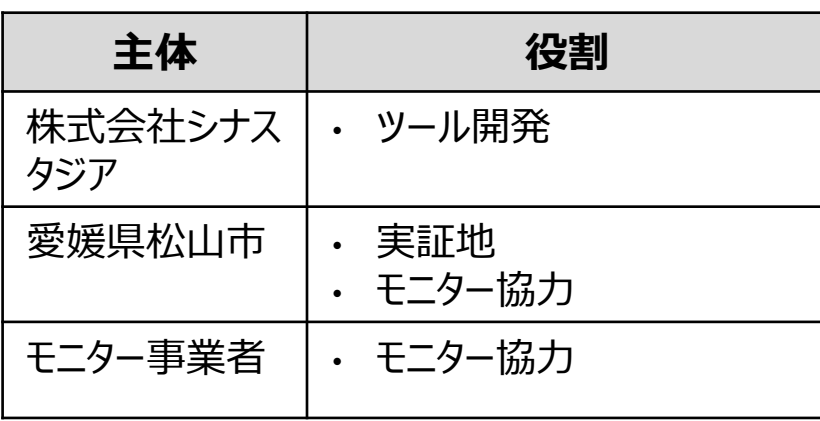

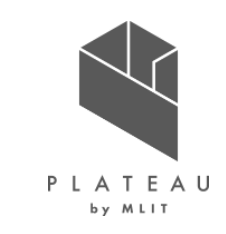

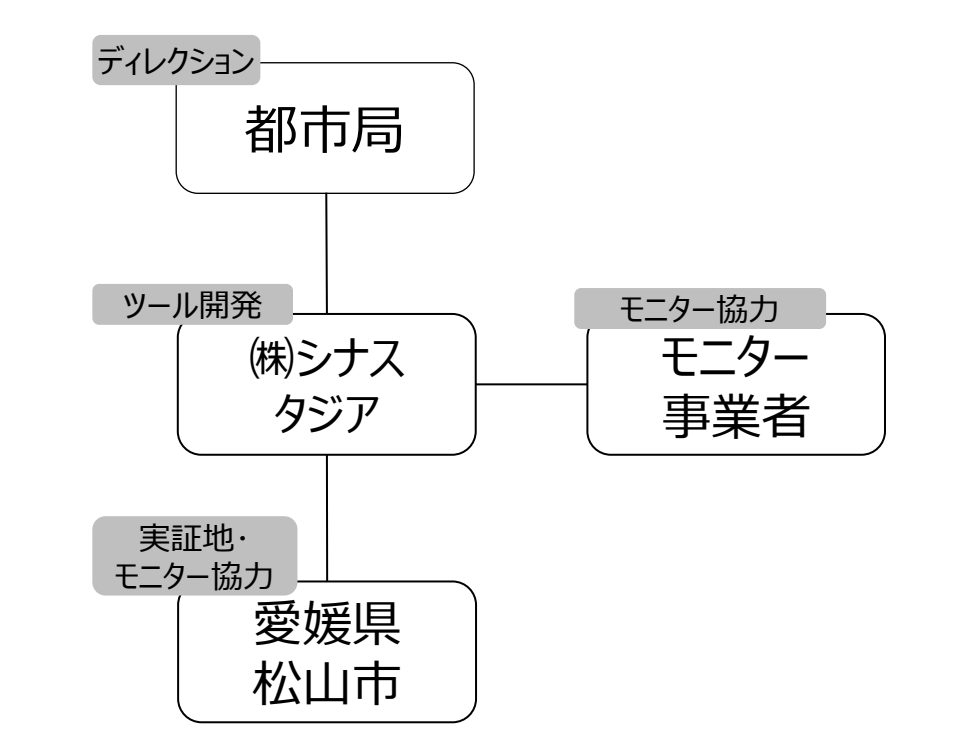

### **実証エリア Ⅰ. 実証概要 > 3. 実証エリア**

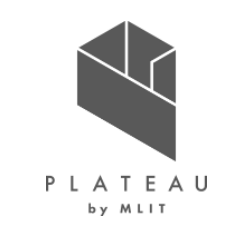

ユースケース実証エリアを以下に示す。松山市の景観計画区域を含む、3D都市モデルのLOD2が整備されている 範囲(右図緑色の範囲内)を対象として実施した。

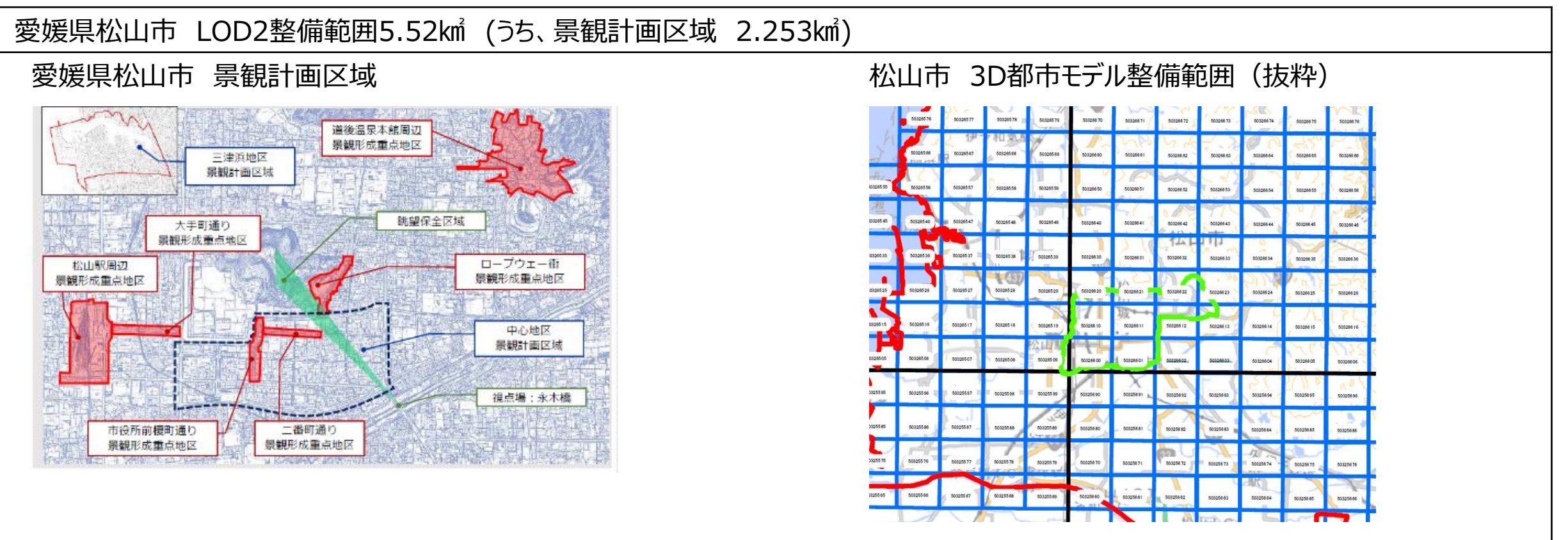

## **スケジュール Ⅰ. 実証概要 > 4. スケジュール**

ユースケース実施スケジュールを以下に示す。

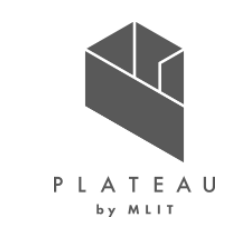

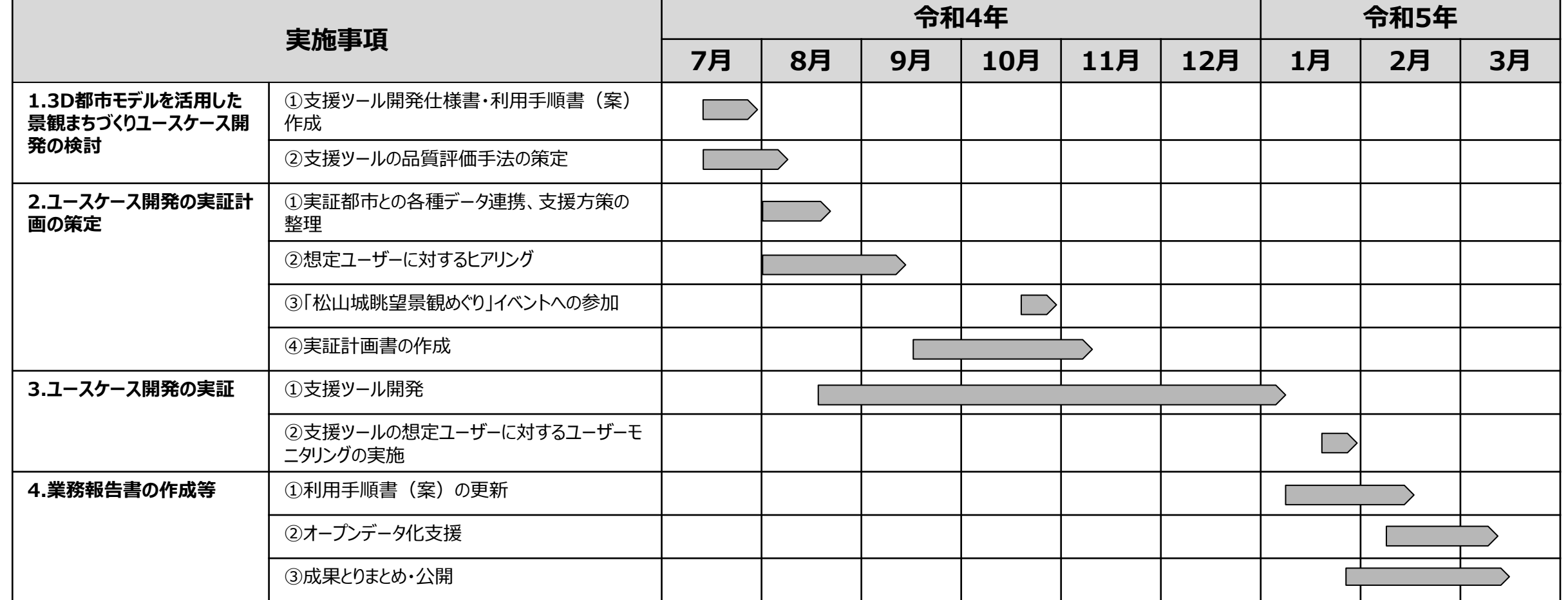

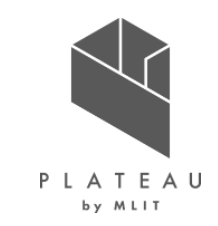

### **Ⅰ. 実証概要**

## **Ⅱ.実証技術の概要**

### **Ⅲ.実証システム**

**Ⅳ.実証技術の検証**

## **Ⅴ.成果と課題**

### **Ⅱ. 実証技術の概要 > 1. 活用技術 活用技術|一覧**

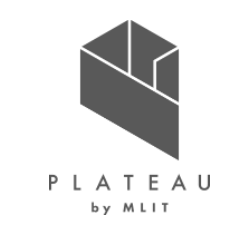

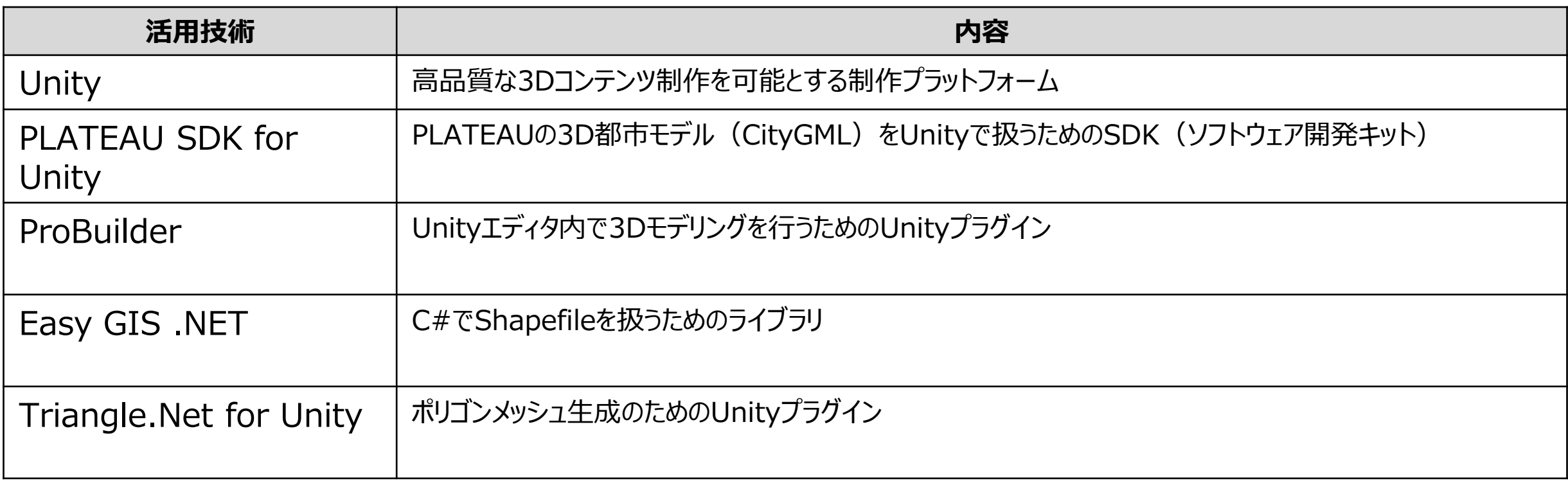

# **Ⅱ. 実証技術の概要 > 2.Unity Unity**

高品質な3Dコンテンツ制作を可能とする制作プラットフォーム

概要 Unityの画面イメージ

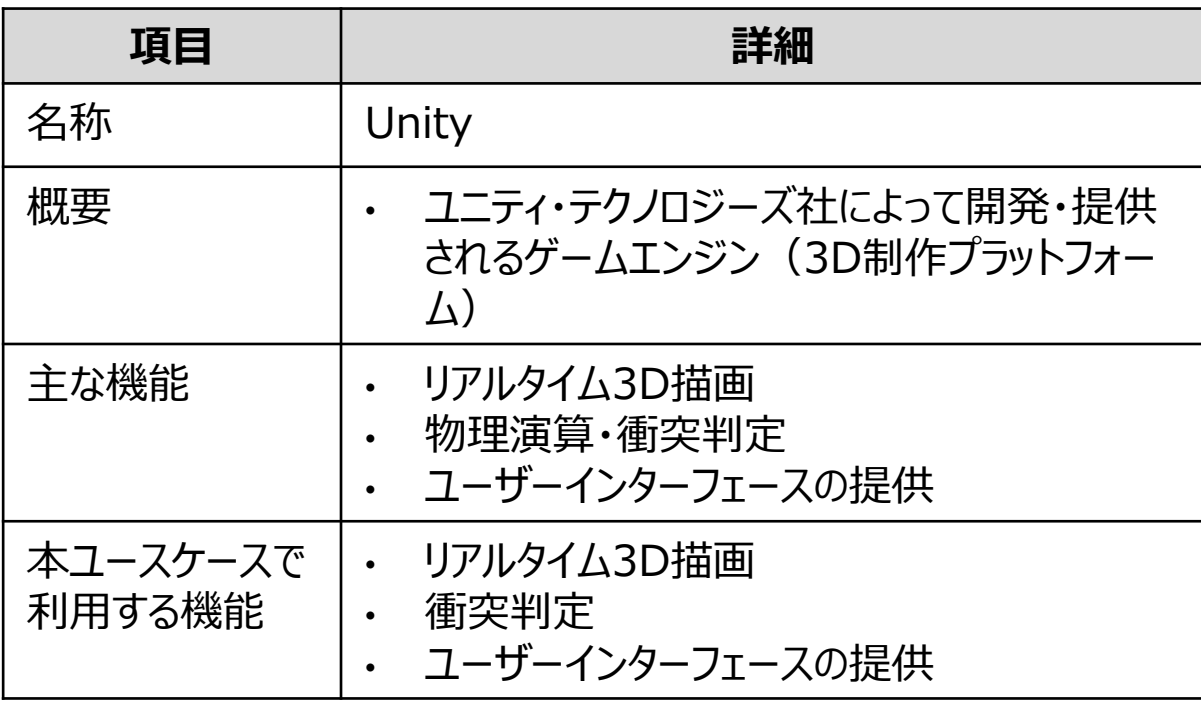

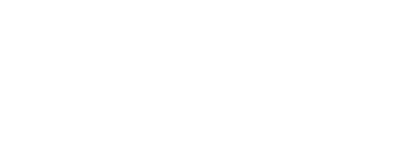

PLATEAU by MLIT

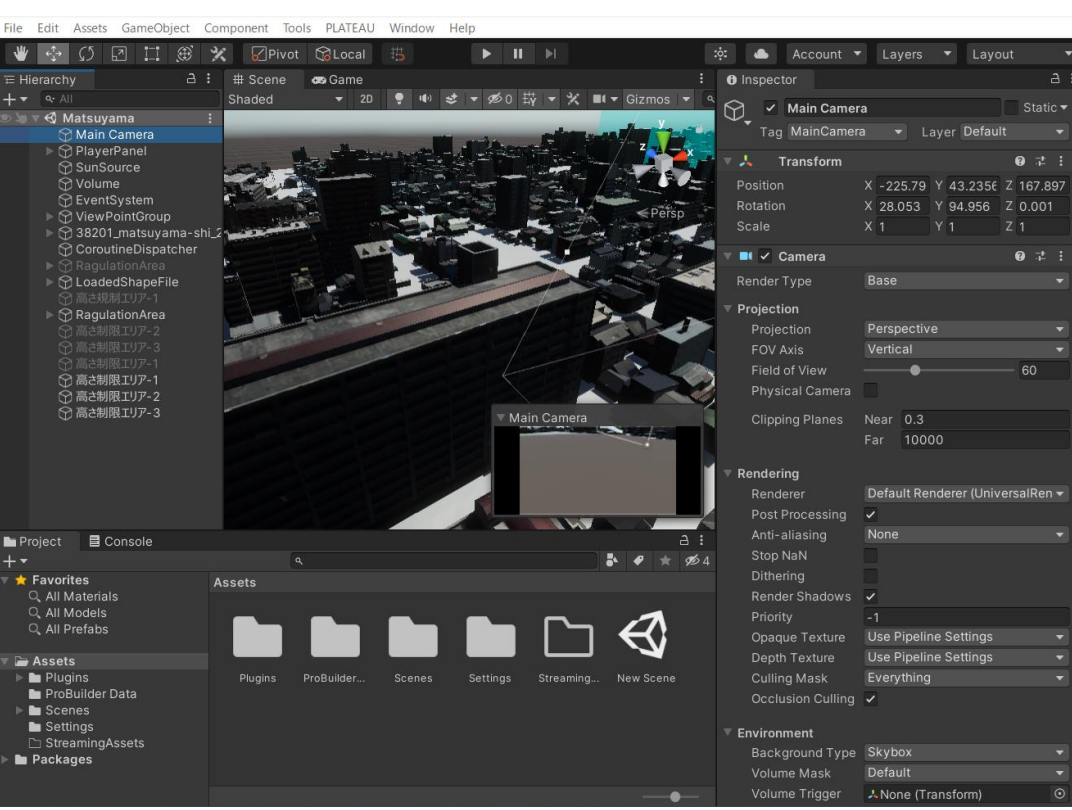

### **Ⅱ. 実証技術の概要 > 3.PLATEAU SDK for Unity PLATEAU SDK for Unity**

PLATEAUの3D都市モデル (CityGML) をUnityで扱うためのSDK (ソフトウェア開発キット)

概要 PLATEAU SDK for Unityの画面イメージ

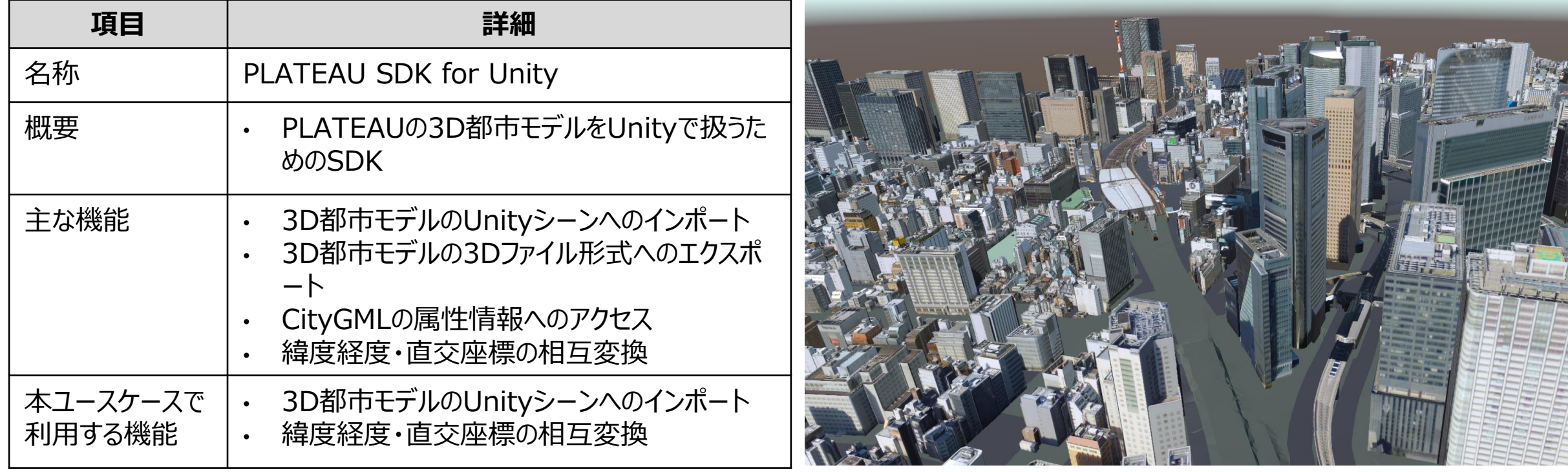

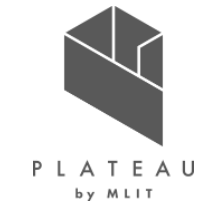

### **Ⅱ. 実証技術の概要 > 4.ProBuilder ProBuilder**

Unityエディタ内で3Dモデリングを行うためのUnityプラグイン

概要 ProBuilderの画面イメージ

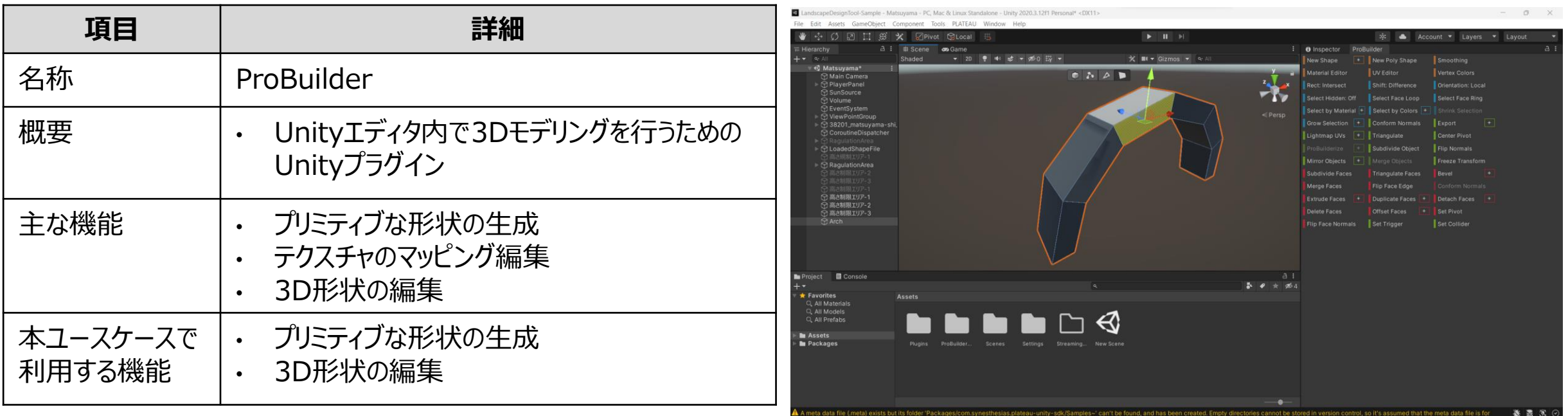

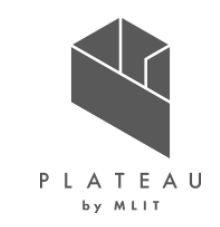

### **Ⅱ. 実証技術の概要 > 4. Easy GIS .NET Easy GIS .NET**

C#でShapefileを扱うためのライブラリ

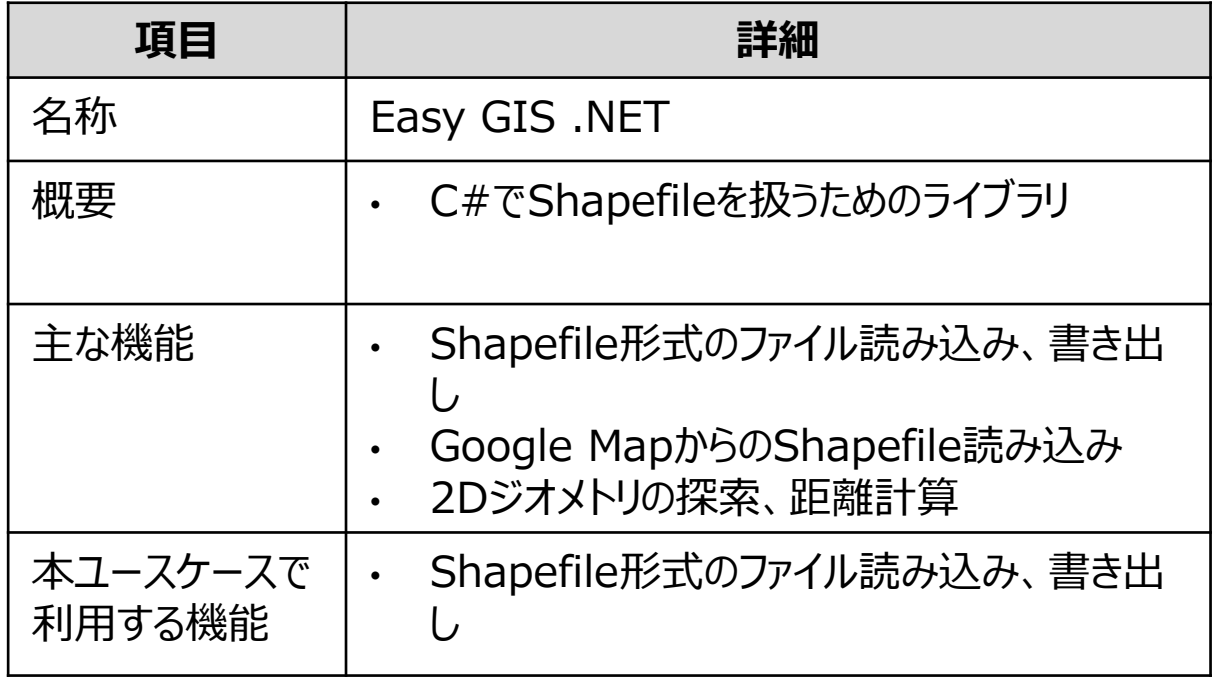

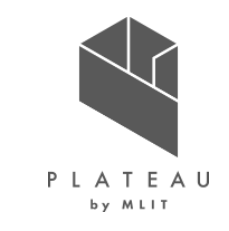

#### 概要 Easy GIS .NETのWebサイト

**Easy GIS .NET** 

ふ Downloads ※ Developers ■ Live Demo ◇ ● About

#### **Professional .NET GIS Shapefile Tools**

Easy GIS .NET is an open source GIS and Shapefile library written in C# that includes mapping and .NET Shapefile Controls for use in Windows Forms desktop applications and .NET websites.

Easy GIS .NET uses LGPL licensing and is free for use in personal and commercial software.

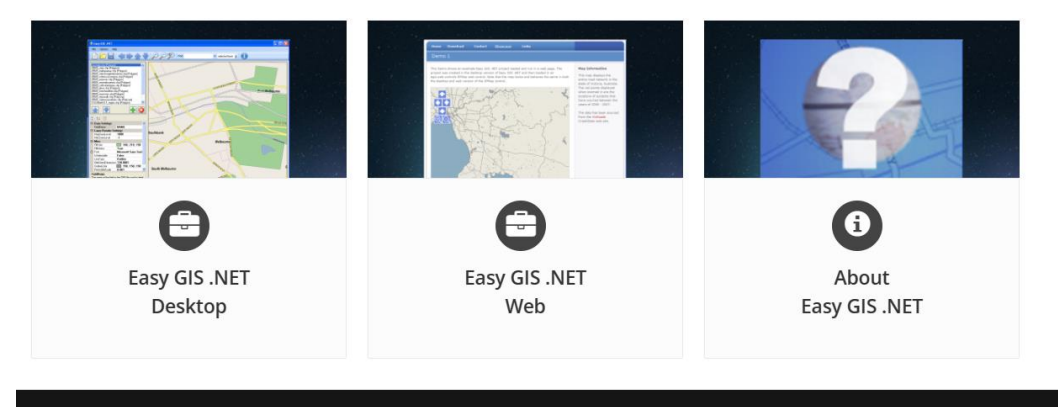

Links

**Enquiries** 

### **Ⅱ. 実証技術の概要 > 4. Triangle.Net for Unity Triangle.Net for Unity**

ポリゴンメッシュ生成のためのUnityプラグイン

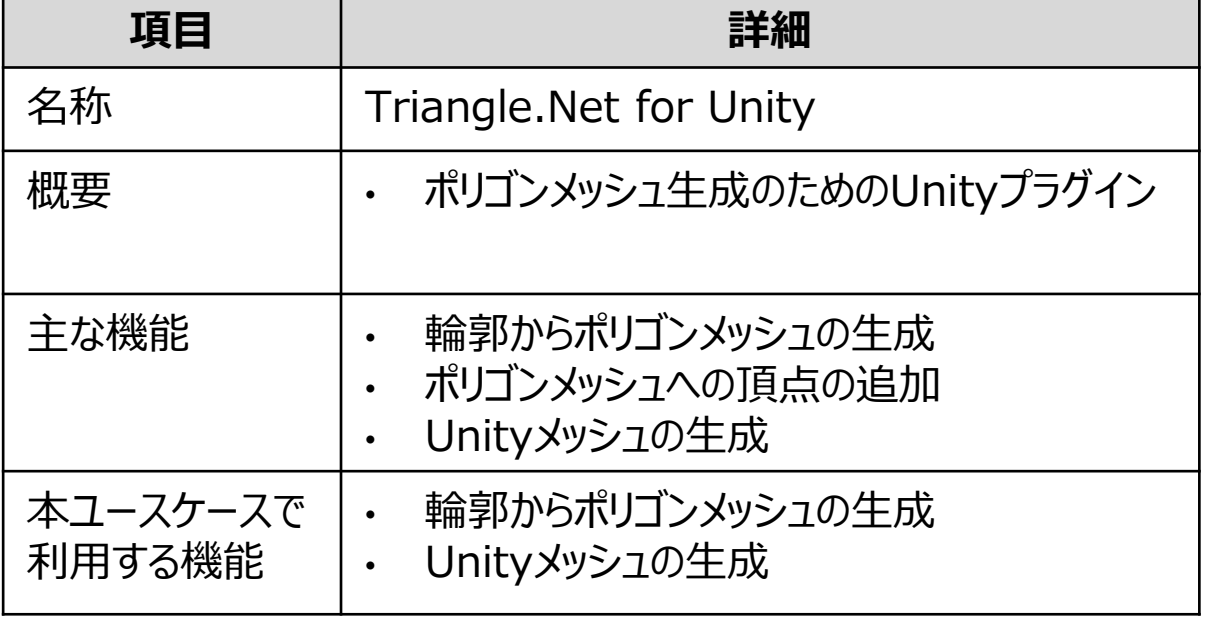

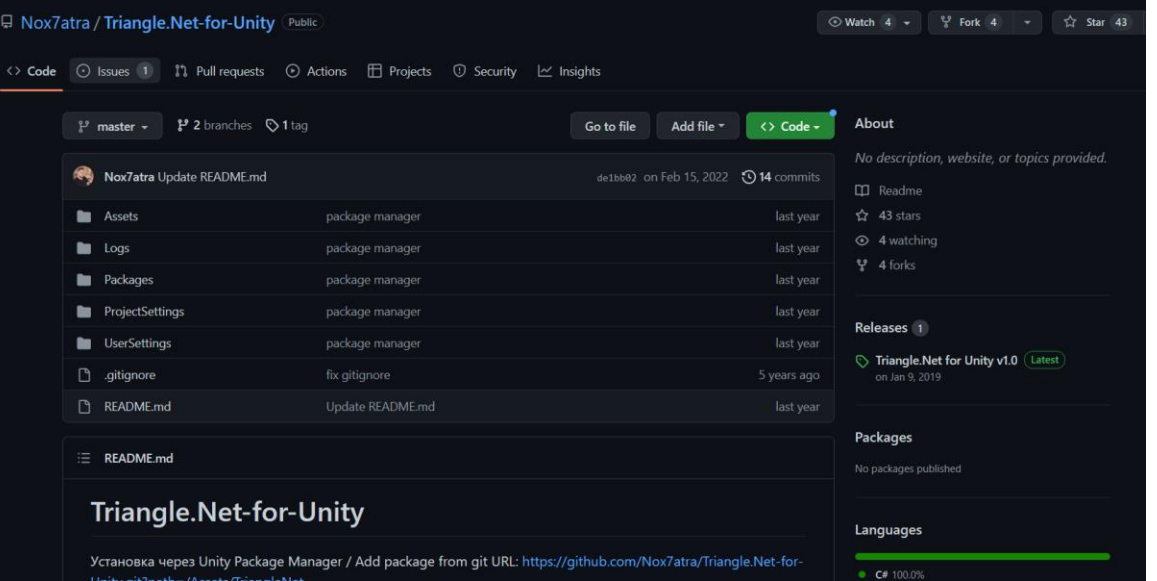

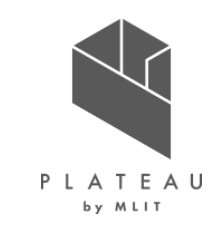

概要 インファイン しゅうしゃ しゅうしゃ エコー しゅうしょく すいしょく すいしょう ていきん ていきん ていきょう ひょうしゃ 既要 しゅうしゃ しゅうしゃ しゅうしゅう しゅうしょく せいきょう せいきょう しゅうしょく

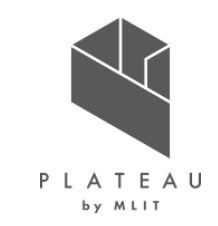

### **Ⅰ. 実証概要**

## **Ⅱ.実証技術の概要**

### **Ⅲ.実証システム**

## **Ⅳ.実証技術の検証**

### **Ⅴ.成果と課題**

### **Ⅲ. 実証システム > 1. 実証フロー 実証フロー**

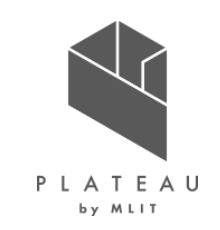

実証地と連携の上、実証地の住民への支援ツールを用いた説明・体験アンケート収集を行う。 開発した支援ツールを想定ユーザーにモニターとして使用いただき、アンケートにてフィードバックをいただく。

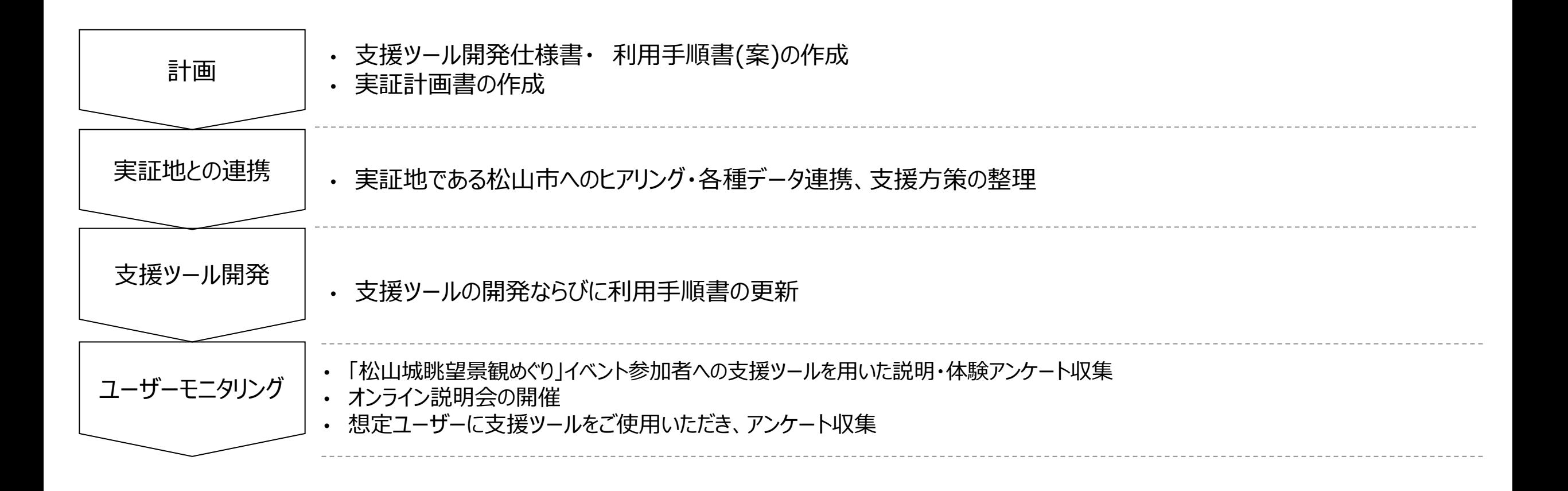

### **業務要件|景観計画策定支援ツール Ⅲ. 実証システム > 2. 業務要件**

景観計画策定支援ツールの業務要件を以下に示す。

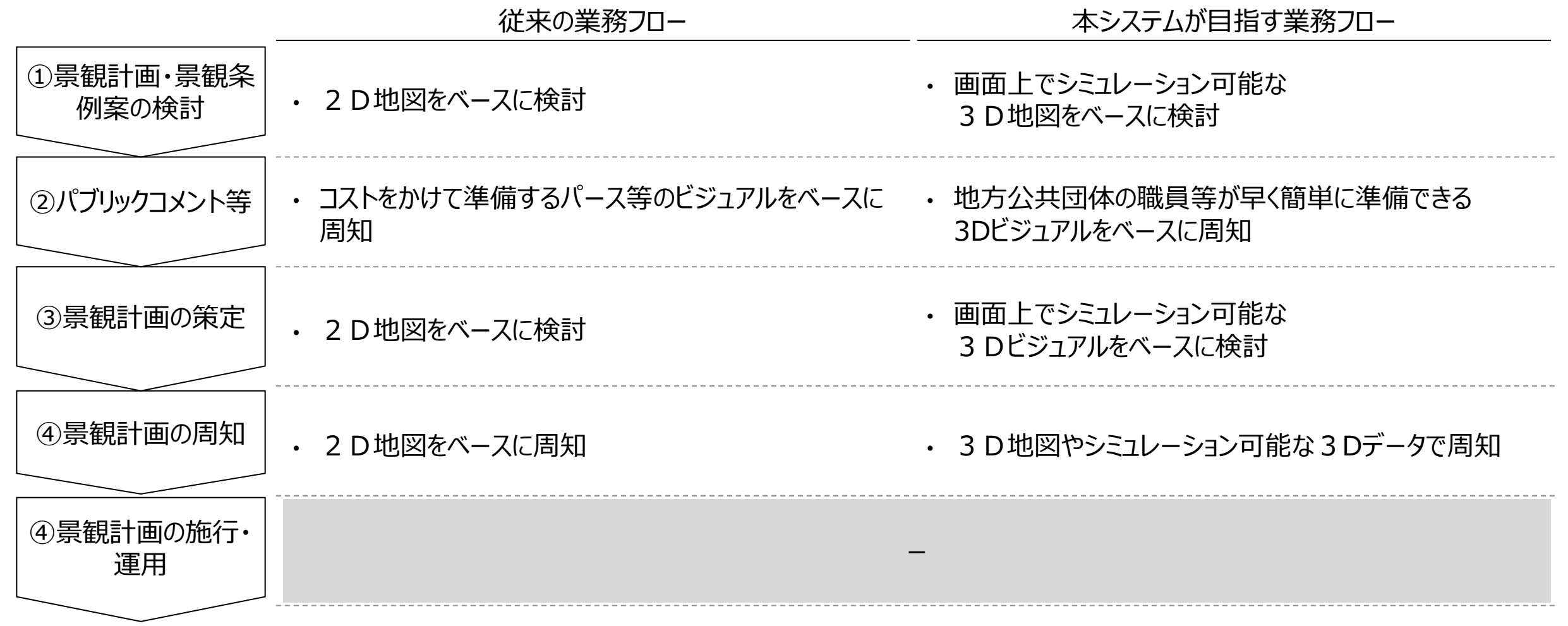

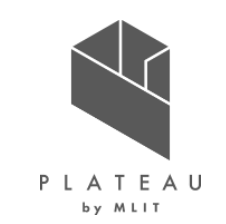

### **業務要件|景観協議支援ツール Ⅲ. 実証システム > 2. 業務要件**

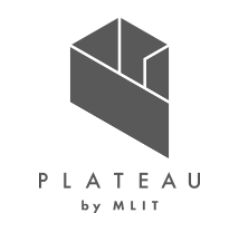

景観計画等に準拠した開発が求められる場合の景観協議支援ツールの業務要件を以下に示す。

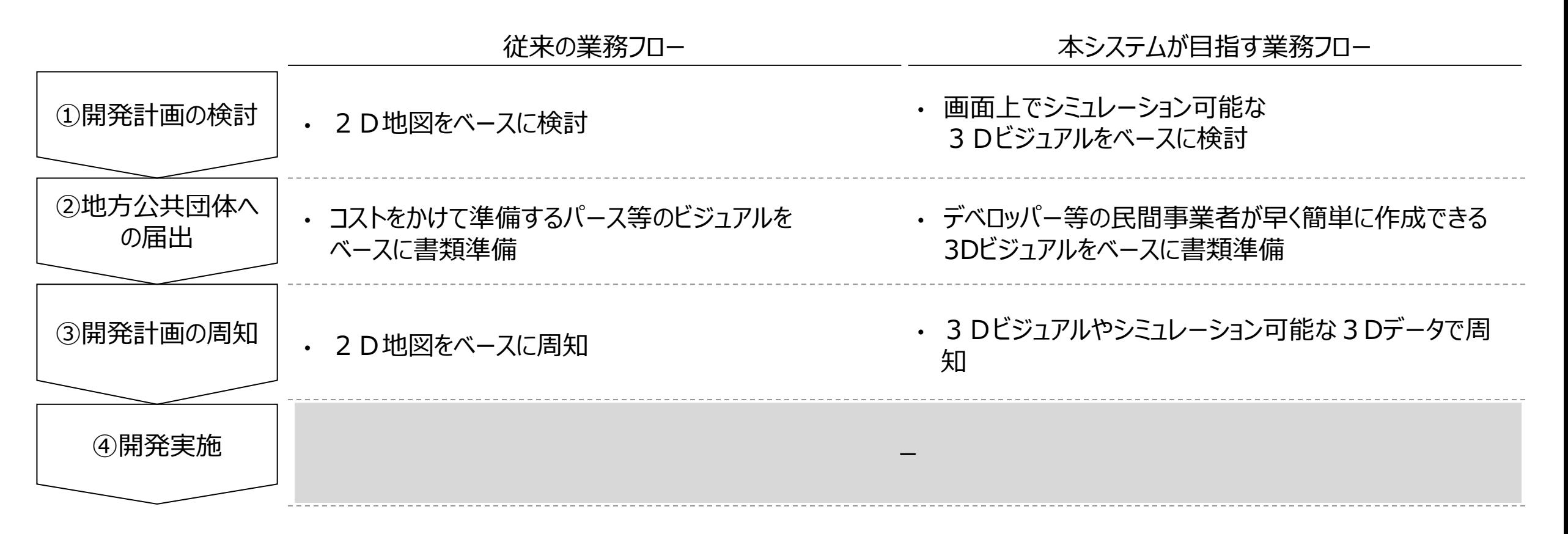

### **システムアーキテクチャ全体図 Ⅲ. 実証システム > 3. アーキテクチャ全体図**

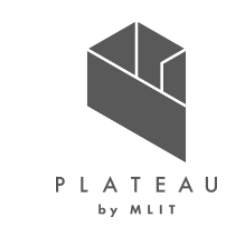

共通する機能が多いため景観計画策定支援ツール、景観協議支援ツールは同一のパッケージとして提供する。

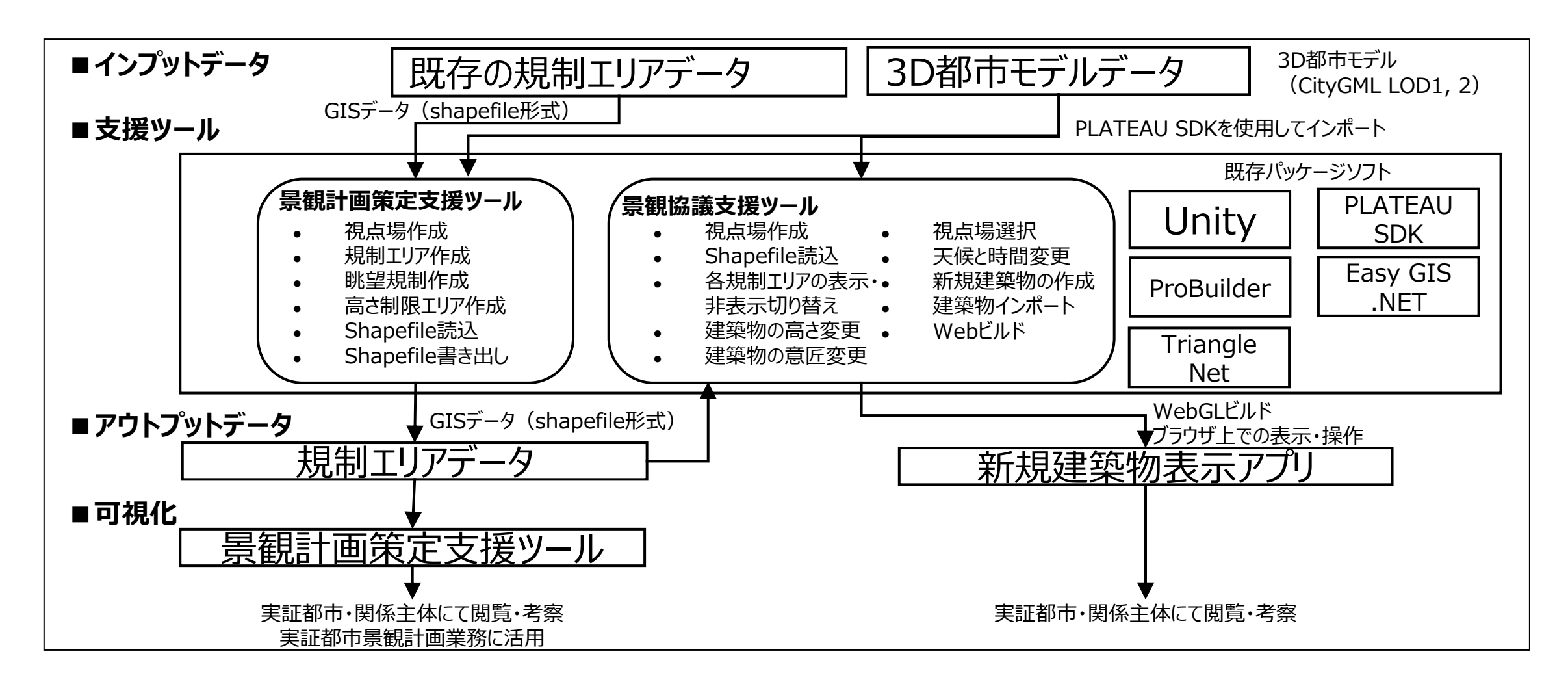

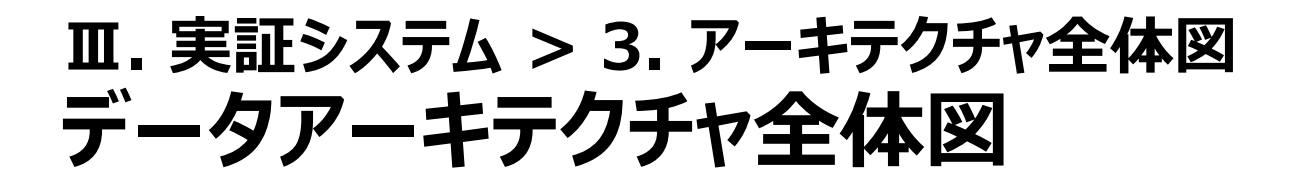

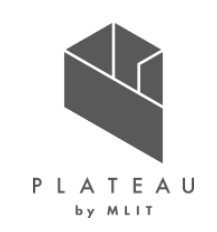

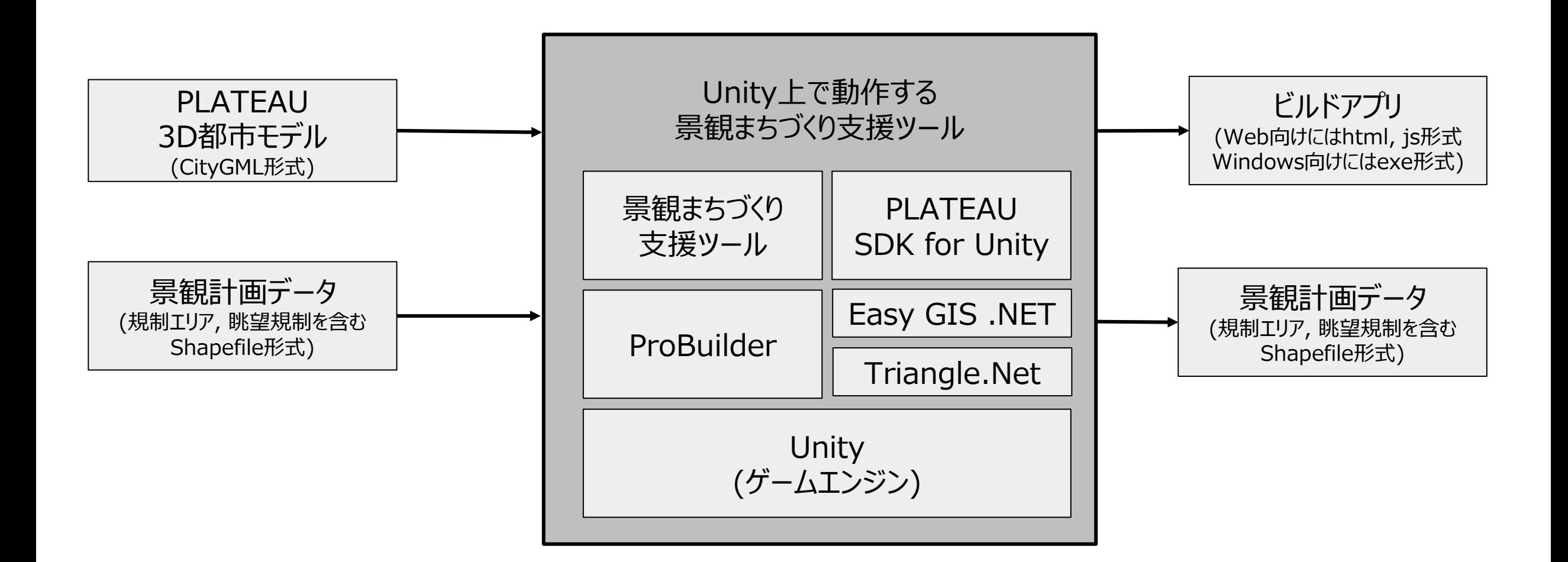

#### Copyright © 2023 by MLIT. All rights reserved. 21

### **システム機能(1/2) Ⅲ. 実証システム > 4. システム機能**

### 表 開発機能一覧(1/2)

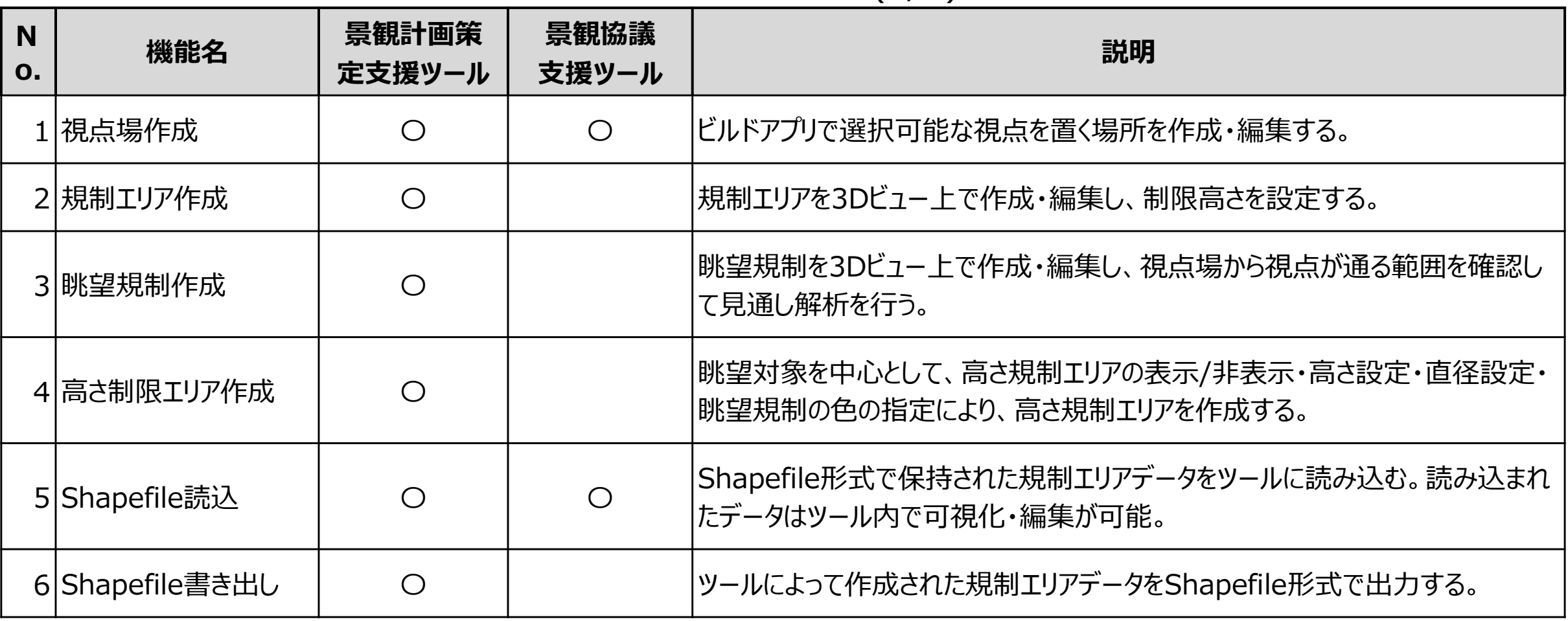

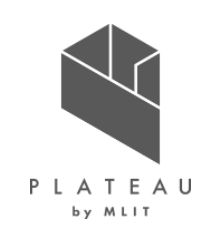

### **システム機能(2/2) Ⅲ. 実証システム > 4. システム機能**

### 表 開発機能一覧(2/2)

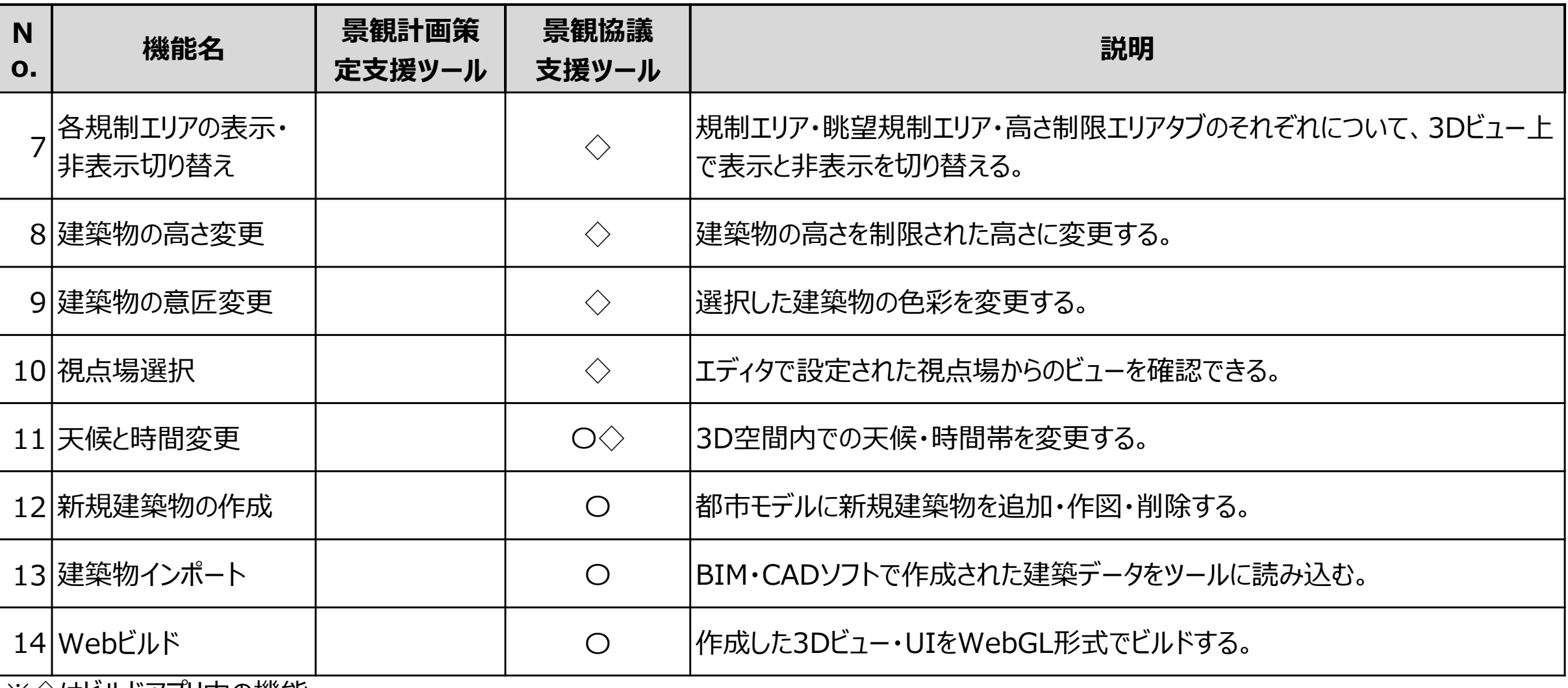

※◇はヒルドアフリ内の機能

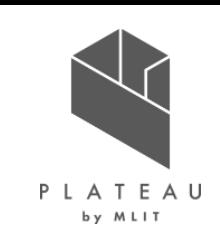

### **①視点場作成(1/2) Ⅲ. 実証システム > 4. システム機能**

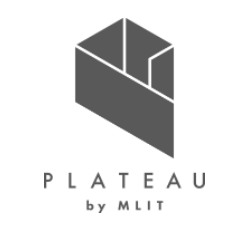

視点場はUnity内でレンダリングを行うカメラとして生成・編集される。 カメラのレンダリング映像を画面内に表示することでプレビュー機能を実現している。 ツールで設定したカメラは内部的に保持され、アプリをビルドした際にボタンの一覧が表示される。ボタンを押すことでアプリ画面の レンダリングが切り替わるようになっている。

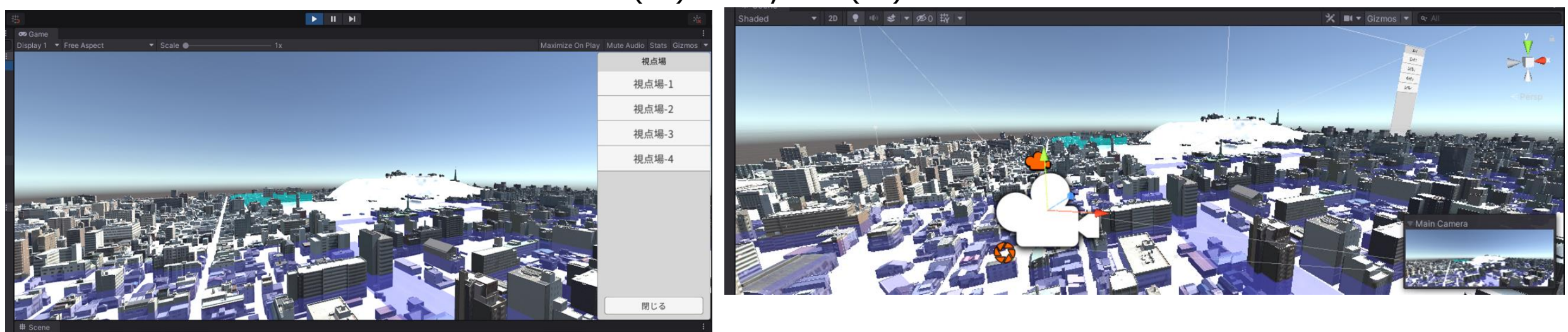

#### 図 視点場(左)とUnityカメラ(右)

### **①視点場作成(2/2) Ⅲ. 実証システム > 4. システム機能**

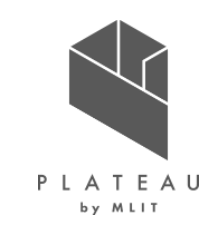

視点場の追加、視点場の一覧表示、視点場の編集のUIをUnityのエディタ画面として実装することで、Unityシーンとエディタ 画面で完結したインターフェースを提供している。 視点場名はUnityのゲームオブジェクトの名前として保持されている。EditorGUILayout.TextField関数でエディタ画面に入 力を追加し、その結果をTarget.gameObject.nameに格納している。ここで、Targetは編集対象の視点場である。 視野角はEditorGUILayout.FloatField関数でエディタ画面にfloat値の入力フィールドを表示し、ゲームオブジェクトにアタッ チされたCameraコンポーネントのfiledOfView変数の値に格納している。

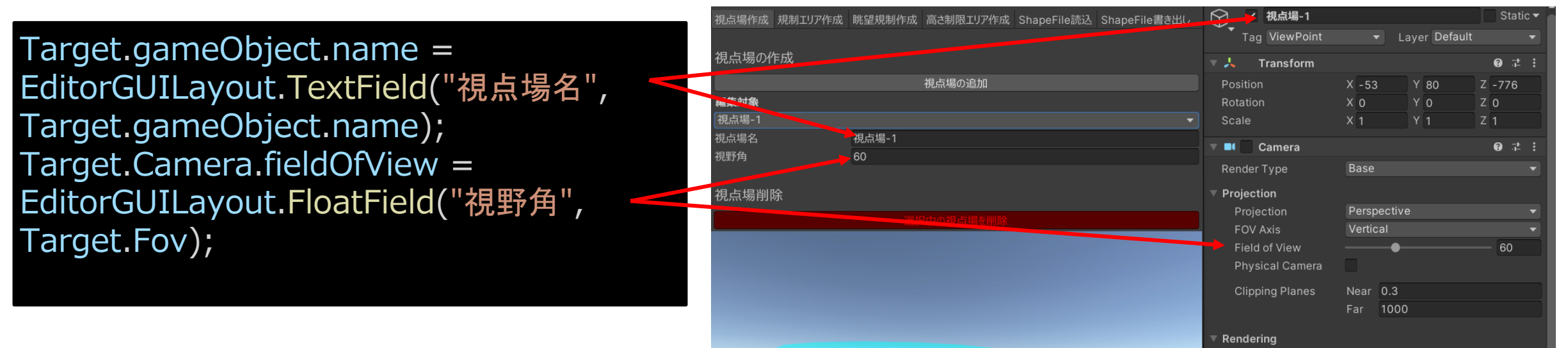

#### 図 視点場名と視野角の設定

Default Renderer (Un

### **②規制エリア作成 Ⅲ. 実証システム > 4. システム機能**

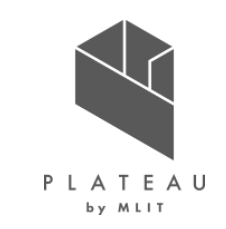

規制エリアの作成機能では外形形状を指定して規制エリアの編集・可視化ができる。規制エリアの作成は以下の流れで行わ れる。

- 1. 画面内でクリックされた場所からUnityシーン内の地面を探索し、外形形状の頂点として登録する。
- 2. 作成が完了した際に、登録された頂点をつなぐ多角形を底面とみなし、底面から一定高さ(規制高さ)上を上面とみなし た立体形状が生成される。
- 3. 立体形状からポリゴンメッシュを生成し、UnityメッシュとしてUnityシーン内に配置する。Unityメッシュの生成には Triangle.Netを使用した。

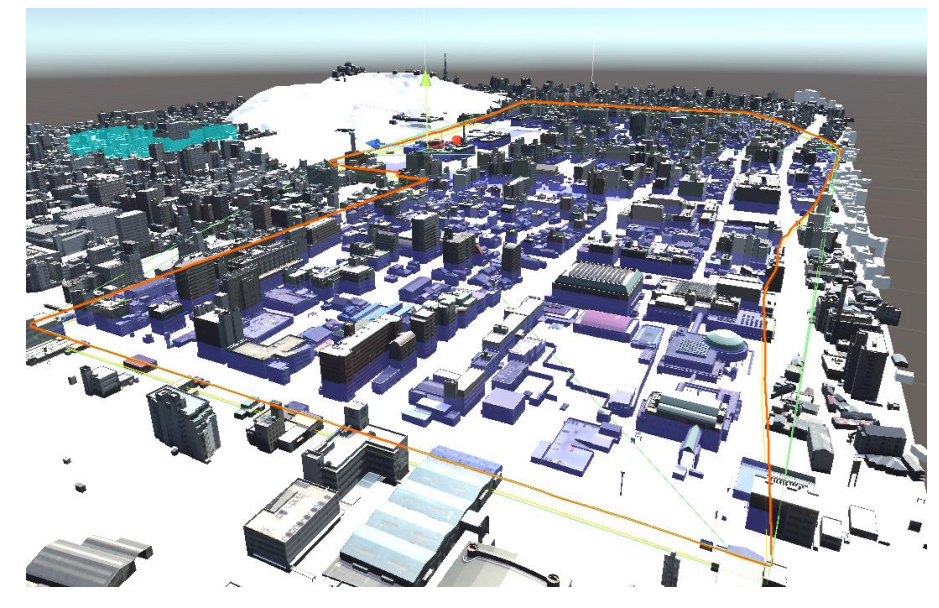

### 図 規制エリア(左)とそのポリゴンメッシュ(右)

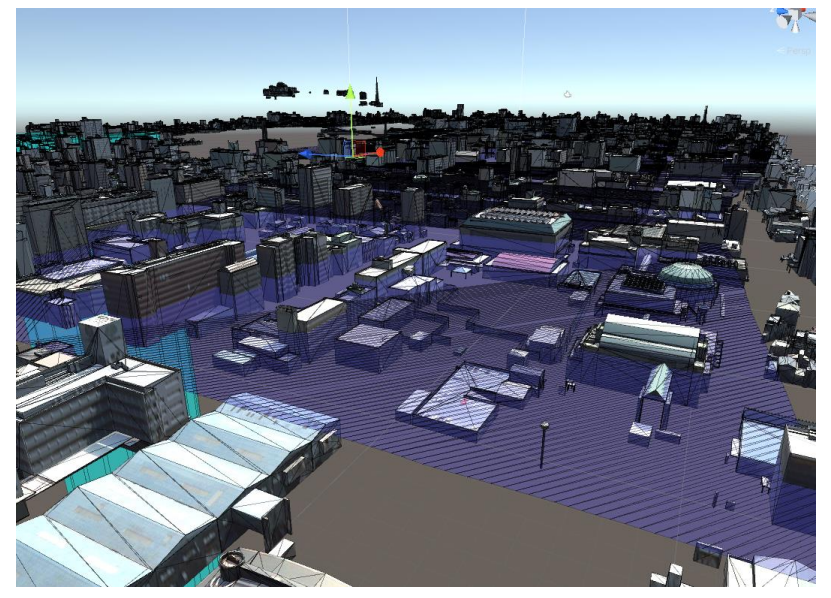

### **③眺望規制作成(1/2) Ⅲ. 実証システム > 4. システム機能**

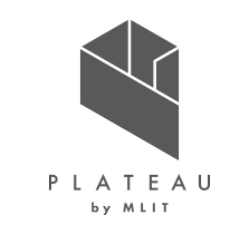

眺望規制作成機能では、視点場と眺望対象を指定して見通し解析を行える。見通し解析は以下の処理で行われる。

- 1. 眺望対象の視野角範囲内に設定された距離(m)の間隔で見通しの終点を生成する。
- 2. 視点場から各終点に向かって建築物を探索し、建築物がある場合は衝突点まで、ない場合は終点まで緑の線分を生成 する。線分の描画にはUnityのLineRendererを使用している。
- 3. 2.で建築物があった場合、衝突点から終点まで赤の線分を生成する。

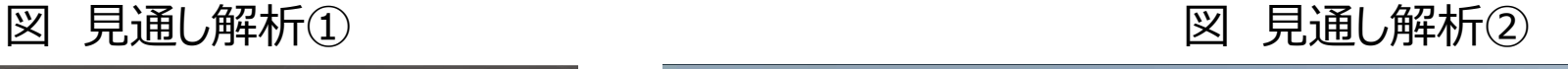

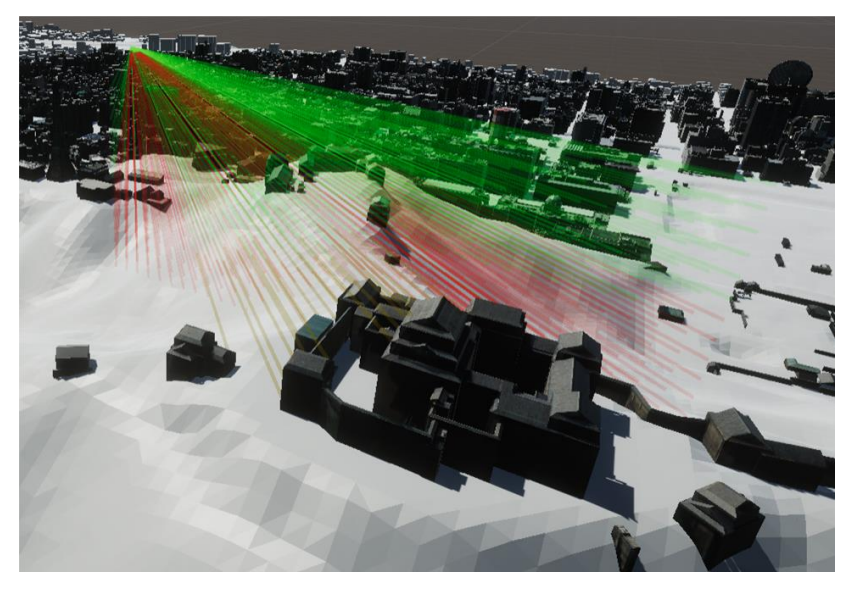

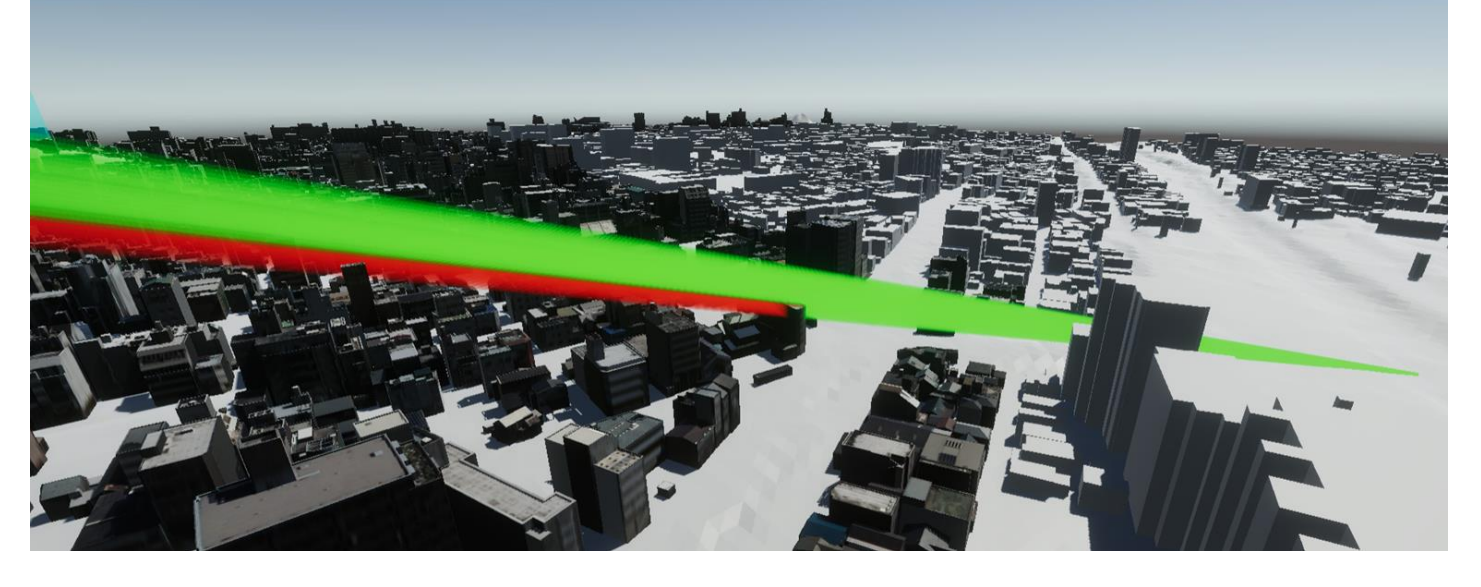

### **③眺望規制作成(2/2) Ⅲ. 実証システム > 4. システム機能**

眺望規制エリアをクリックして選択できるようにするため、見通 し解析の描画を覆うようにMesh Colliderを生成している。 これは視点場、眺望対象、視野角をもとに視野範囲を囲む 四角錘形状のメッシュをスクリプトから計算することで行ってい る。

### 図 衝突判定用のコライダー

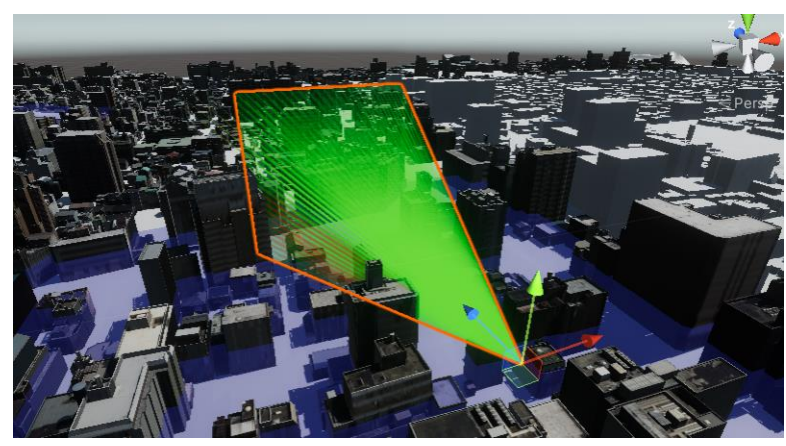

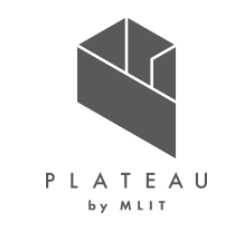

#### 図 衝突判定用のメッシュ生成

#### // 頂点情報生成

var wSize = target.ScreenWidth; var hSize = target.ScreenHeight; rigin Point).magnitude;  $Vector3[] vertex = new Vector3[6];$  $vertex[0] = new Vector3(0, 0, 0);$  $vertex[1] = new Vector3(-WSize / 2.0f, -hSize / 2.0f, length);$  $vertex[2] = new Vector3(-wSize / 2.0f, hSize / 2.0f, length);$  $vertex[3] = new Vector3(wsize / 2.0f, hSize / 2.0f, length);$  $vertex[4] = new Vector3(WSize / 2.0f, -hSize / 2.0f, length);$ Vector3(0, 0, length // インデックス情報生成  $int[$ ] idx = { 0, 1, 2, 0, 2, 3, 0, 3, 4, 0, 4, 1, 5, 2, 1, 5, 3, 2, // メッシュ生成 var mesh = new Mesh $()$ ; mesh.vertices = vertex; n.triangles

#### Copyright © 2023 by MLIT. All rights reserved. 29

### **④高さ制限エリア作成(1/2) Ⅲ. 実証システム > 4. システム機能**

眺望対象中心の高さ規制の作成機能では眺望対象、エリアの直径を指定して規制エリアの編集・可視化ができる。規制エリ アの作成は以下の流れで行われる。

- 1. 画面内でクリックされた場所からUnityシーン内の地面を探索し、眺望対象として登録する。
- 2. 眺望対象が上面の中心で底面が地面より十分低い位置(上面から下方向3000m)にある円柱形状を生成する。 円柱形状の生成にはGameObject.CreatePrimitive関数を使用しており、生成後に位置とスケールの変更を行って いる。

### 図 制限エリアの生成

public static void CreateRegulationArea( float diameter, Color color, float height, Vector3 targetPoint) {

// 円柱形状の生成 GameObject cylinder = GameObject.CreatePrimitive(PrimitiveType.Cylinder); cylinder.transform.position = new Vector3(targetPoint.x, targetPoint.y - heightRegulationDisplayLength / 2f + height, targetPoint.z); // サイズの設定。Unityのデフォルト円柱は高さが2mであることに注意 cylinder.transform.localScale = new Vector3(diameter, 3000f / 2f, diameter); }

#### 図 眺望対象中心の高さ制限

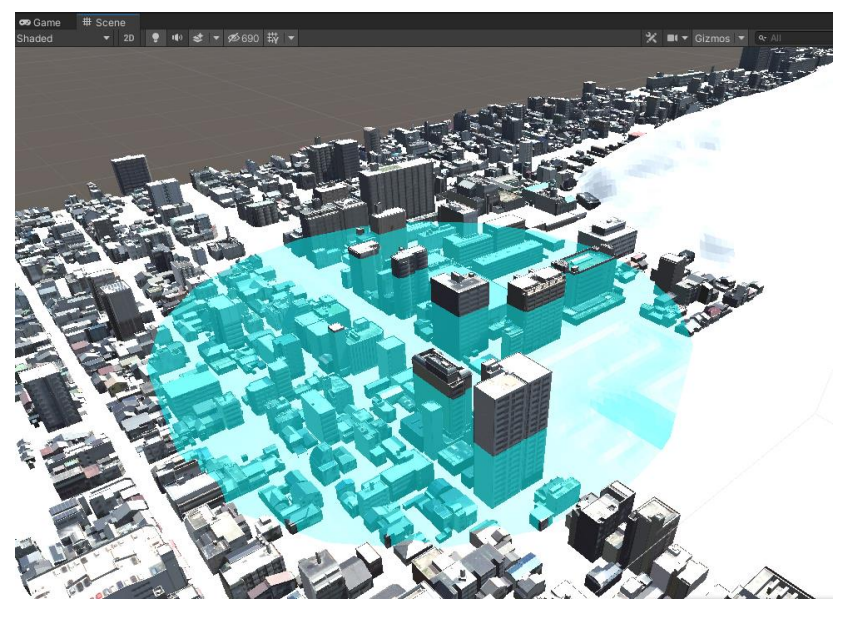

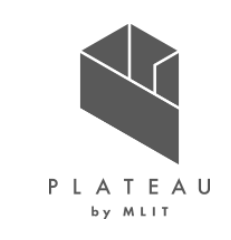

### **④高さ制限エリア作成(2/2) Ⅲ. 実証システム > 4. システム機能**

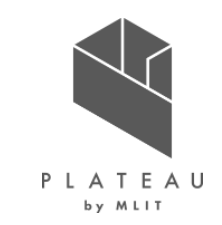

CreatePrimitive関数で生成された円柱オブジェクトにはデフォルトでCapsule Collider (カプセル形状のコライダー) がアタ ッチされている。このままではエリアをクリックする際見た目よりも当たり判定が小さくなってしまうため (左画像)、Capsule Colliderを削除してMesh Colliderを追加している。

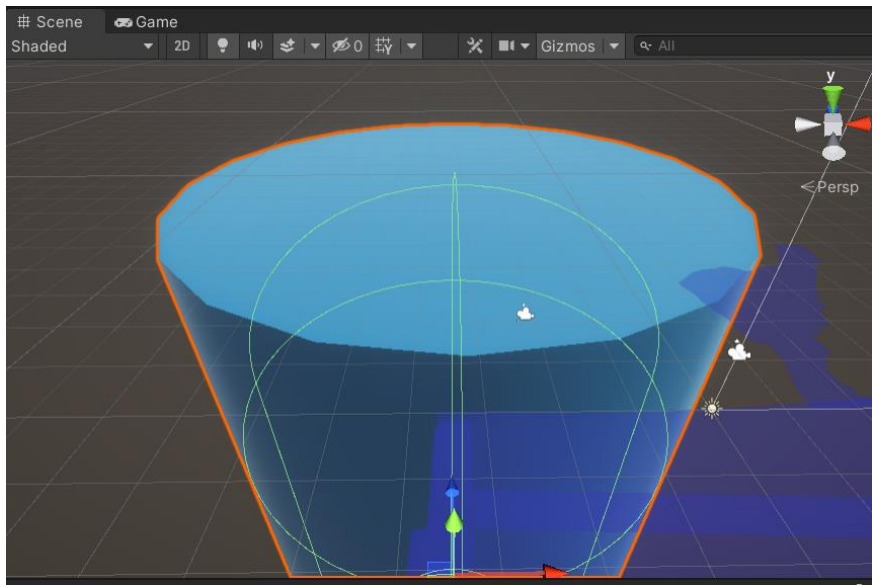

#### 図 Capsule Collider(左)とMesh Collider(右)

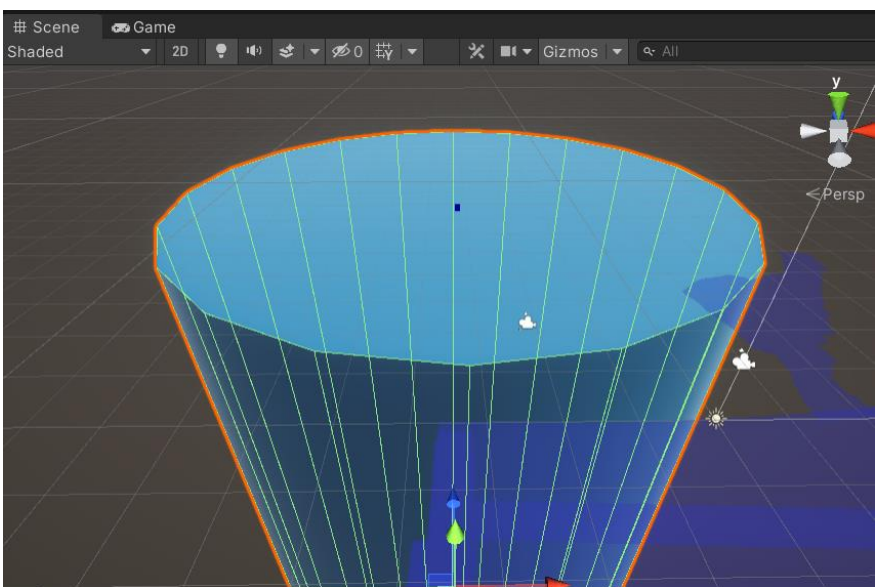

### **Ⅲ. 実証システム > 4. システム機能 ⑦各規制エリアの表示・非表示切り替え**

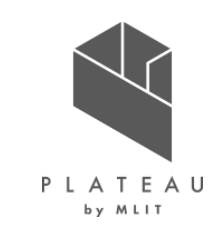

規制エリア表示・非表示切り替え機能では、規制エリアの表示・非表示の切り替えができる。切替はUnityシーン内の各規制 エリアオブジェクトのアクティブ化・非アクティブ化によって行っている。

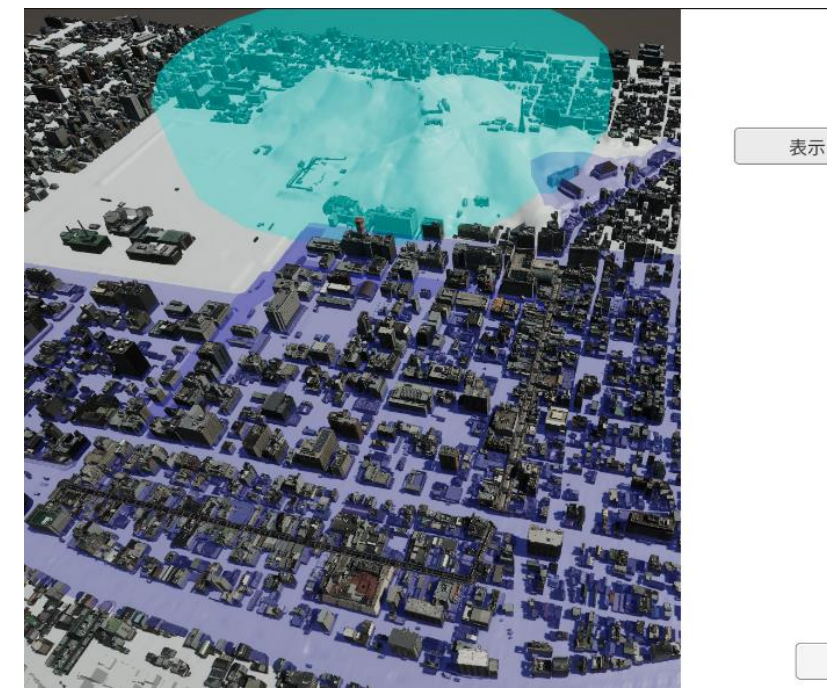

### 図 各規制エリアの表示(左)と非表示(右)の切り替え

規制エリア

閉じる

非表示

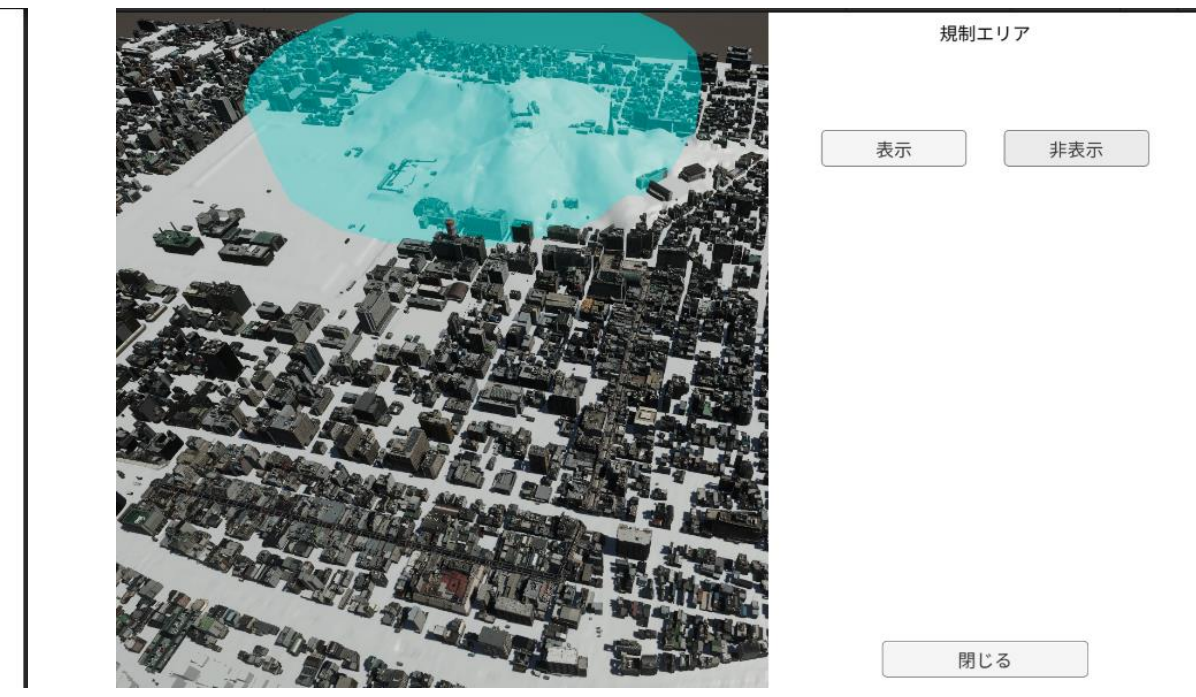

### **⑧建築物の高さ変更 Ⅲ. 実証システム > 4. システム機能**

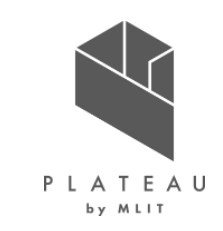

高さ変更機能では規制エリア内の建築物の高さを制限高さを超えないように変更できる。高さの変更は以下の処理で行われ る。

- 1. エリア内の全ての建築物を探索する。規制エリアにはコライダーが設定されているため、規制エリアと各建築物の衝突判定 を行うことで探索を行っている。
- 2. 建築物の高さが制限高さよりも高い場合、制限高さに合うように建築物の位置を下げることにより、建物がその制限高さ を超えないように表示する。Unityメッシュはbounds変数としてバウンディングボックスの情報を持つため、建築物の高さは bounds変数の高さ方向の大きさを参照することで取得できる。
- 3. 建築物の高さを変更する前に元の高さを内部的に保持しているため、高さ変更後に元の高さに戻すこともできる。

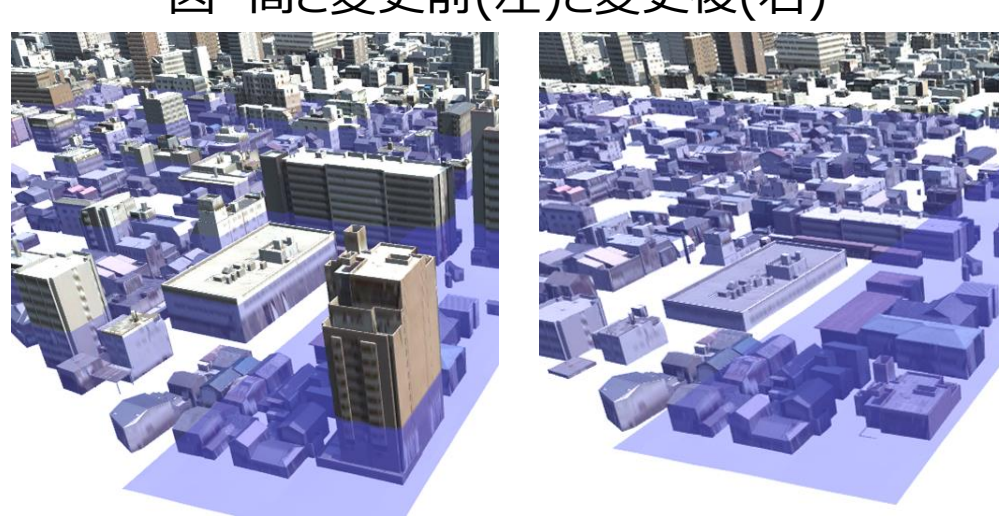

図 高さ変更前(左)と変更後(右)

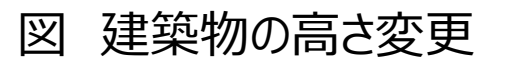

// Unityメッシュから高さ情報取得 var mesh = target.GetComponent<MeshFilter>().mesh; var bounds = mesh.bounds; float height = bounds.size.y;

// 高さの変更 if (height > restrictHeight) { var originalPosition = target.transform.position; target.transform.position = originalPosition - new Vector3(0f, restrictHeight - height, 0f); }

### **⑨建築物の意匠変更 Ⅲ. 実証システム > 4. システム機能**

建築物の意匠変更機能では、建築物を選択し、テクスチャの色を指 定された色で変更できる。

マンセル表色系の近似RGB値をあらかじめ登録しておき、各色をボタ ンとして表示することでマンセル表をUIで再現している。色変更時に 建築物のマテリアルのcolor変数が上書きされ、テクスチャの色が指定 された色で乗算される。

選択中の建築物を分かりやすくするように、建築物を囲うバウンディン グボックスを可視化している。これはバウンディングボックスのオブジェクト をあらかじめ用意して、位置、スケールをメッシュと同じ値に設定するこ とで表現している。

図 バウンディングボックスのオブジェクト

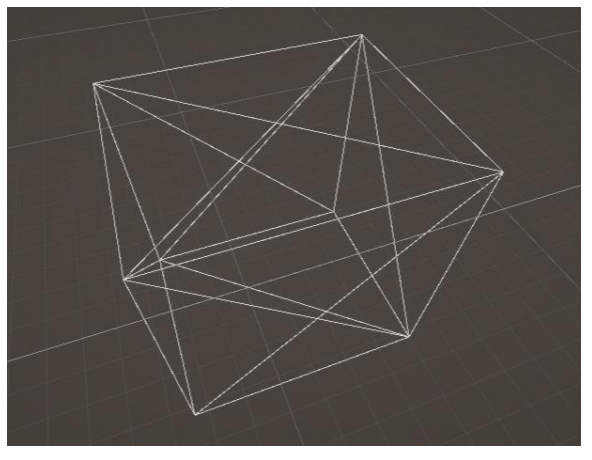

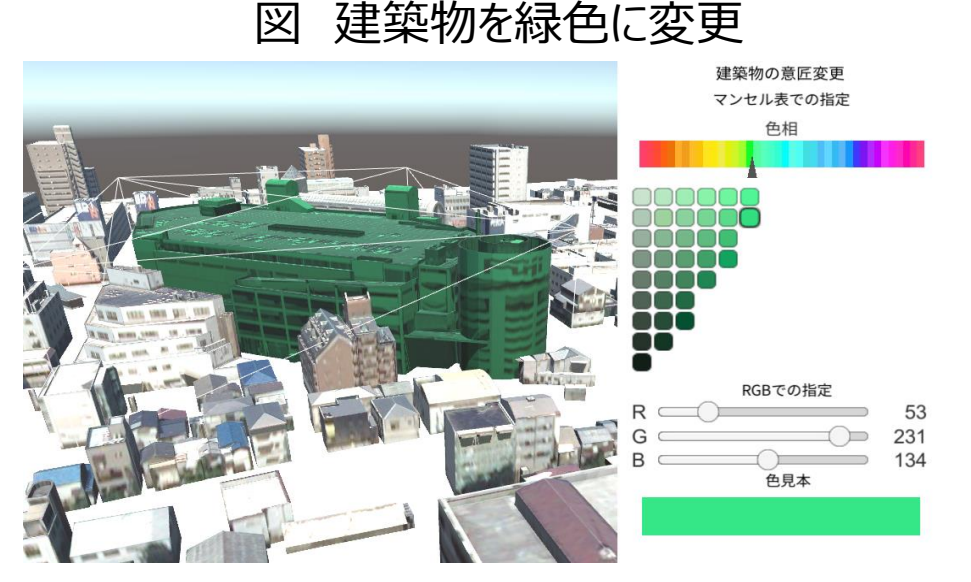

#### 建築物の意匠変更

Material<sup>[]</sup> materials = targetObject.GetComponent<Renderer>().sharedMaterials; foreach (var mat in materials) mat.color =  $col / 2f$ ;

#### // 選択中の建築物の表示

var mesh = targetObject.GetComponent<MeshFilter>().mesh; var bounds = mesh.bounds;

 $bbox.transform.localPosition = bounds.center;$ bbox.transform.localScale = new Vector3(bounds.size.x, bounds.size.y, bounds.size.z);

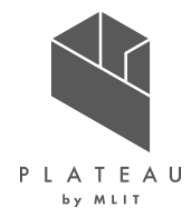

### **⑩視点場選択 Ⅲ. 実証システム > 4. システム機能**

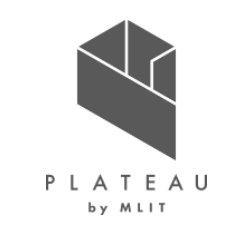

ビルドアプリを再生した際、ツールで作成された視点場に対応するボタンを視点場選択のUIとして表示している。実行時にシー ン内の視点場を検索しそれに対応するUIを生成することで、動的なUI生成を実現している。また、UI生成の際にボタンに表示 するテキストを視点場名に設定し、ボタンを押した際にカメラ視点を切り替える関数が呼ばれるように設定している。

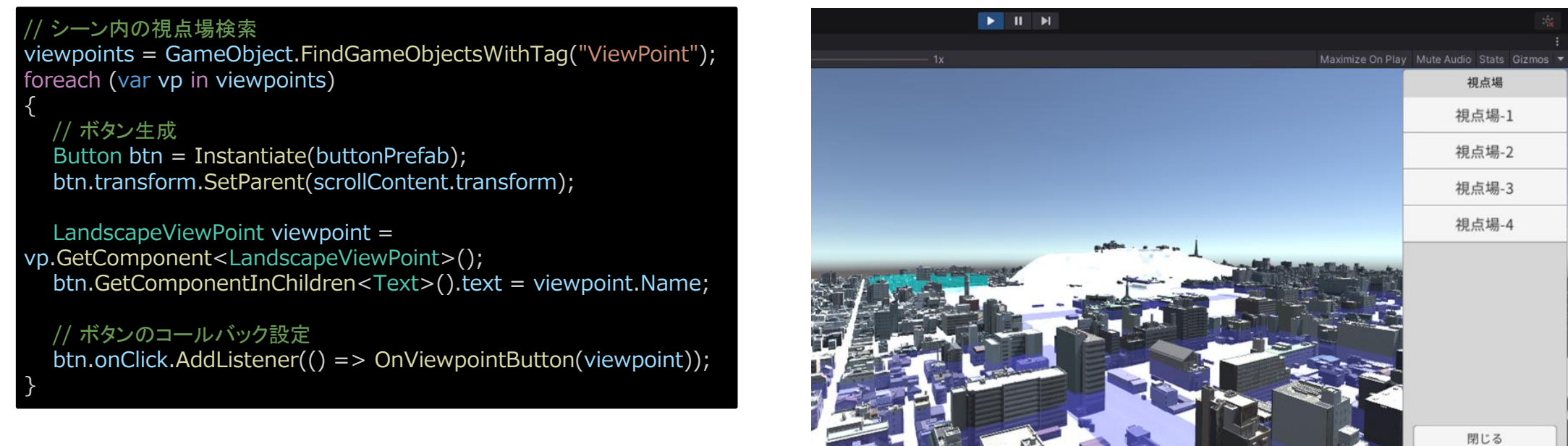

#### 図 視点場選択

### **⑪天候と時間変更 Ⅲ. 実証システム > 4. システム機能**

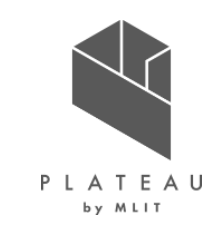

天候と時間変更機能では、天候と時間帯に合わせてシーンの見た目を変更できる。 時間帯の反映は、Unityシーン内のライトを日光とし、その照射角の変更によって行われる。照射角は南方向に一律30°(Y 軸中心に-30°)、西方向に時間帯に応じて0°~180°回転される。 天候は日光の色と強さによって表現している。また、雨と雪の表現にはカメラ周辺にパーティクルを降らせることで表現している。

日照角の設定(fは0~1) float angle =  $180.0$ f -  $180.0$ f \* f; Quaternion  $r1 =$  Quaternion.Euler(0, -30, 0); Quaternion r2 = Quaternion.Euler(angle, 0, 0); sunLight.transform.rotation =  $r2 * r1$ ;

// 日光の色味、強さの設定 sunLight.GetComponent<Light>().color = col; sunLight.GetComponent<Light>().shadowStrength = strength;

#### 図 天候と時間帯の表現 図 夕方の雪の景観の再現(左)と曇天の朝の景観の再現(右)

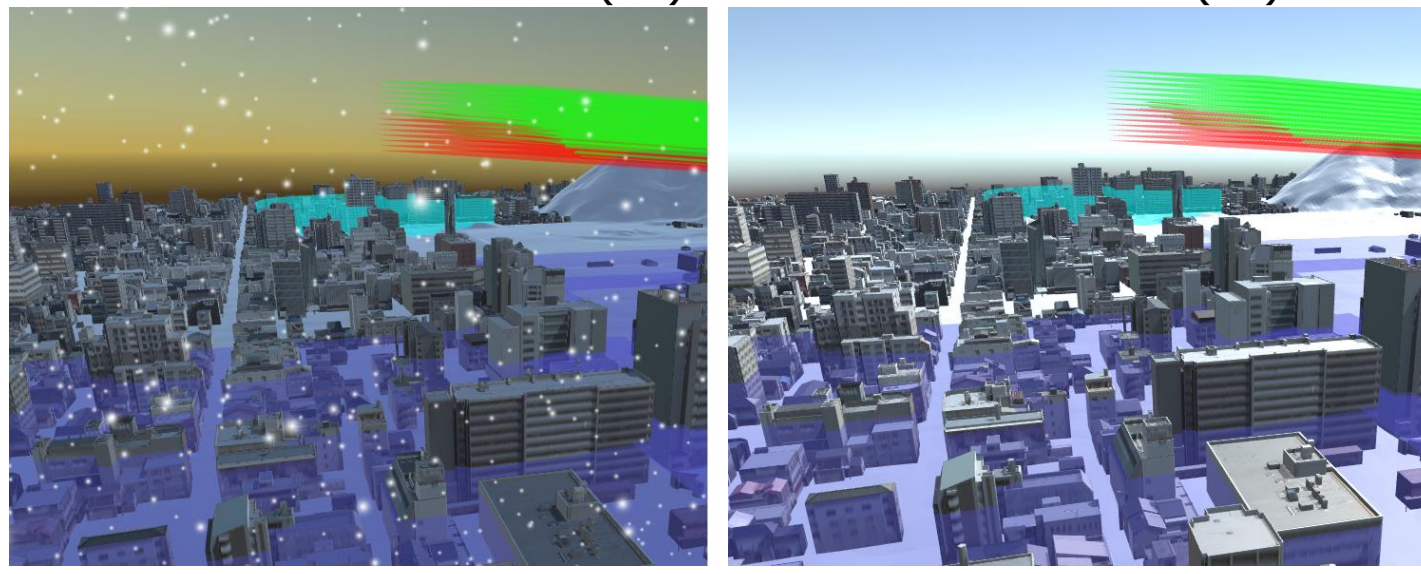

### **⑤Shapefile読込(1/2) Ⅲ. 実証システム > 5. アルゴリズム**

- 1. Easy GIS .NETを利用して、Shapefileのジオメトリ 情報、属性情報を読み込む。
- 2. Shapefileのジオメトリ情報に含まれる各頂点座標に ついて、平面直角座標系からインポートされた3D都市 モデルと同じ座標系(PLATEAU SDKに保持されてい る情報)に変換する。この変換はPLATEAU SDKに保 持されているローカル座標から平面直角座標系へのオ フセット値を座標値から減算して行っている。
	- a. 各頂点座標のX, Zの値で地面を探索する。
	- b. 各頂点座標の高さ探索の結果、見つかった地面の 高さの値に設定する。

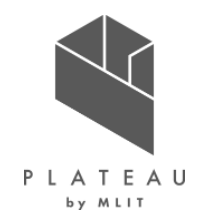

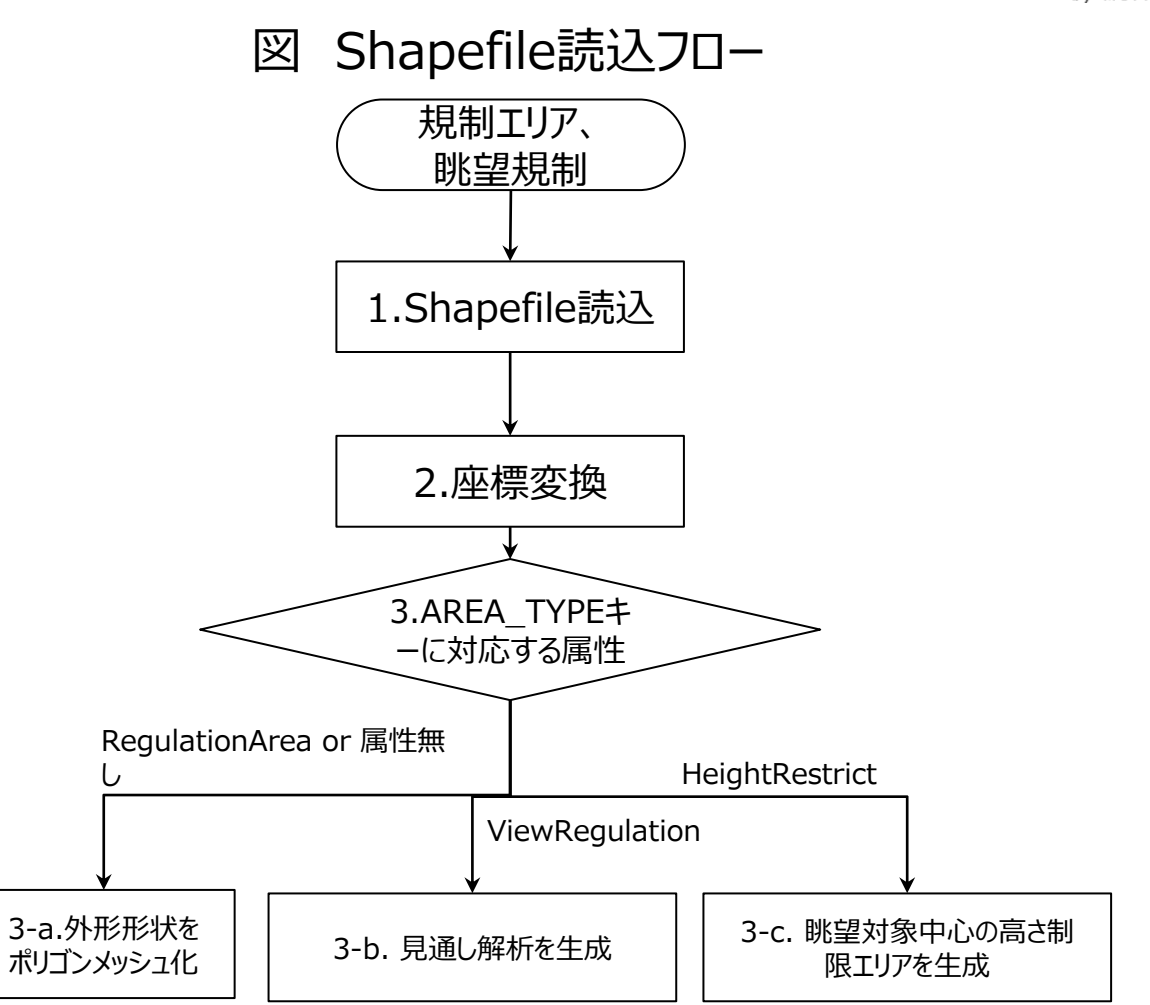
## **⑤Shapefile読込(2/2) Ⅲ. 実証システム > 5. アルゴリズム**

- 3. ツールで書き出されたShapefile内の各データには AREA\_TYPE属性としてエリアの種類が格納されてい る。
	- a. 属性がRegulationAreaまたは設定されていない 場合、各頂点座標を元にポリゴンメッシュを生成す る。
	- b. ViewRegulationに設定されている場合は、属性 情報から視点場、眺望対象、視野角を読み込み 見通し解析を生成する。属性情報の詳細について はⅢ.6.③に記載している。属性情報は文字列と して保持されるため、各属性について文字列をパー スして数値に変換している。
	- c. HeightRestrictに設定されている場合は、属性 情報から眺望対象、外周点を読み込み、眺望対 象中心の高さ規制エリアを生成する。

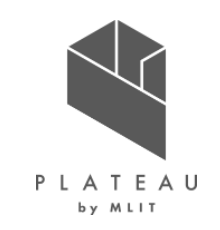

図 属性情報のパース例 "100.0,200.0,300.0" ","で分割 "100.0", "200.0", "300.0" 各要素をfloat値 としてパース 100.0, 200.0, 300.0

## **⑥Shapefile書き出し(1/2) Ⅲ. 実証システム > 5. アルゴリズム**

- 1. ツールで生成された各規制エリア、眺望規制内の頂点 座標について、3D都市モデルのローカル座標系(Unity シーン内での座標)から平面直角座標系に変換する。こ の変換はPLATEAU SDKに保持されているローカル座 標から平面直角座標系へのオフセット値を座標値に加 算して行っている。
- 2. 規制エリアの場合
	- a. Shapefileの属性情報にAREA\_TYPEをキーとし て、RegulationAreaを設定する。
	- b. Shapefileのジオメトリとしてエリアの外形形状を設 定する。

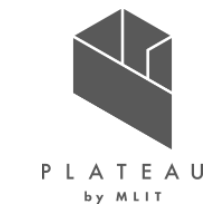

### 図 Shapefile書き出しフロー

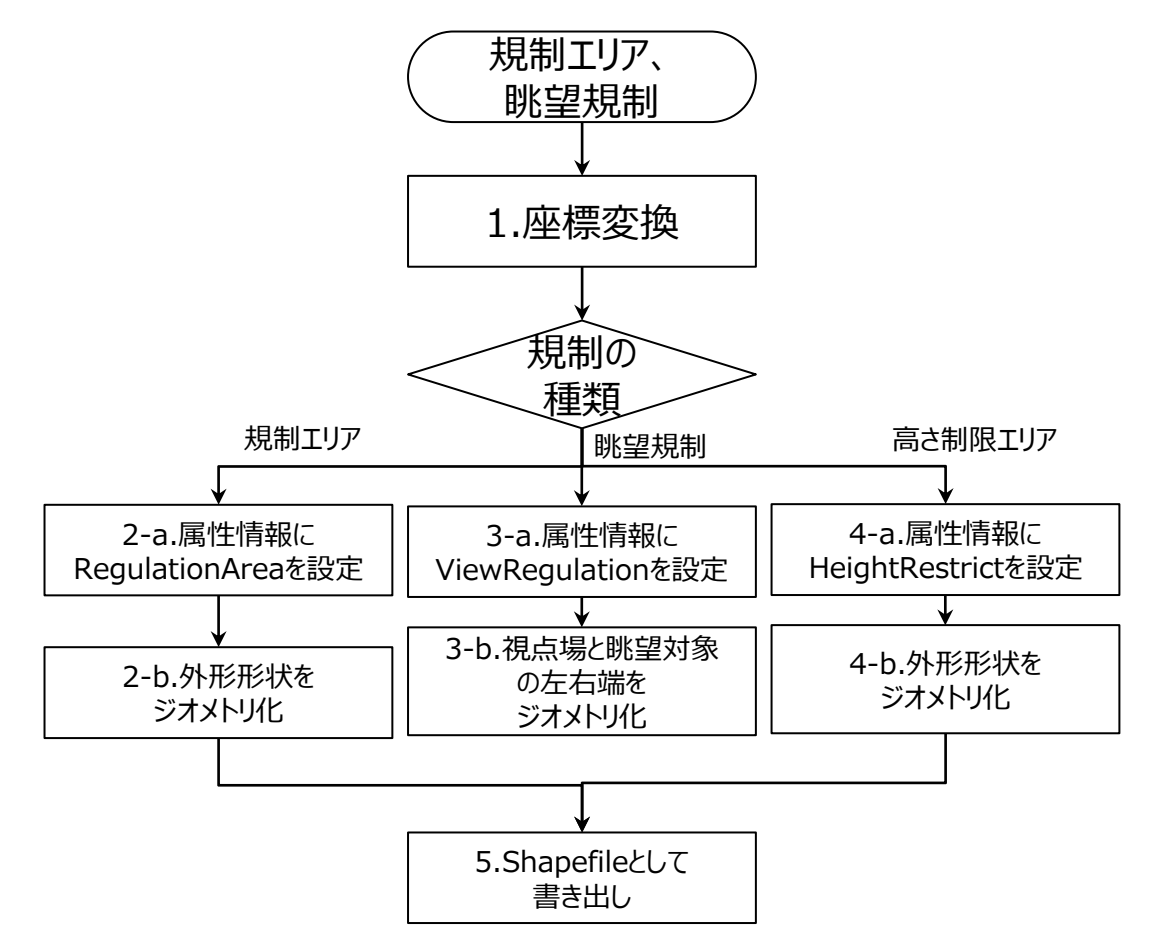

## **⑥Shapefile書き出し(2/2) Ⅲ. 実証システム > 5. アルゴリズム**

- 3. 眺望規制の場合
	- a. Shapefileの属性情報にAREA\_TYPEをキーとし て、ViewRegulationを設定する。視点場、眺望 対象、視野角の情報を属性情報として格納する。
	- b. Shapefileのジオメトリとして視点場と眺望対象の 左右の端の三点を設定する。
- 4. 眺望対象中心の高さ規制エリアの場合
	- a. Shapefileの属性情報にAREA\_TYPEをキーとし て、HeightRestrictを設定する。
	- b. Shapefileのジオメトリとしてエリアの円形形状を設 定する。
- 5. Easy GIS .NETを利用して各頂点座標、属性情報を Shapefileとして書き出す。

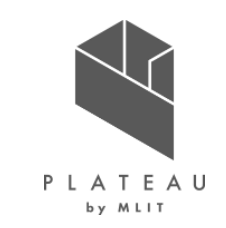

### 図 Shapefile書き出しフロー

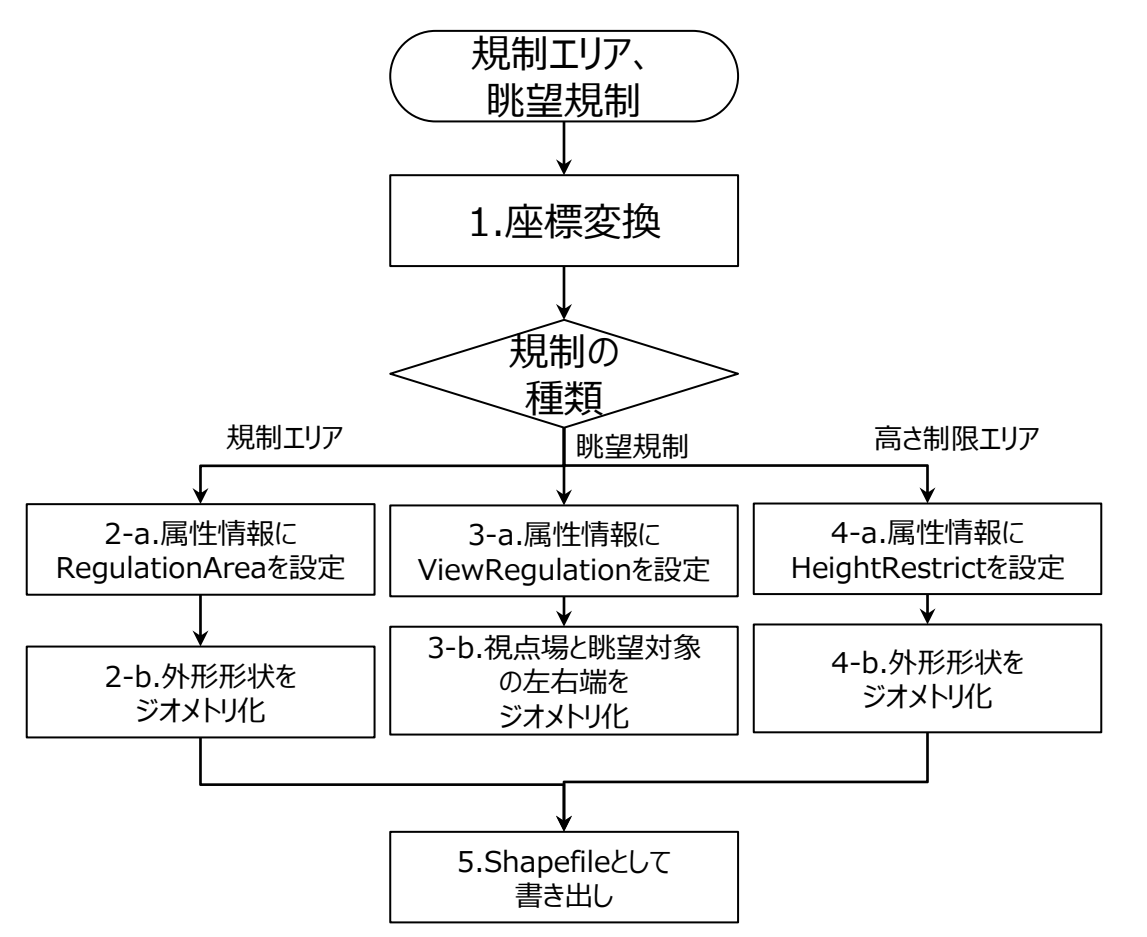

### **Ⅲ. 実証システム > 6. データ ①活用データ|3D都市モデル一覧**

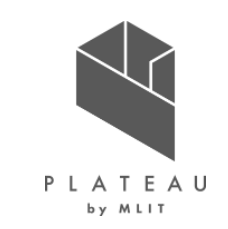

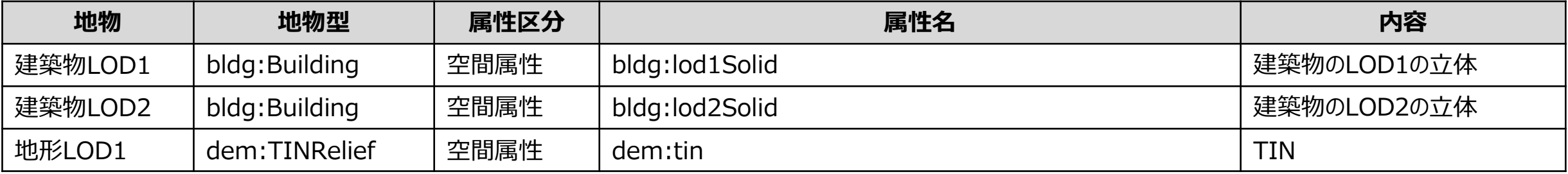

### **①活用データ|その他の活用データ一覧 Ⅲ. 実証システム > 6. データ**

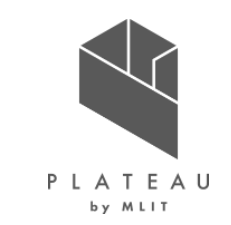

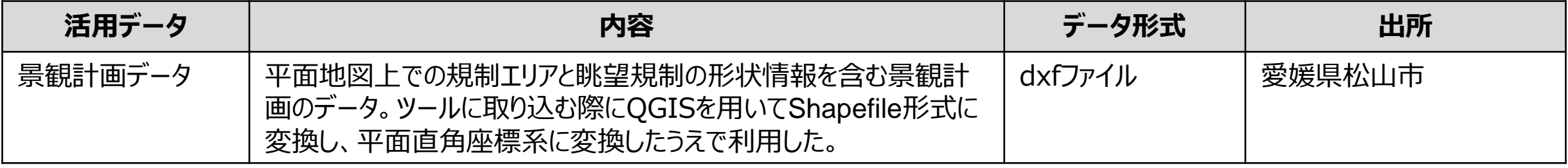

**Ⅲ. 実証システム > 6. データ ②データ処理|一覧**

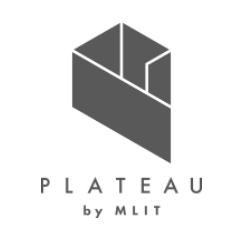

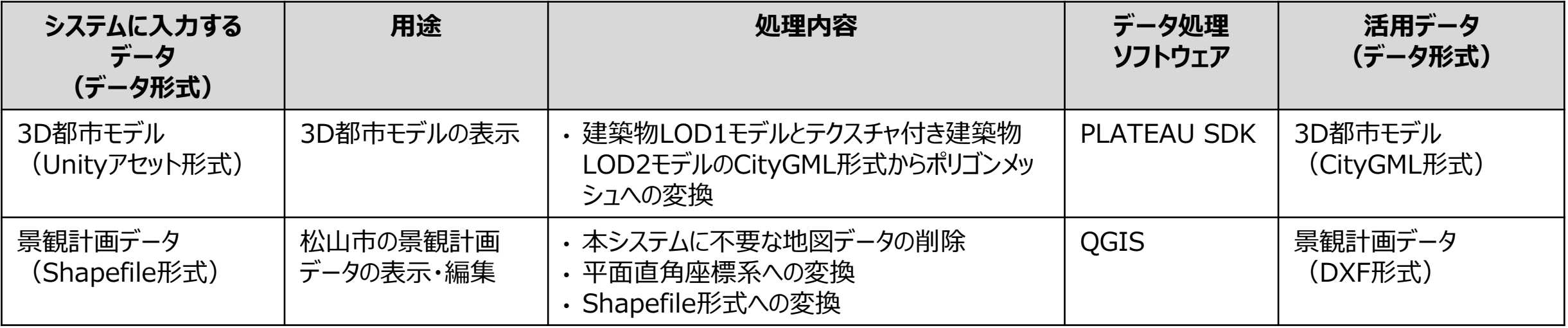

### **Ⅲ. 実証システム > 6. データ ②データ処理|3D都市モデルの生成**

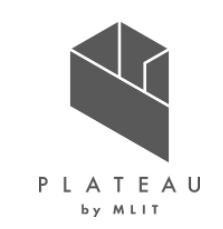

- G空間情報センターで提供している松山市のCityGML<br>→ GityGML データを入力として、PLATEAU SDKでUnityシーン内 にインポートを行った。
- インポート範囲の選択では松山城周辺のLOD2の建築 物を含むエリアを指定した。
- インポート設定は以下のように行った。
	- 「建築物」と「土地起伏」で、「インポートする」に チェックを入れる。
	- 「建築物」と「土地起伏」で、「MeshColliderを セットする」にチェックを入れる。

### データ処理の概要 3D都市モデル生成のフロー

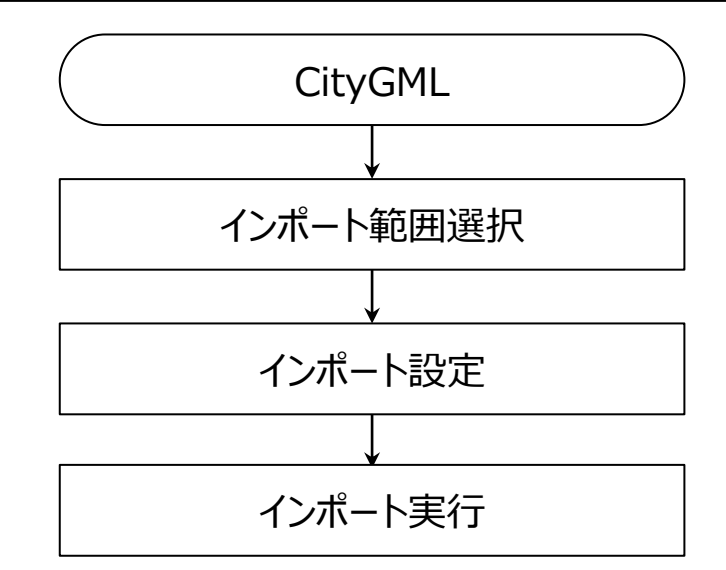

### **Ⅲ. 実証システム > 6. データ ②データ処理|景観計画データの生成**

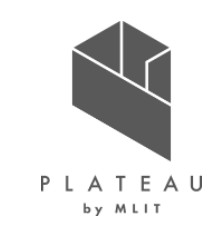

- 松山市から提供された景観計画データ (DXF形式) インスティック インスター DXFデータ をQGIS内で編集するために、QGISのプラグインである DXF2Shape Converterを使用してインポートした。
- ッールでは使用しない不要なデータ (地図情報等) が
- 含まれていたため、QGIS内で削除を行った。
- 元のデータには位置情報が含まれていなかったため、地 理院の地図と重なるようにデータを編集し、平面直角 座標に修正した。
- QGISからツールで対応している入力フォーマットである Shapefile形式に変換した。

### データ処理の概要 タイピア しゅうしゃ 最観計画データ生成のフロー

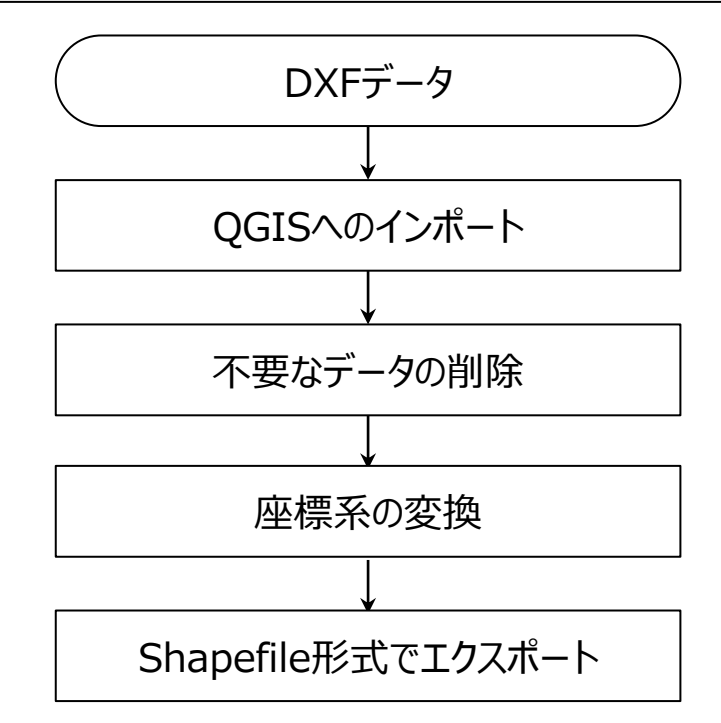

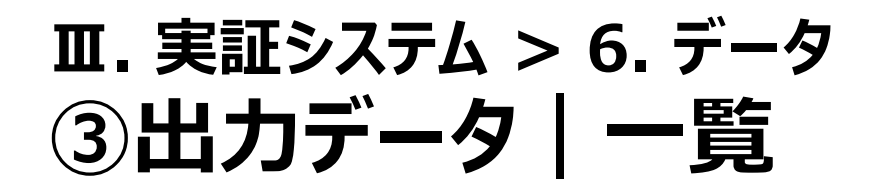

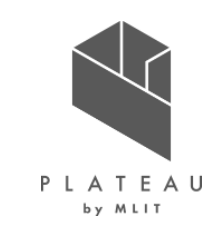

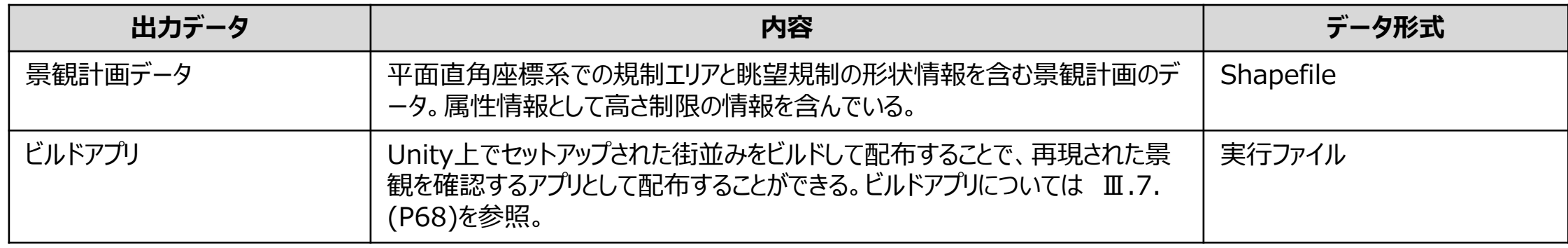

## **③出力データ|景観計画データ Ⅲ. 実証システム > 6. データ**

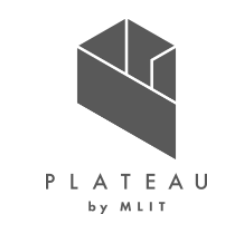

景観計画データの各規制エリア、眺望規制はShapefileの各ジオメトリとして格納される。Shapefileに格納される属性は 以下の通りである。

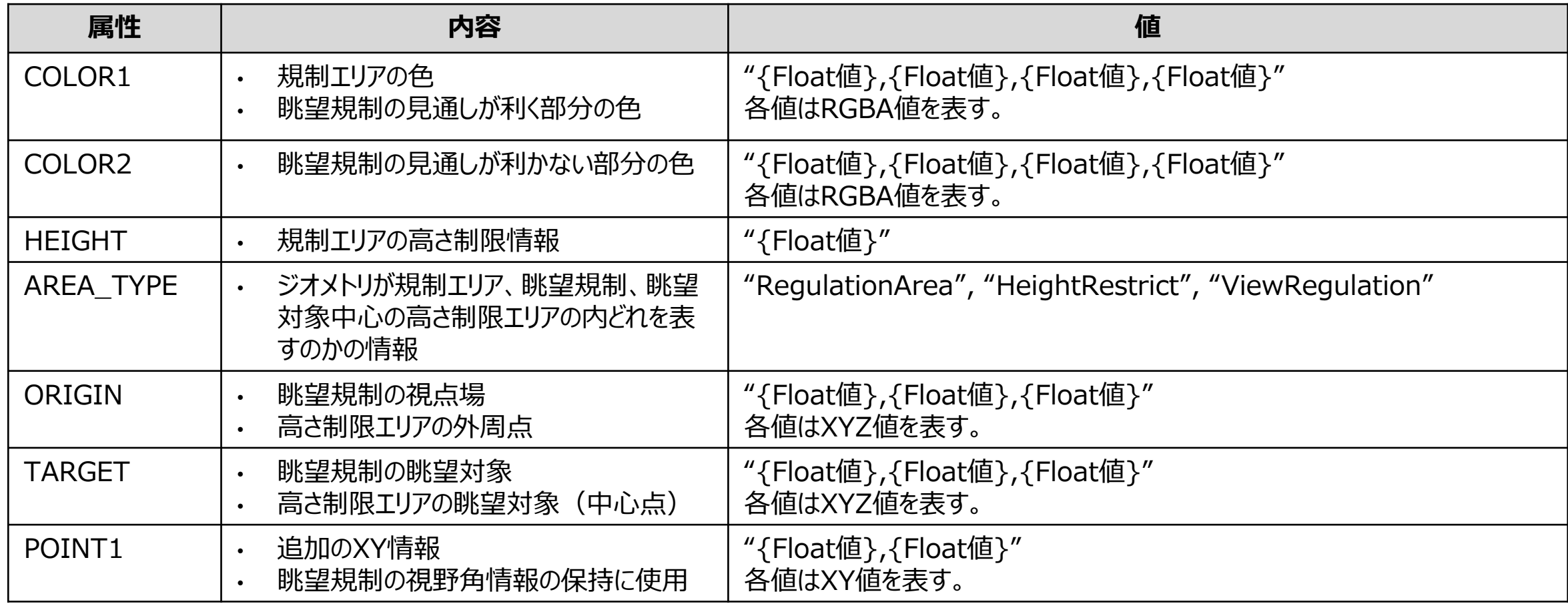

### 表 Shapefileの属性

### **③出力データ|規制エリア(景観計画データ) Ⅲ. 実証システム > 6. データ**

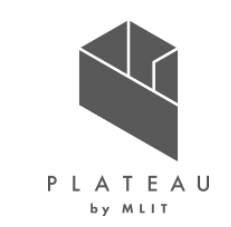

規制エリアはツール内では地面に沿った一定高さのエリアとして可視化されている。出力されるShapefileは平面直角座標系 で各座標が保持されているため、QGIS等のGISソフトを使用することで実際の平面地図と重ね合わせて表示できる。

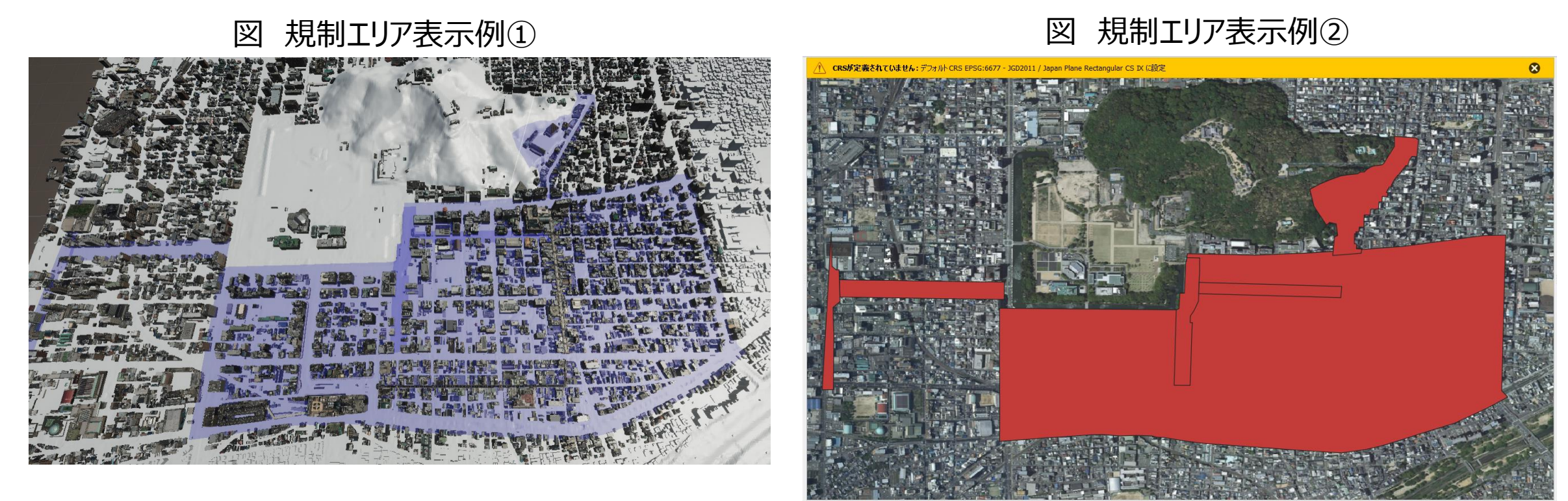

### **③出力データ|眺望規制(景観計画データ) Ⅲ. 実証システム > 6. データ**

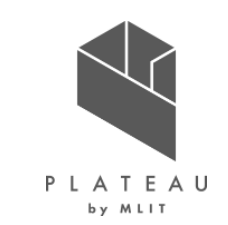

眺望規制はツール内では視点場から眺望対象にかけての見通し解析の結果として可視化されている。Shapefileのジオメトリ には眺望対象の左右の端と視点場とを結ぶ三角形として保持されていて、規制エリア同様QGIS等のGISソフトを使用すること で実際の平面地図と重ね合わせて表示できる。また、3次元的な形状を再現するために視点場、眺望対象、視野角が属性 情報として格納されている。

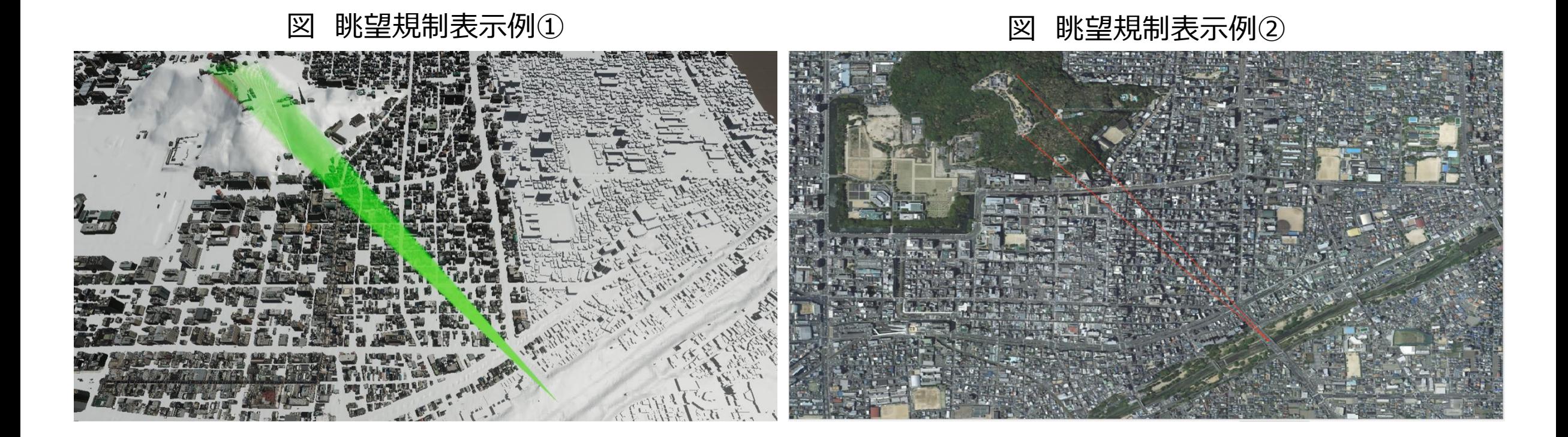

Copyright © 2023 by MLIT. All rights reserved. 48

### **①景観計画策定支援ツール Ⅲ. 実証システム > 7. ユーザインタフェース**

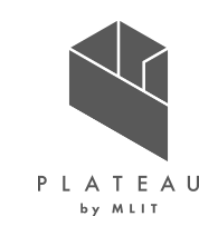

| 景観計画画面<br>視点場作成 規制エリア作成 眺望規制作成 高さ制限エリア作成 ShapeFile読込 ShapeFile書き出し | 表 景観計画策定支援ツールの各機能      |                                                                 |
|--------------------------------------------------------------------|------------------------|-----------------------------------------------------------------|
| 視点場の作成                                                             | 項目名                    | 機能                                                              |
| 視点場の追加<br>編集対象<br>視点場-1<br>視点場名<br>視点場-1<br>視野角<br>60              | 視点場作成                  | ビルドアプリで選択可能な視点を置く場所を作<br>成・編集する。                                |
| 視点場削除                                                              | 規制エリア作成                | 規制エリアを3Dビュー上で作成・編集し、制限<br>高さを設定する。                              |
|                                                                    | 眺望規制作成                 | 眺望規制を3Dビュー上で作成・編集し、視点<br>場から視点が通る範囲を確認する。                       |
|                                                                    | 高さ制限エリア<br>作成          | 眺望対象を中心として一定の高さ、半径の高さ<br>規制エリアを作成する。                            |
|                                                                    | <b>Shapefile</b><br>読込 | Shapefile形式の規制エリアデータをツールに読<br>み込む。読み込まれたデータはツール内で可視<br>化・編集が可能。 |
|                                                                    | Shapefile<br>書き出し      | ツールによって作成された規制エリアデータを<br>Shapefile形式で出力する。                      |

図 景観計画策定支援ツールUI

## **①-1 視点場作成(1/2) Ⅲ. 実証システム > 7. ユーザインタフェース**

导観計画画面

視点場作成 規制エリア作成 眺望規制作成 高さ制限エリア作成 ShapeFile読込 ShapeFile書き出し

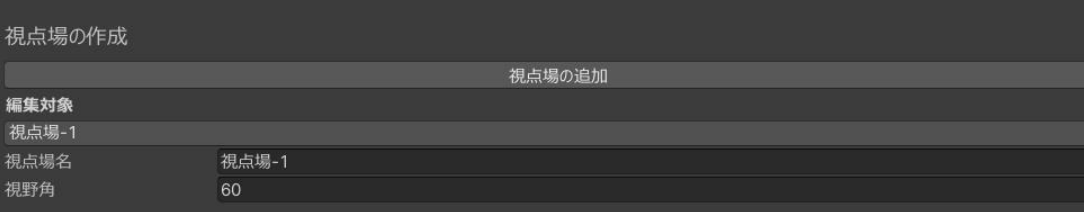

視点場削除

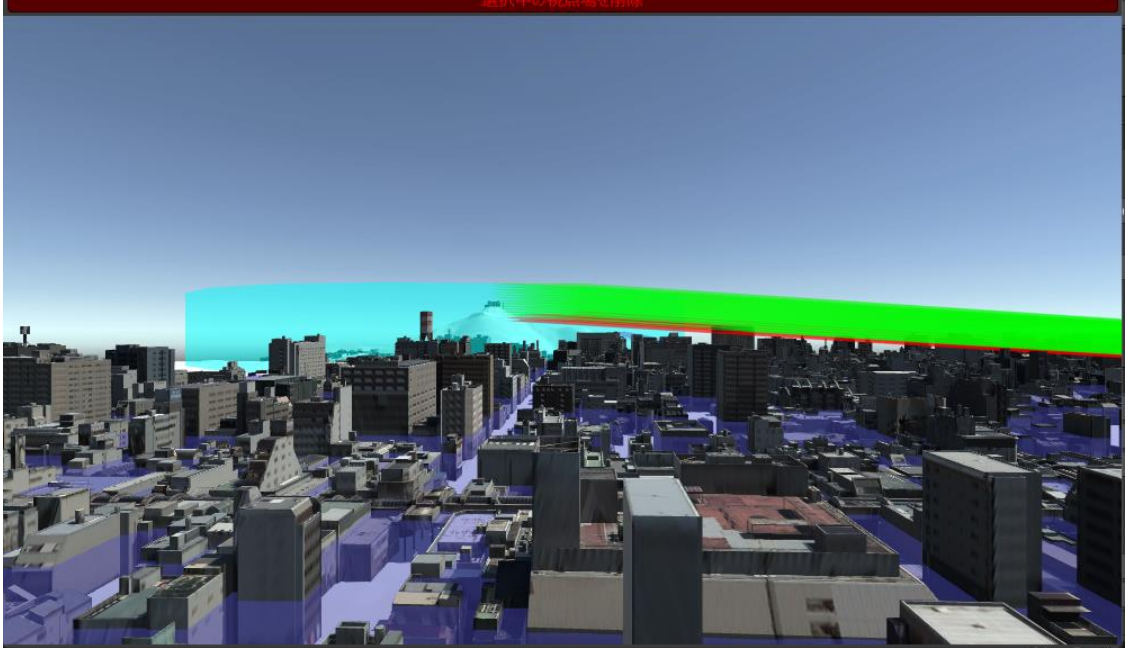

### 図 視点場作成UI

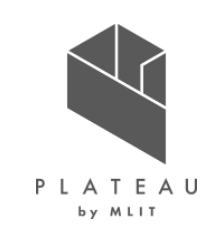

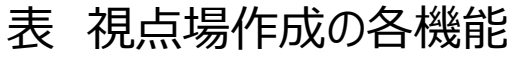

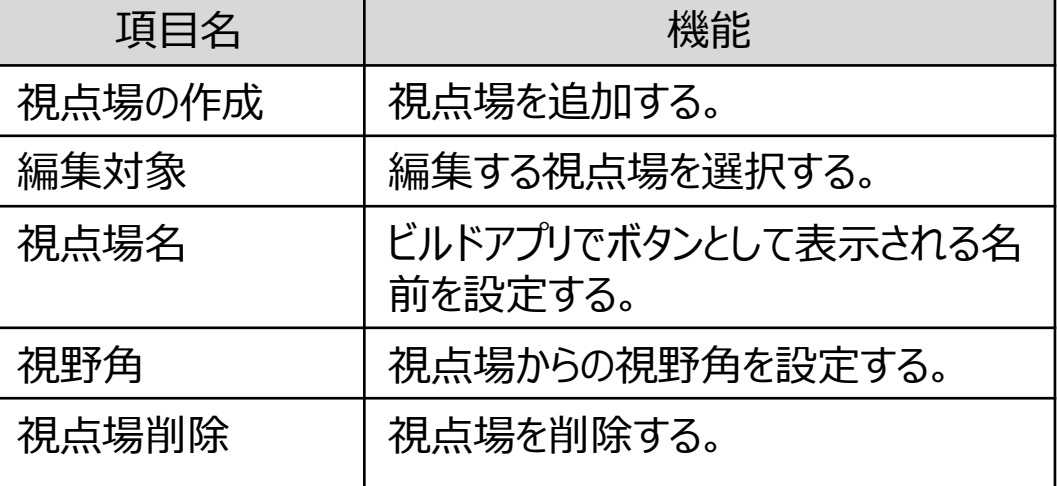

## **①-1 視点場作成(2/2) Ⅲ. 実証システム > 7. ユーザインタフェース**

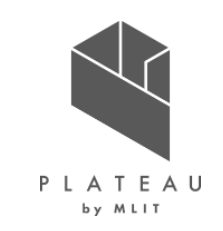

追加した視点場はUnityシーン内でUnityカメラとして表示され、シーン内で移動、回転することができる。 視点場からの風景は画面内でプレビューされる。

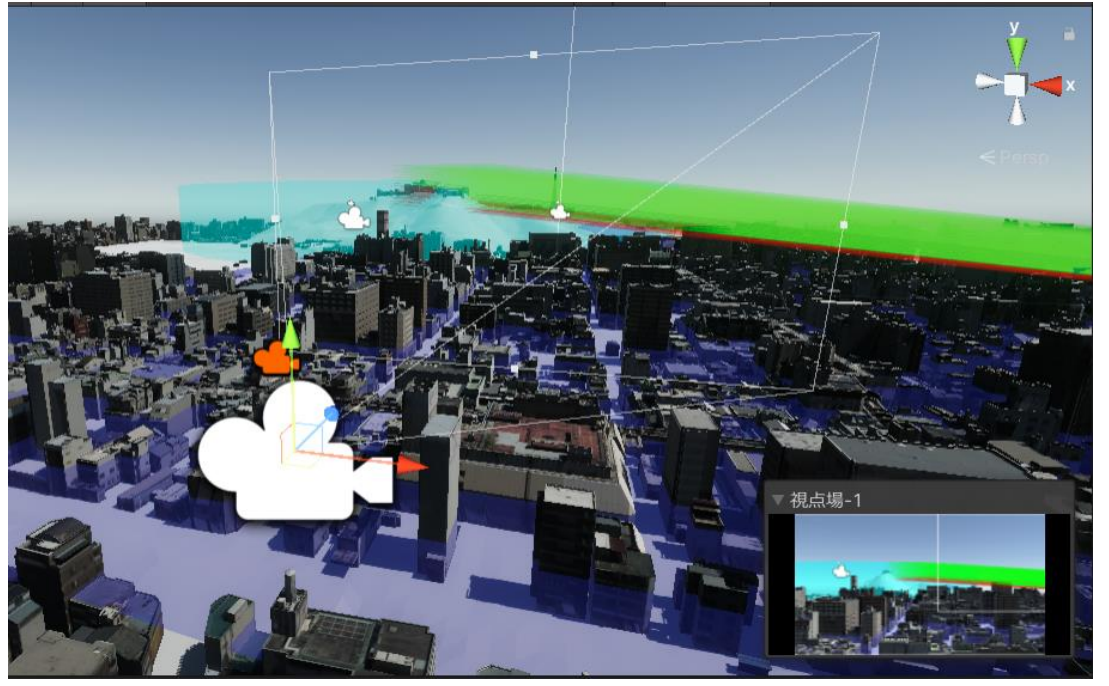

### 図 視点場作成UI(Unityシーン)

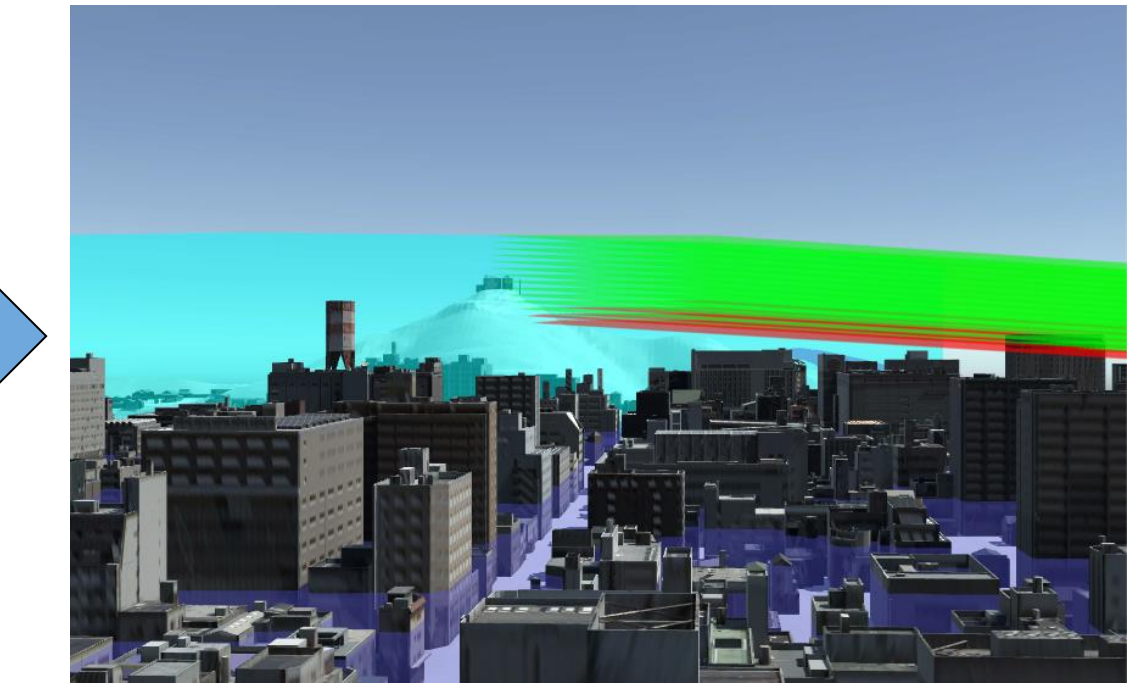

## **①-2 規制エリア作成(1/2) Ⅲ. 実証システム > 7. ユーザインタフェース**

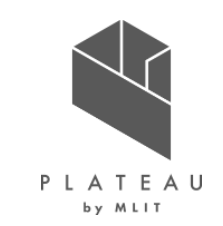

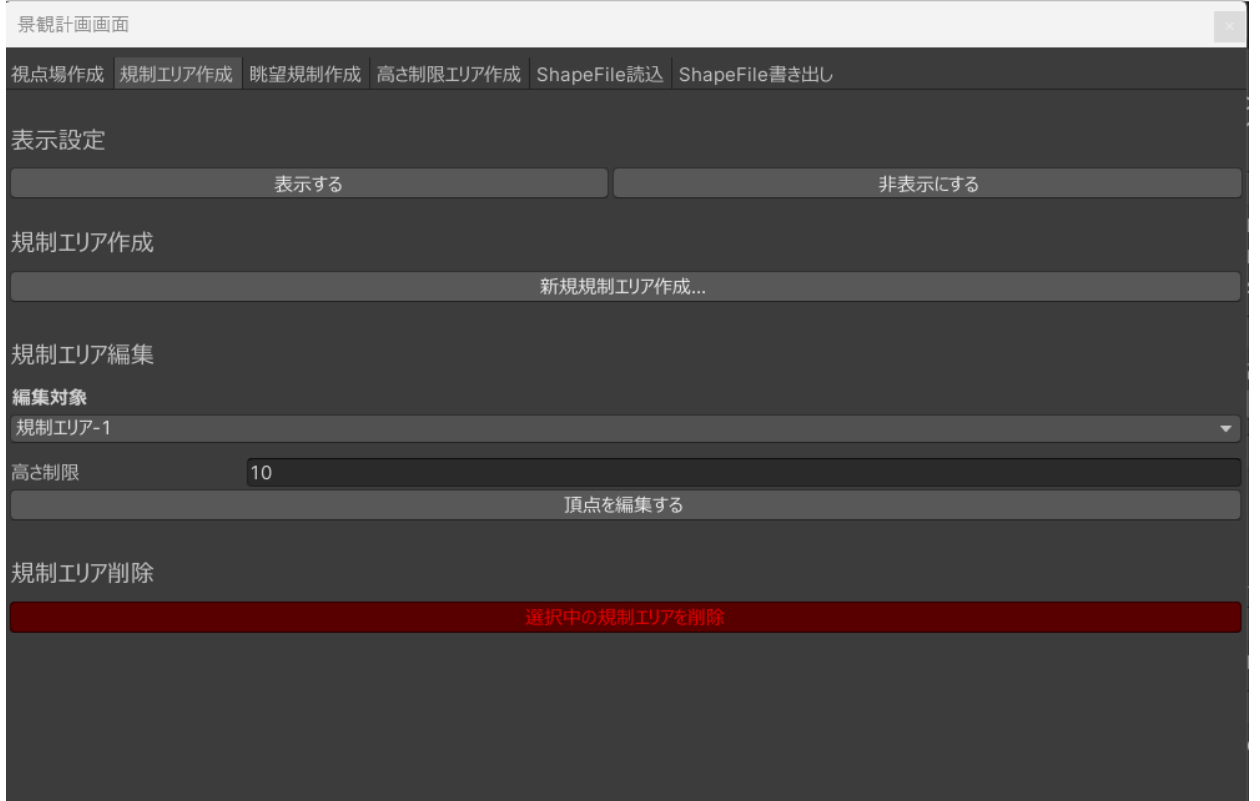

### 図 規制エリア作成UI またはない インスタンのお願い 表 規制エリア作成の各機能

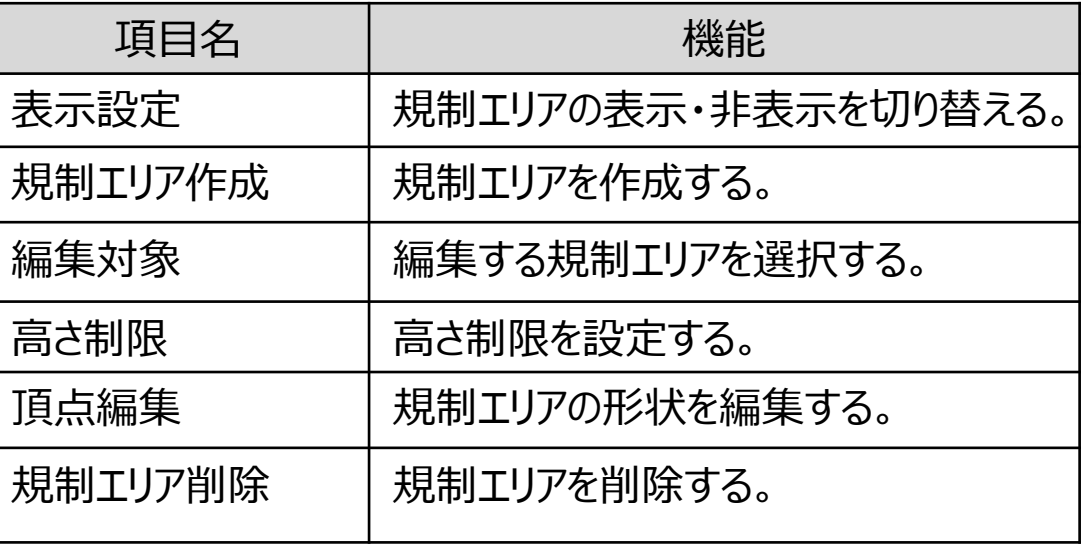

## **①-2 規制エリア作成(2/2) Ⅲ. 実証システム > 7. ユーザインタフェース**

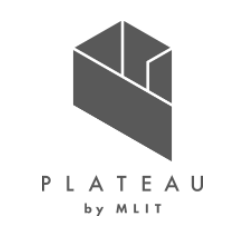

「規制エリア作成」ボタンを押した後、Unityシーン内で地面をクリックすることでエリアの形状を指定する。 指定が完了して「編集完了」ボタンを押すと、規制エリアが生成される。

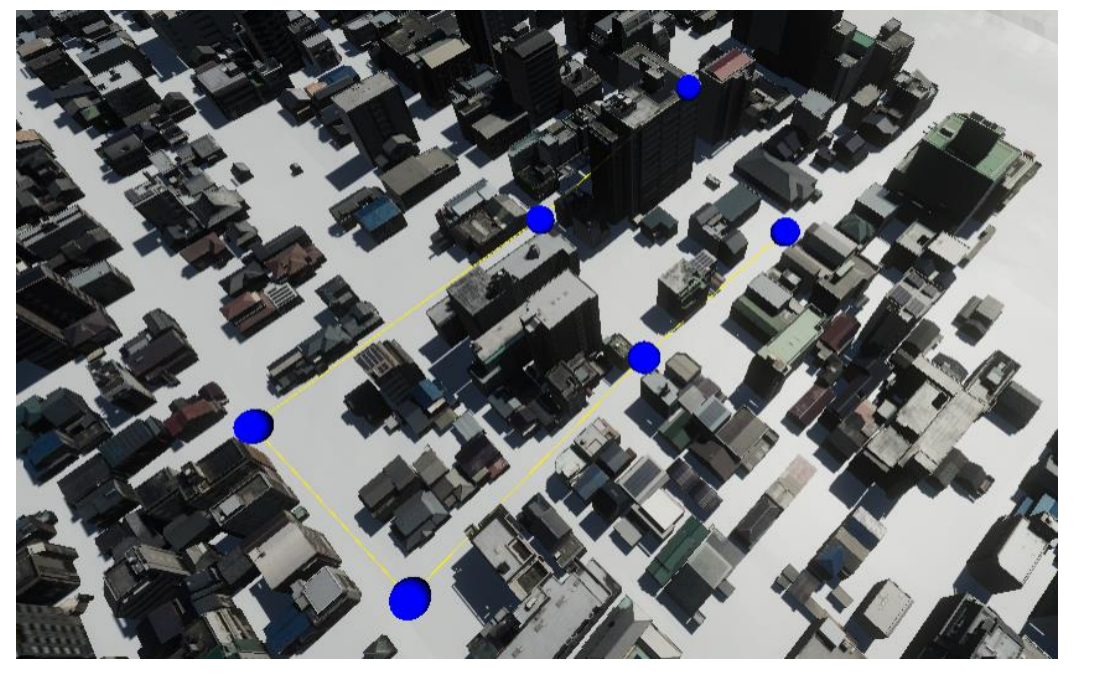

### 図 規制エリア作成UI (Unityシーン)

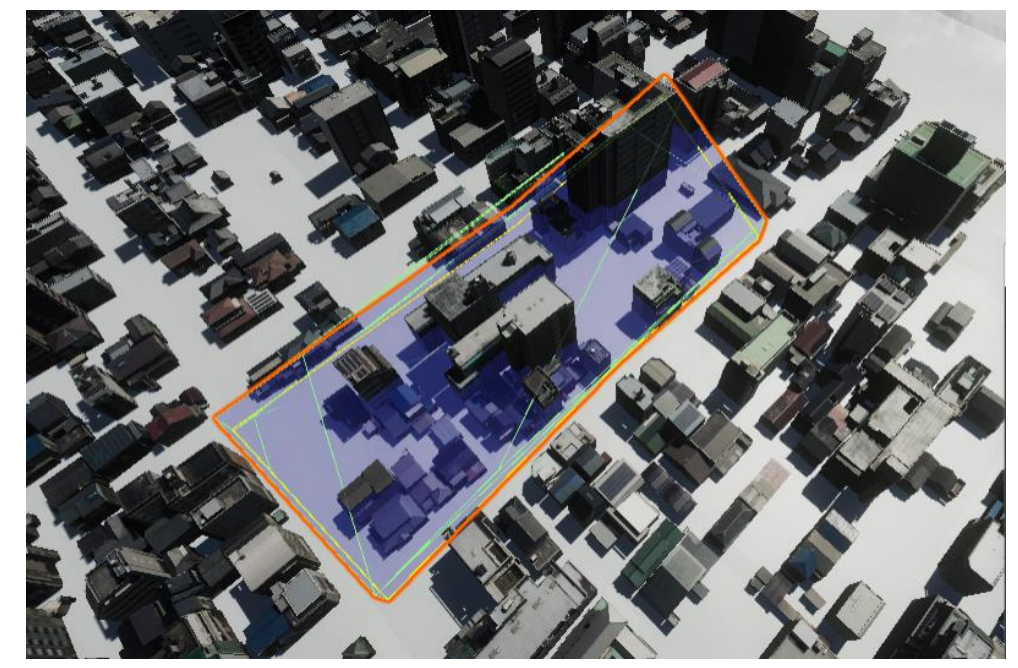

### **①-3 眺望規制作成(1/2) Ⅲ. 実証システム > 7. ユーザインタフェース**

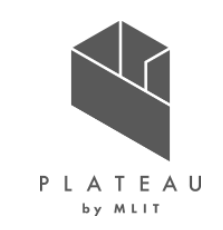

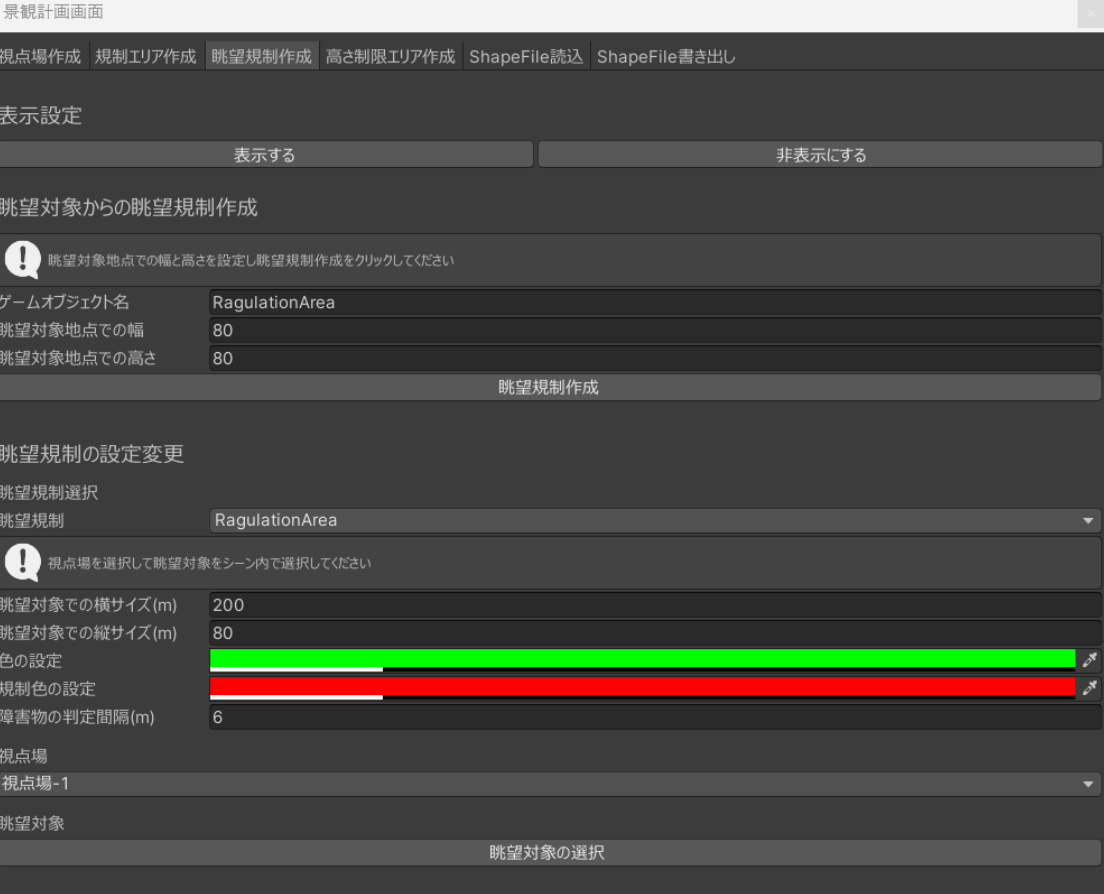

### 図 眺望規制作成UI またはない インストリック まいに まんだん しょうきょう きょういん かいきょう しゅういん かいじょう

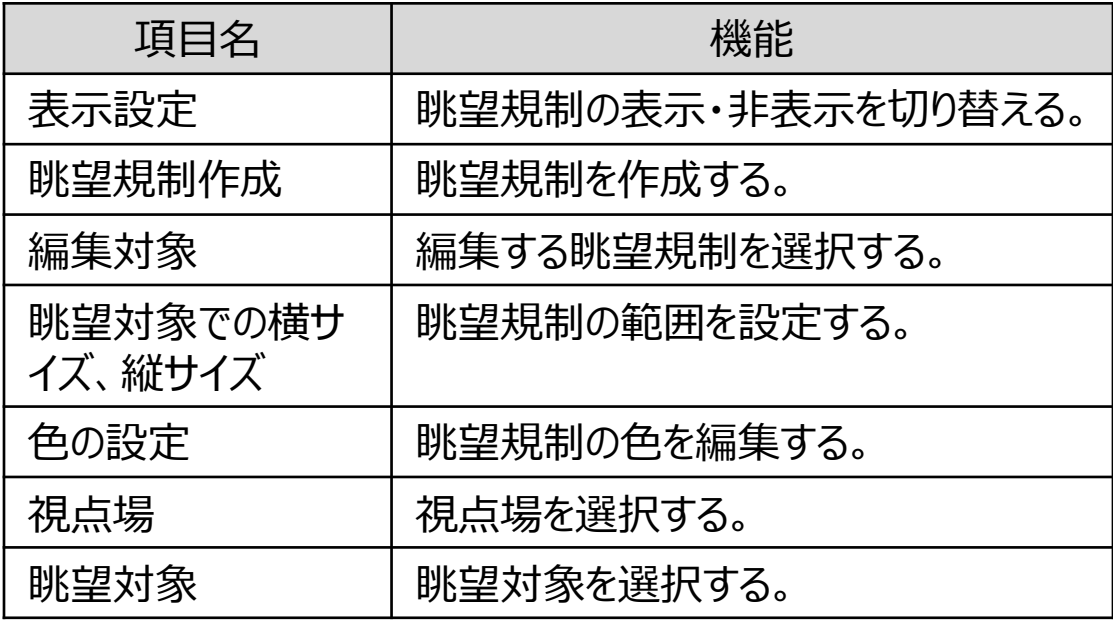

## **①-3 眺望規制作成(2/2) Ⅲ. 実証システム > 7. ユーザインタフェース**

「眺望規制作成」ボタンを押すとUnityシーン内に眺望規制が生成される。 眺望規制の視点場と眺望対象はUnityシーン内で移動することができる。

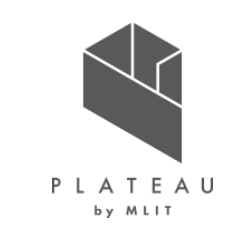

### 図 眺望規制作成UI(Unityシーン)

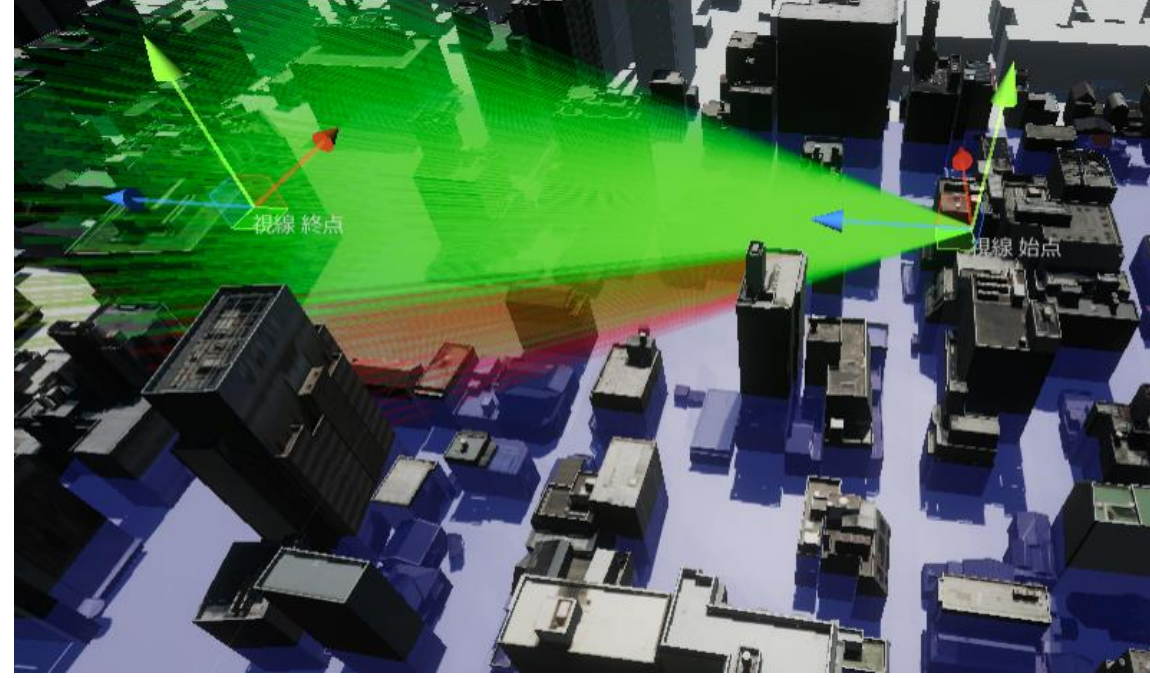

### **Ⅲ. 実証システム > 7. ユーザインタフェース ①-4 高さ制限エリア作成(1/2)**

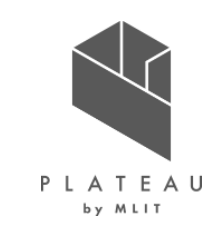

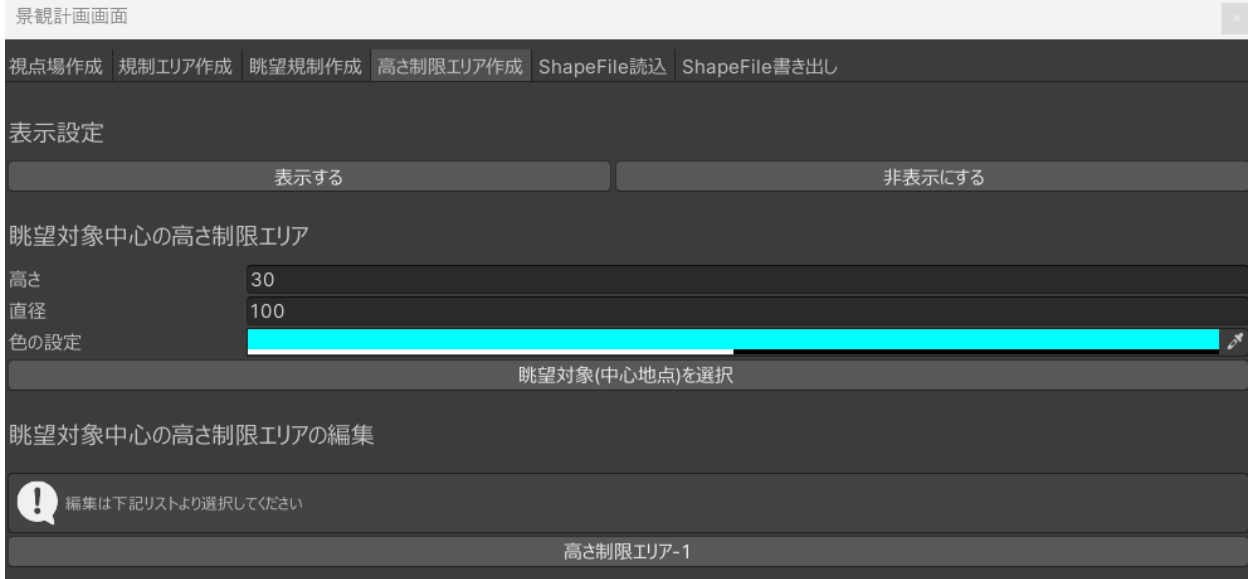

### 図 高さ制限エリア作成UI インスコンコンスコンスコンスプロンス 高さ制限エリア作成の各機能

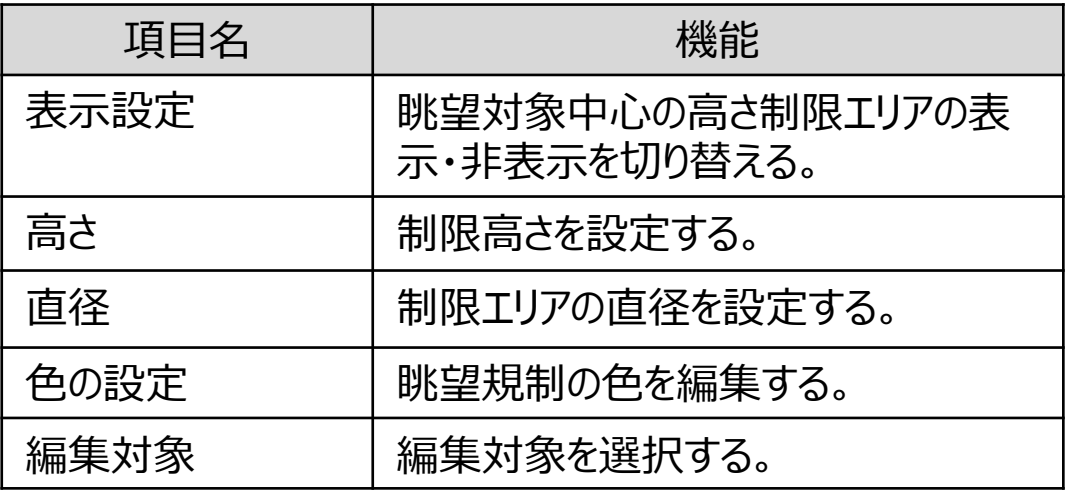

## **Ⅲ. 実証システム > 7. ユーザインタフェース ①-4 高さ制限エリア作成(2/2)**

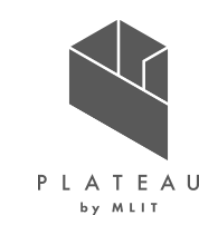

「眺望対象を選択」ボタンを押した後、Unityシーン内で地面をクリックすると青い四角が表示される。 各パラメータを指定して、「高さ制限エリア作成」ボタンを押すとクリックした地点を眺望対象(中心点)とした高さ制限エリアが 生成される。

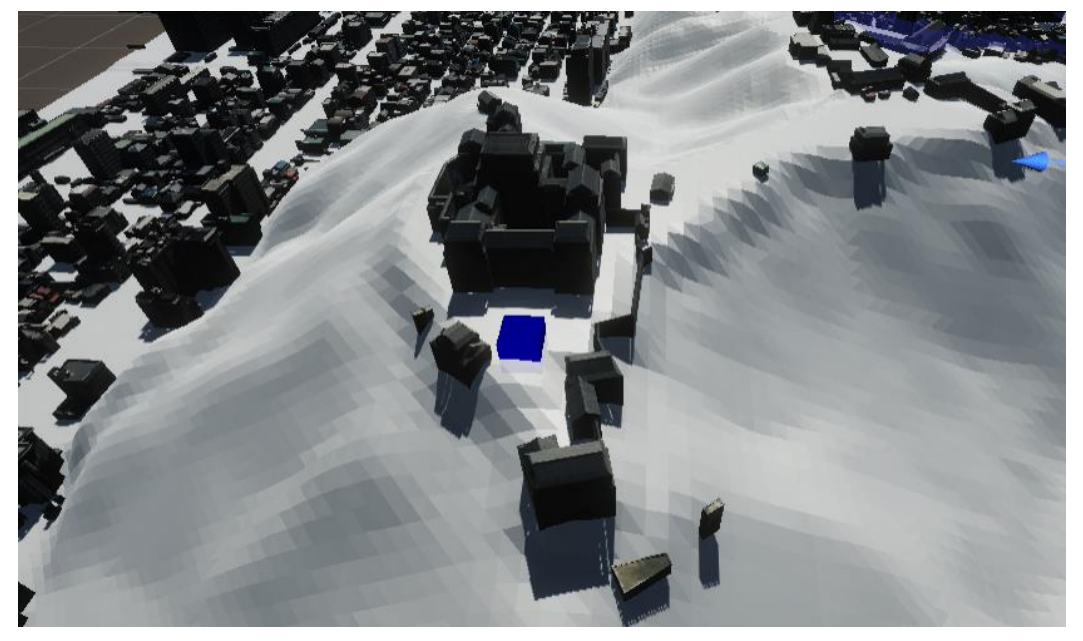

図 高さ制限エリア作成UI(Unityシーン)

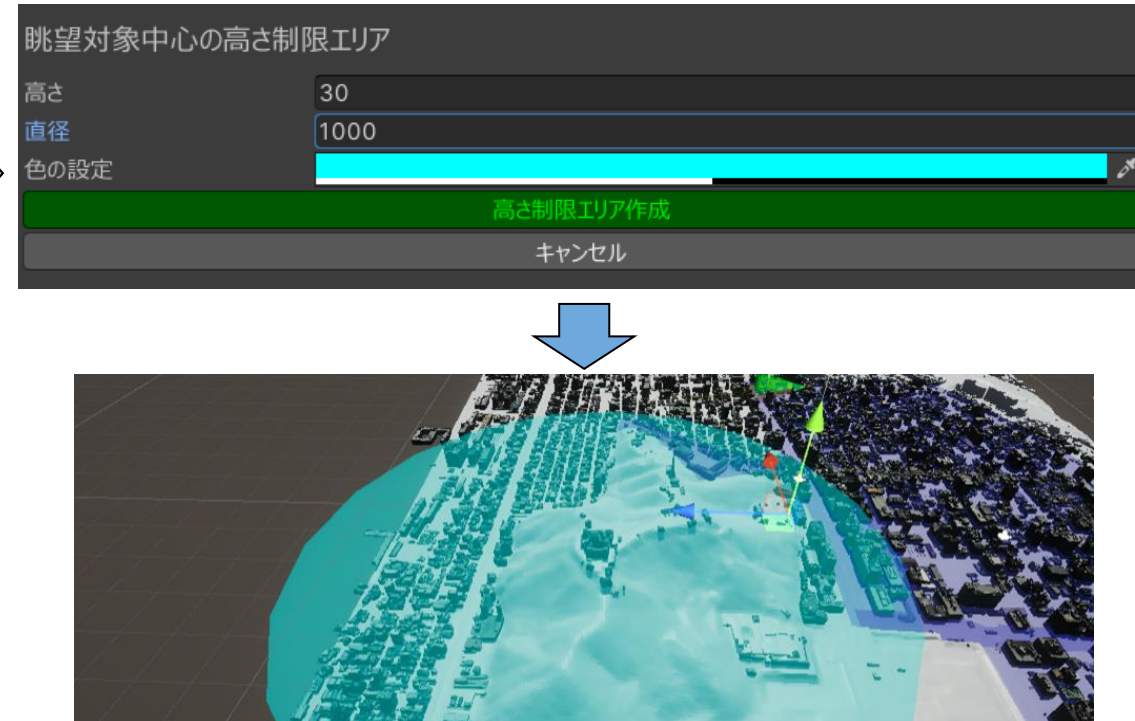

## **①-5 Shapefile読込 Ⅲ. 実証システム > 7. ユーザインタフェース**

対象都市としてPLATEAU SDKでインポートした3D都市モデルを設定する。 「ファイル選択」ボタンを押し、エクスプローラからShapefileを選択する。 Unityシーンに景観計画データが読み込まれる。

図 Shapefile読込UI

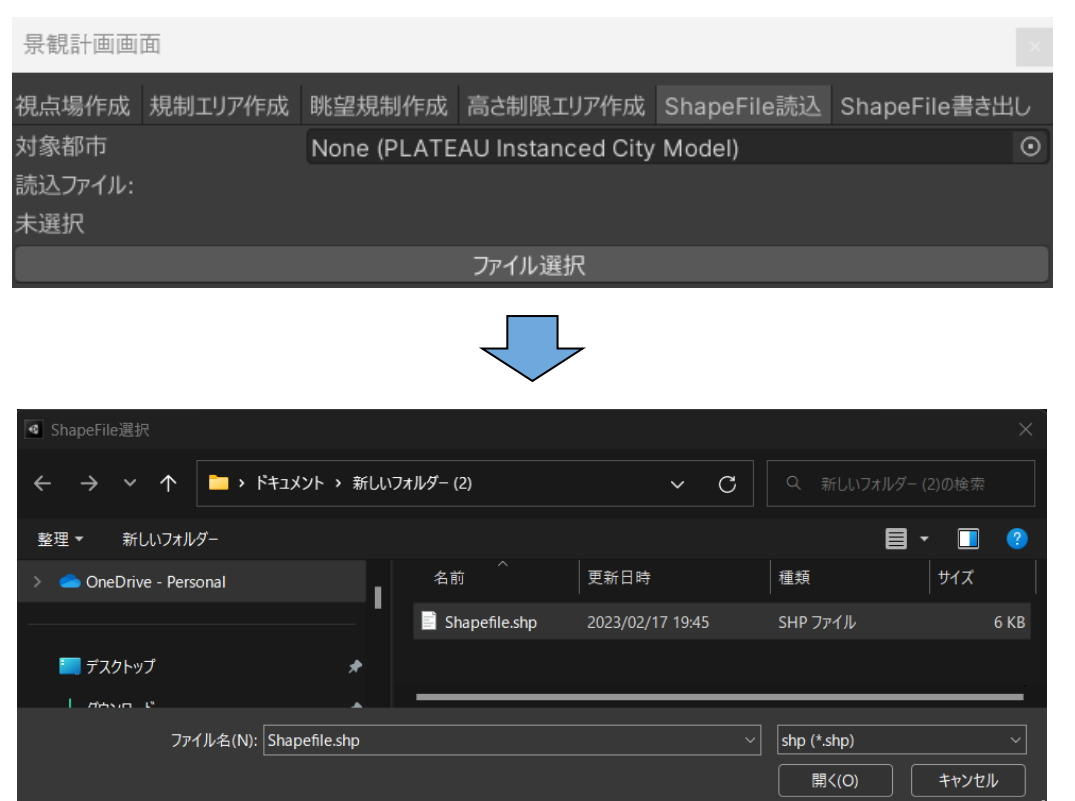

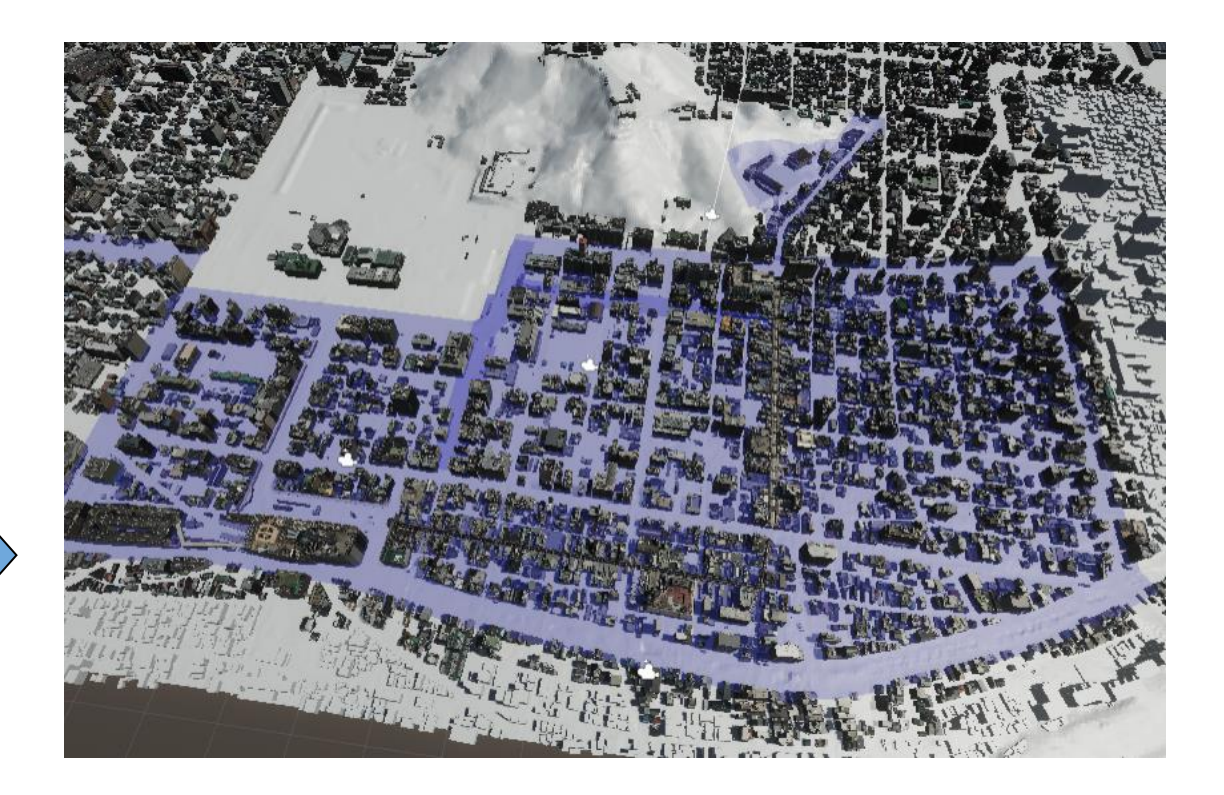

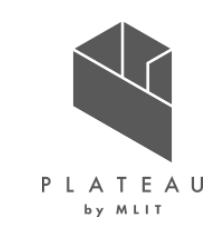

## **①-6 Shapefile書き出し Ⅲ. 実証システム > 7. ユーザインタフェース**

対象都市としてPLATEAU SDKでインポートした3D都市モデルを設定する。 「エクスポート」ボタンを押し、エクスプローラから書き出し先を選択する。 Unityシーンの景観計画データがShapefileとして書き出される。

### 図 Shapefile書き出しUI

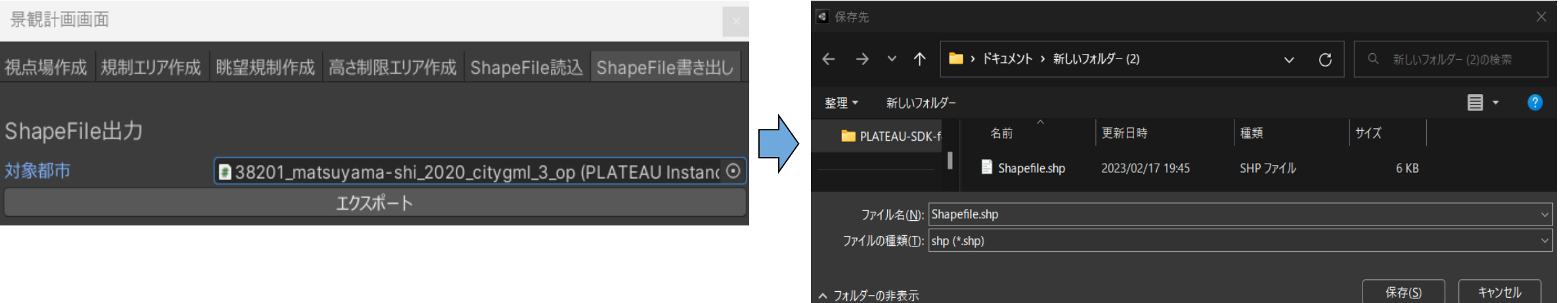

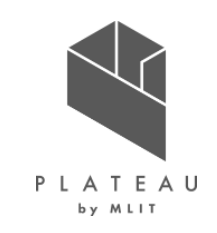

### **Ⅲ. 実証システム > 7. ユーザインタフェース ②景観協議支援ツール**

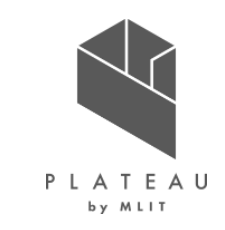

図 景観協議支援ツールUI またはない こうしゃ また 景観協議支援ツールの各機能

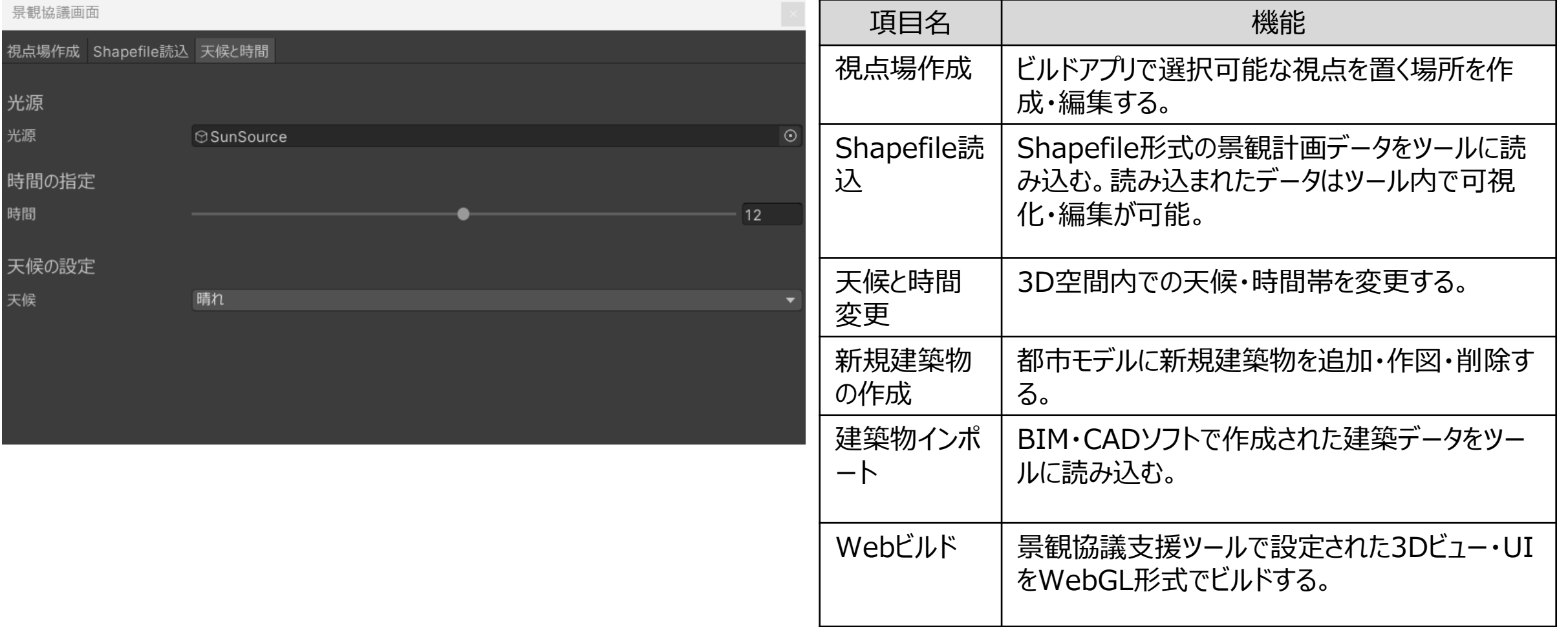

## **②-1 天候と時間変更(1/2) Ⅲ. 実証システム > 7. ユーザインタフェース**

3D空間内での天候・時間帯を変更できる。

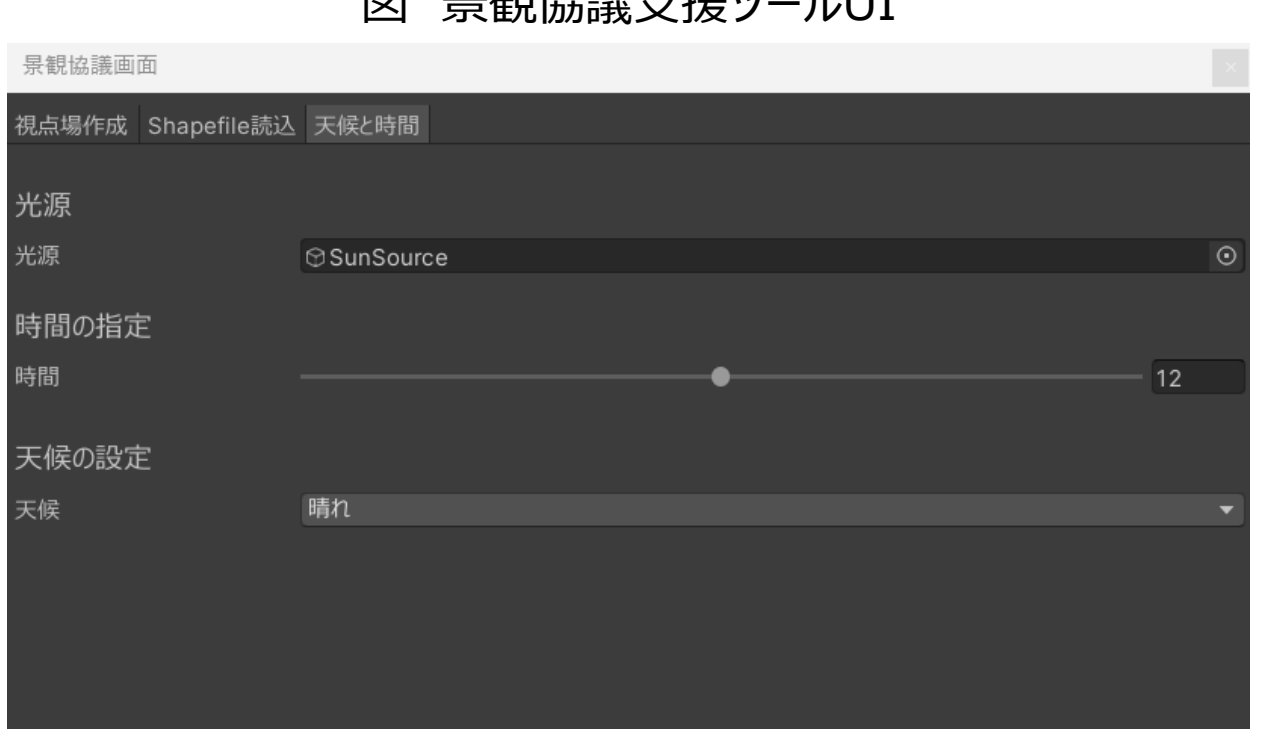

### 図 景観協議支援ツールUI またはちゃっておりませんで、表 天候と時間変更の各機能

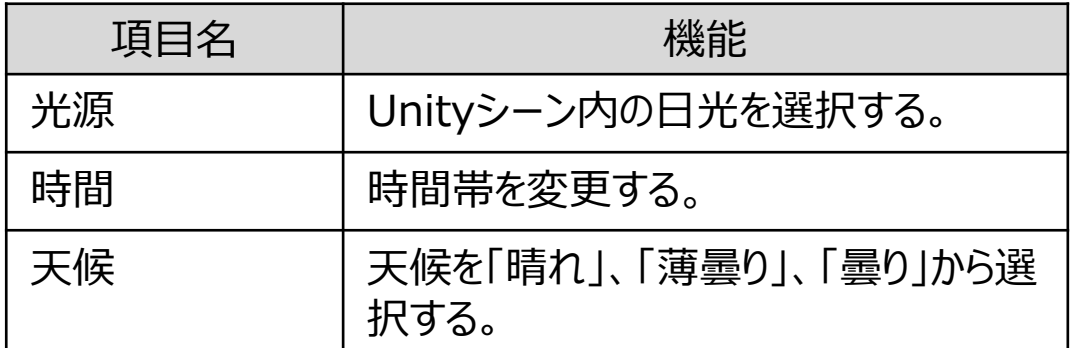

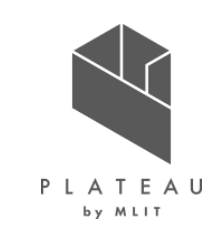

## **②-1 天候と時間変更(2/2) Ⅲ. 実証システム > 7. ユーザインタフェース**

時間のスライダーを変更するとUnityシーン内の日光の照射角が変更される。 天候を変更するとUnityシーン内の日光の強さが変更される。

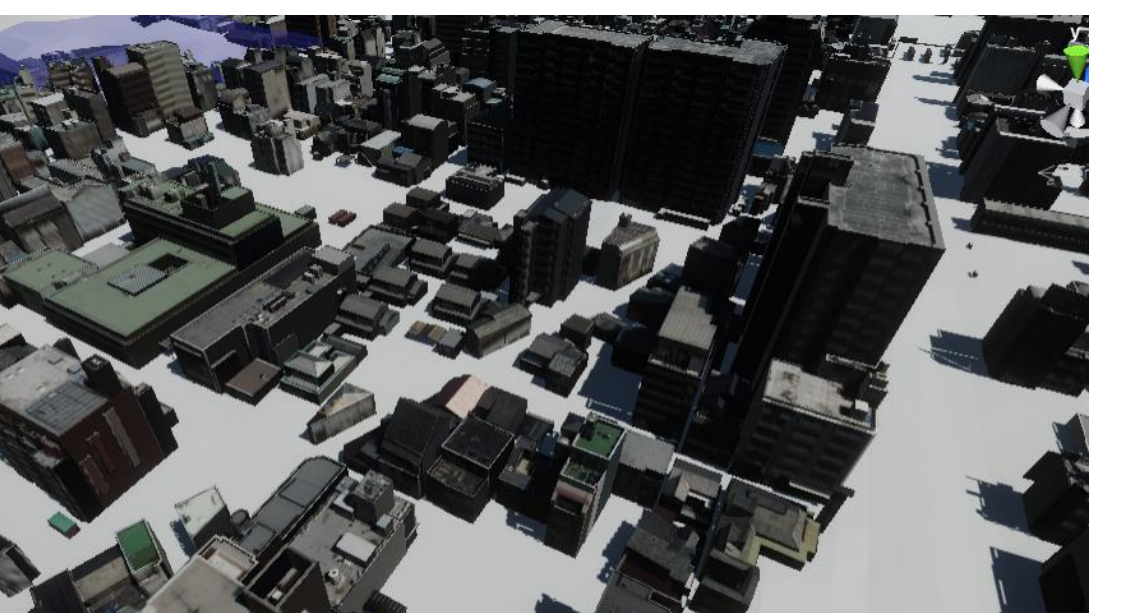

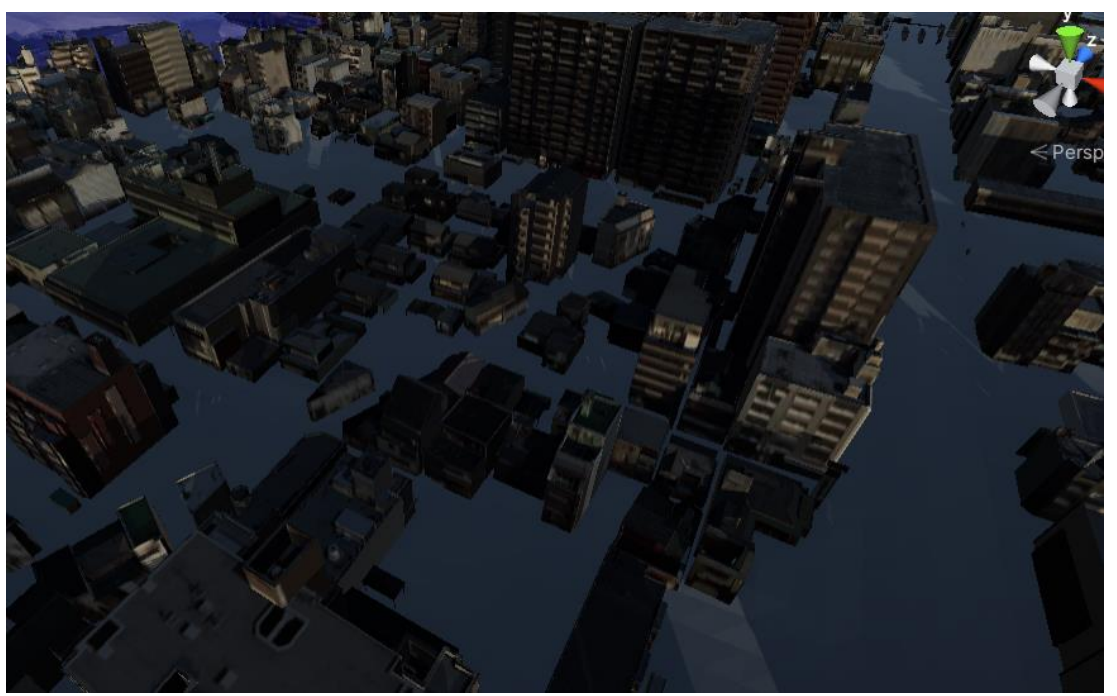

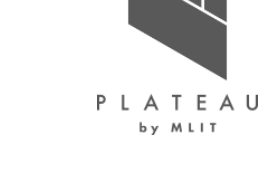

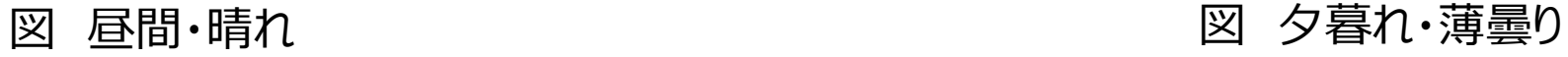

## **②-2 新規建築物の作成 Ⅲ. 実証システム > 7. ユーザインタフェース**

新規建築物の作成は、ProBuilder (Unityパッケージ)を 使用する。

- 1. Unityのメニューから「Tools」→「ProBuilder」→ 「ProBuilder Window」を選択してProBuilder画 面を開き、「New Poly Shape」を選択する。
- 2. シーン内で底面形状を指定する。
- 3. 上方向にドラッグし、高さを指定する。

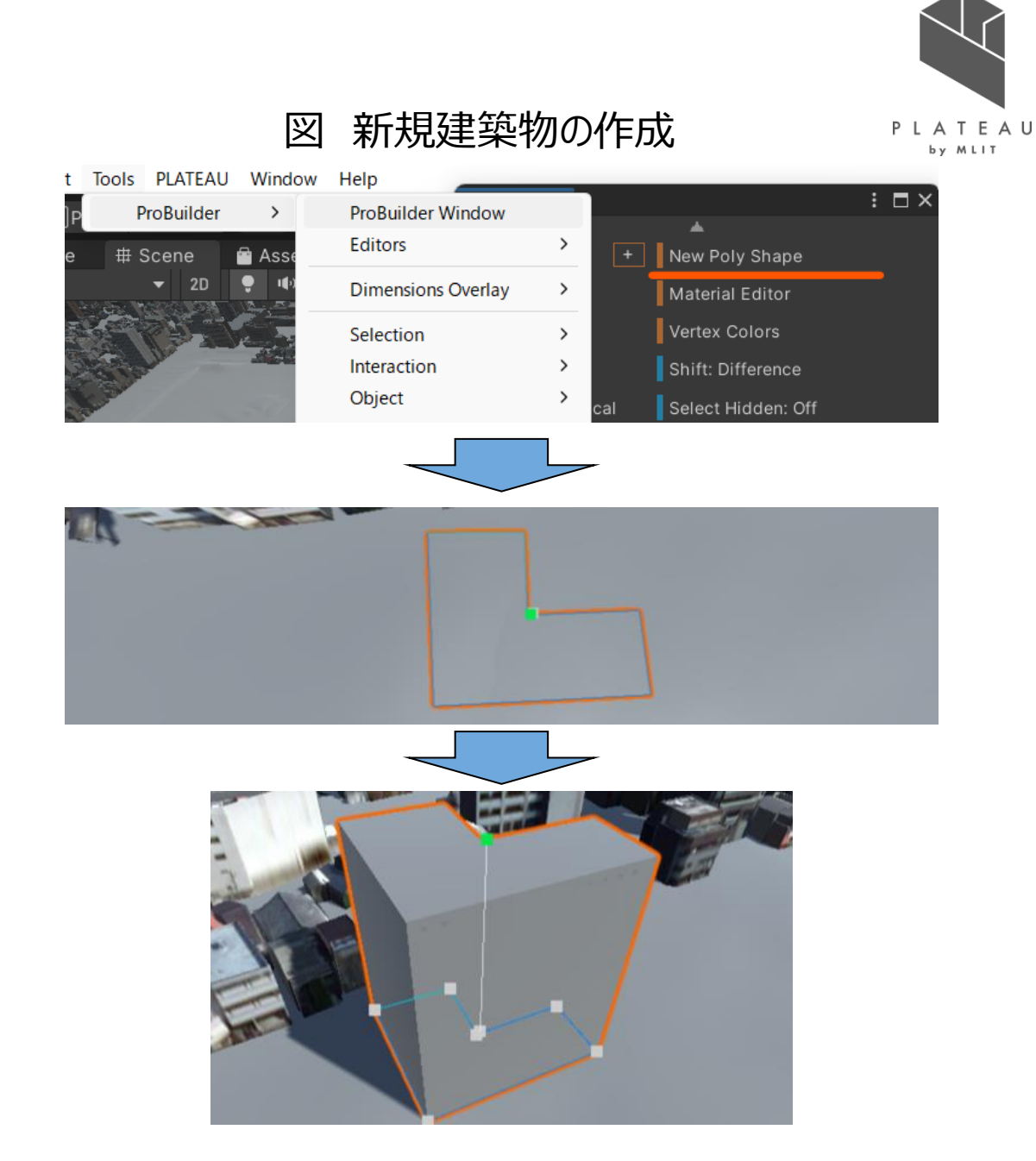

## **②-2 建築物インポート(1/3) Ⅲ. 実証システム > 7. ユーザインタフェース**

建築物データのインポートは、使用しているBIM・CADソフト アンコンド 図 建築物インポート1 からFBX形式で出力したうえでUnityにインポートすることを 想定している。また、建築物データは平面直角座標系への 参照を持っていることを前提としている。

- 使用しているBIM・CADソフトから出力されたFBXファイ ルをUnityにインポートする。Project画面の空白部分に FBXファイルをドラッグすることでインポートが出来る。
- インポートしたFBXファイルをUnityシーンにドラッグすること で配置する。

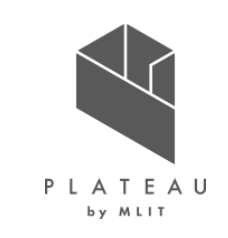

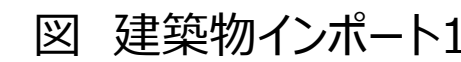

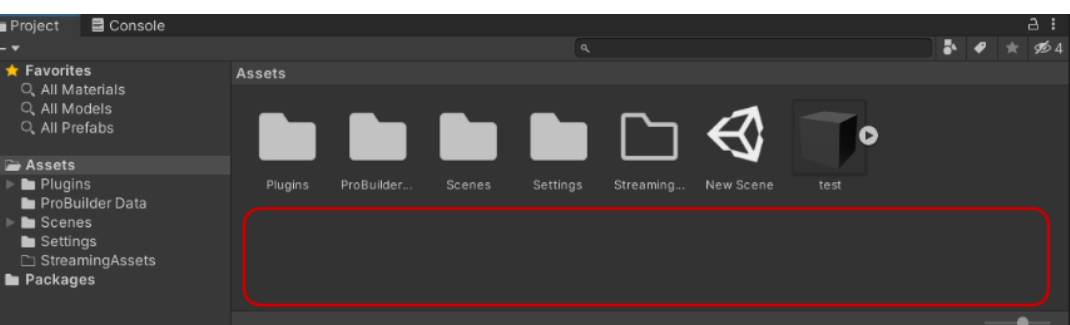

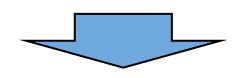

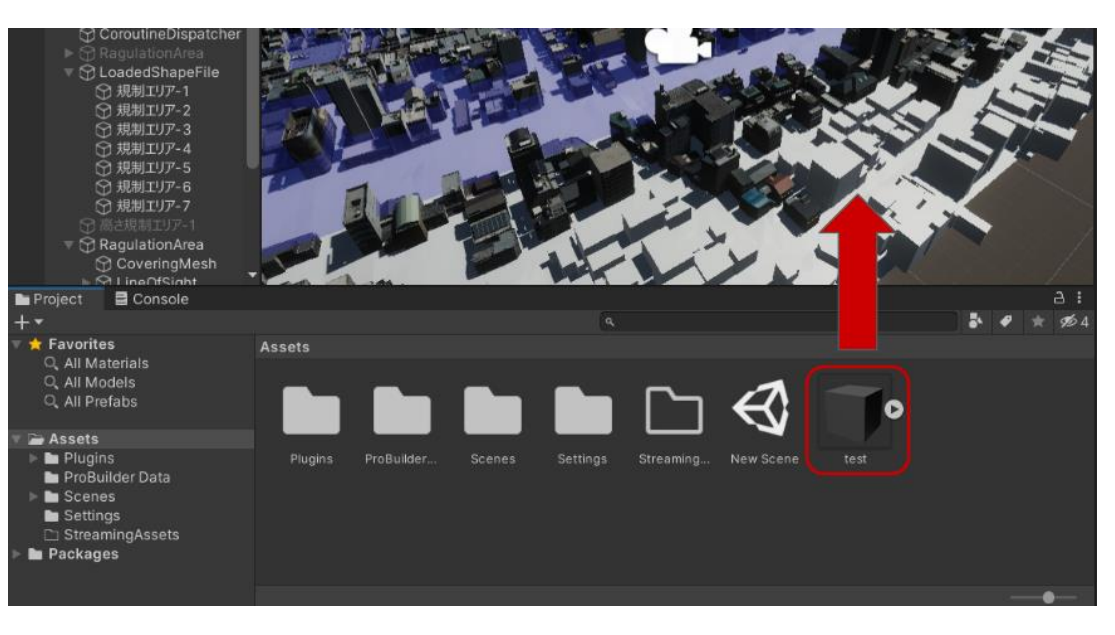

## **②-2 建築物インポート(2/3) Ⅲ. 実証システム > 7. ユーザインタフェース**

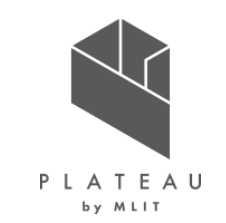

都市モデルの原点情報を確認する。ヒエラルキー画面(画像左側)からインポートした都市モデルを 選択すると、インスペクタ画 面(画像右側)に原点の情報が表示される。この中の基準点(メートル)の値が原点情報である。

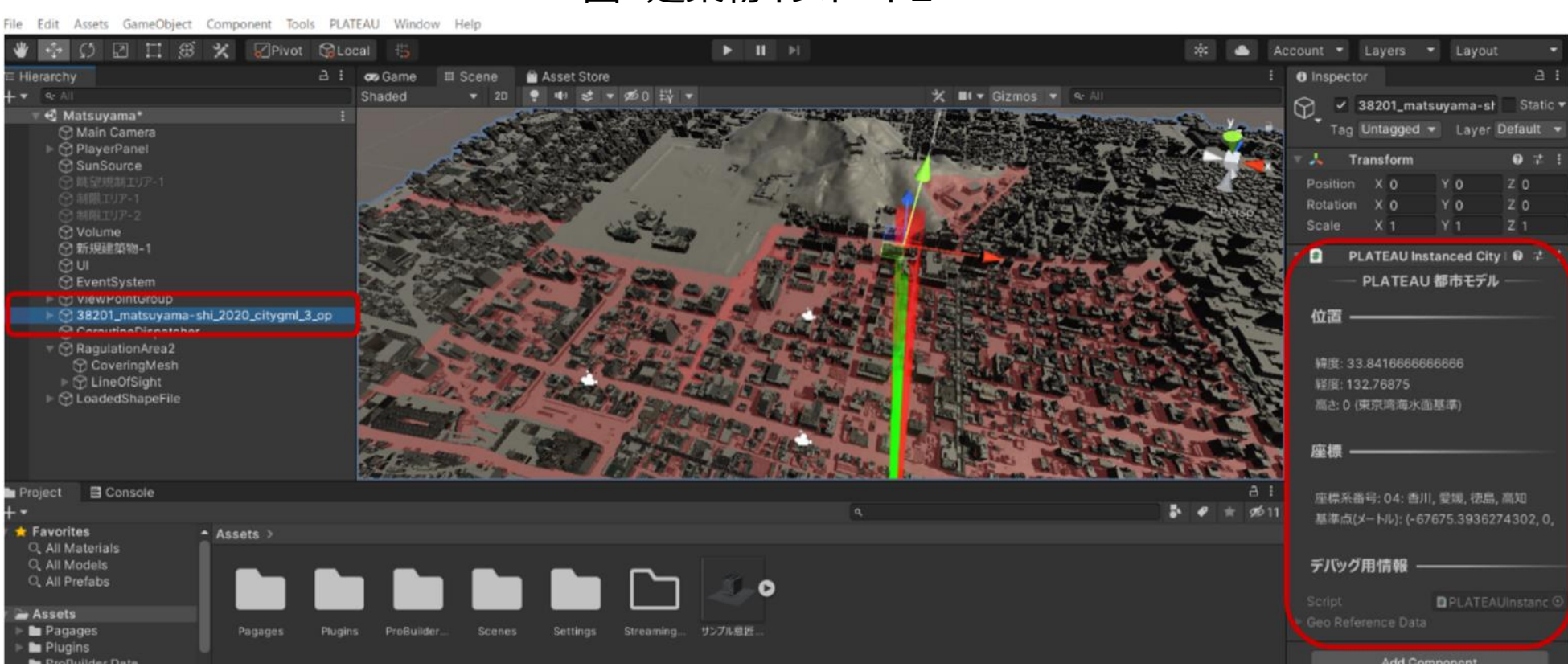

図 建築物インポート2

Copyright © 2023 by MLIT. All rights reserved. 65

### **②-2 建築物インポート(3/3) Ⅲ. 実証システム > 7. ユーザインタフェース**

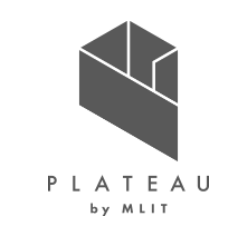

配置したFBXファイルをヒエラルキー画面(画像左側)で選択して、インスペクタ画面(画像右側)の Positionの値を{建築デー タの平面直角座標系での座標} - {都市モデルの基準点}に設定する。この際、建築データの座標がメートル単位であること を確認する。

3D都市モデルと同じ座標系に建築物が配置される。

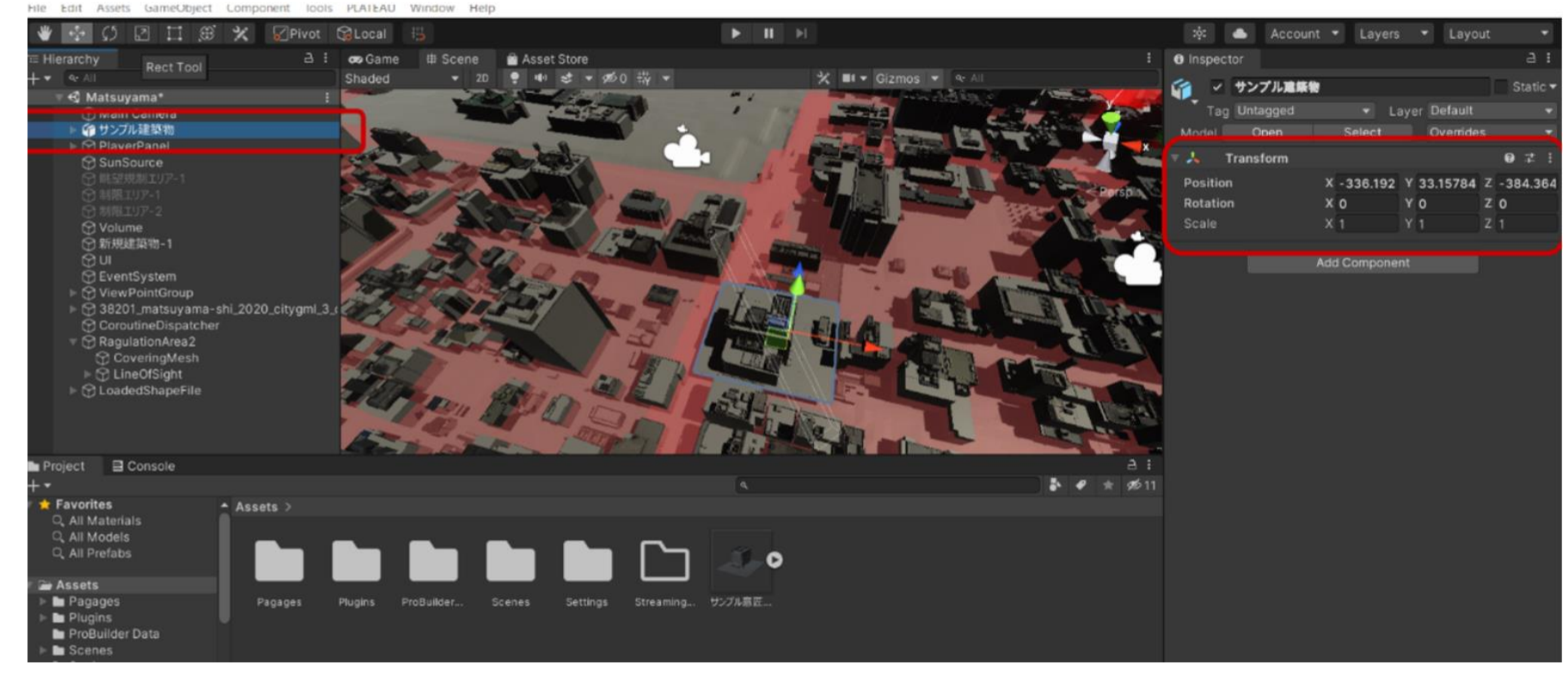

図 建築物インポート3

## **②-3 Webビルド Ⅲ. 実証システム > 7. ユーザインタフェース**

Web向けのビルドはUnityの標準機能によって行う。 インファイン マンクロン 図 Webビルド

- 1. Unityのメニューから「File」→「Build Settings」を選択 して、Build Settings画面を開く。
- 2. Add Open Scenesボタンを押す。これによって現在開 いているシーンがビルド対象に設定される。
- 3. 左のパネルからWebGLを選択する。
- 4. Switch Platformを押す。切替に数分間かかる。
- 5. Build And Runを押すとビルドが実行され、ローカル環 境で動作を確認することができる。

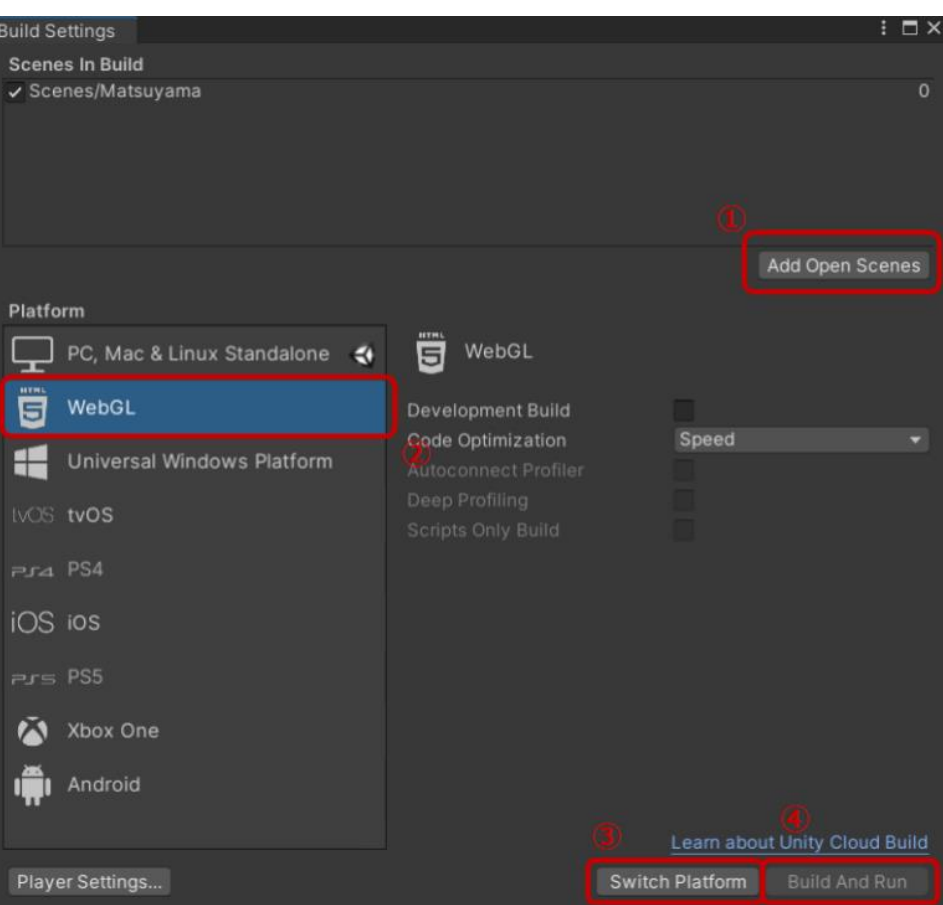

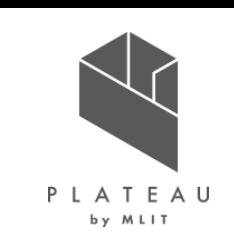

### **③景観協議支援ツールのビルドアプリ Ⅲ. 実証システム > 7. ユーザインタフェース**

# PLATEAU by MLIT

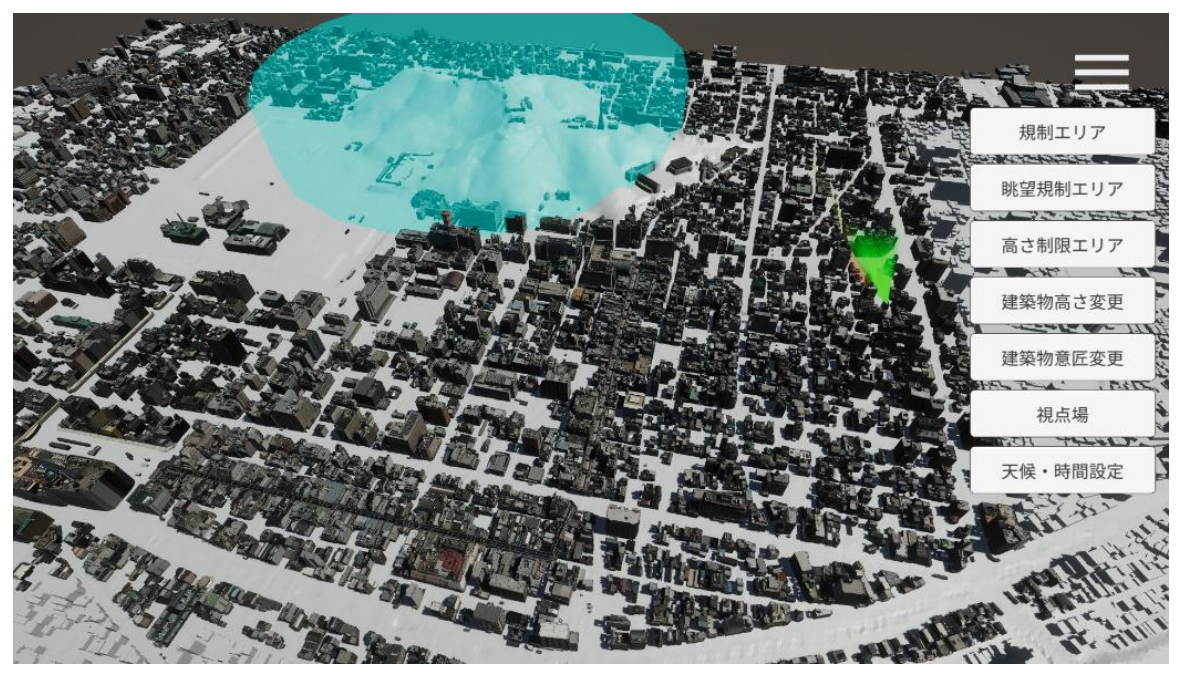

### 図 ビルドアプリUI または インスタン おおし また ビルドアプリの各機能

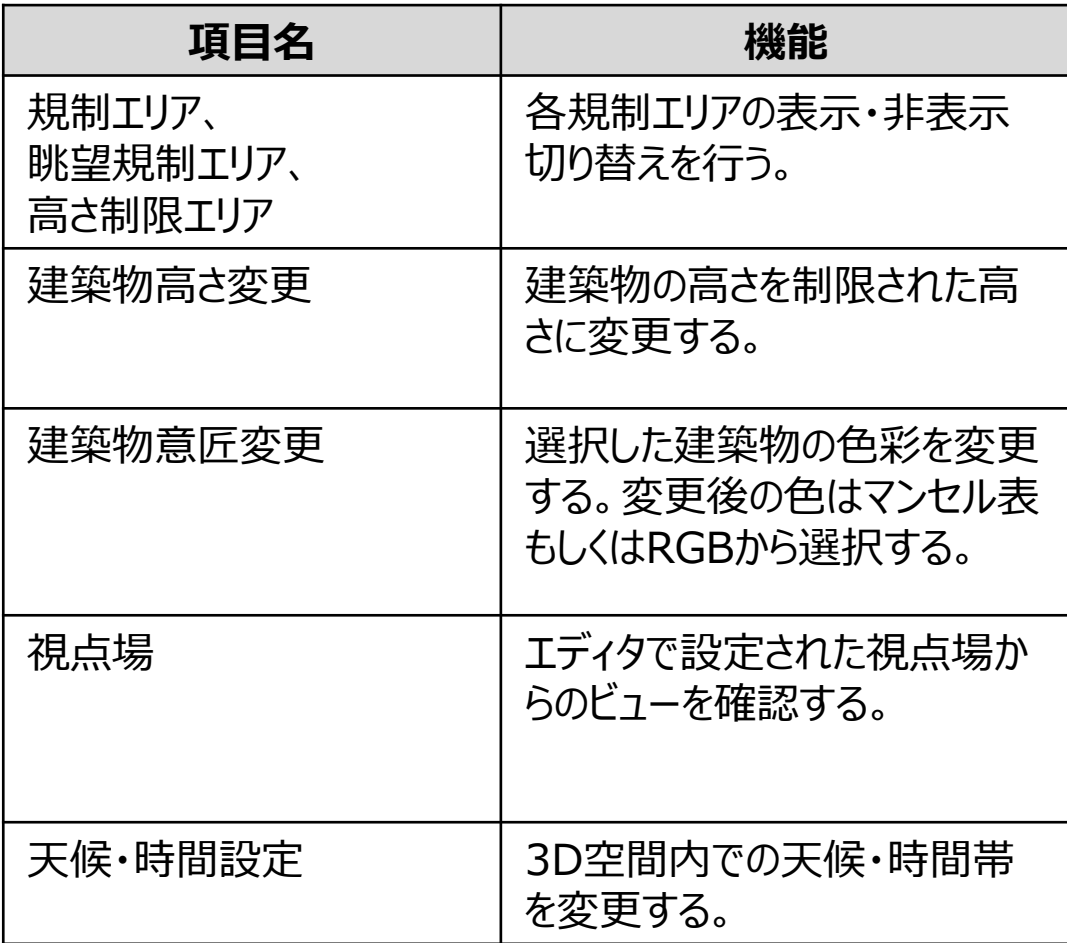

### **③-1 各エリアの表示・非表示切り替え Ⅲ. 実証システム > 7. ユーザインタフェース**

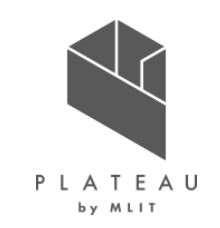

「規制エリア」、「眺望規制」、「高さ制限エリア」タブでは、それぞれのエリアの表示・非表示の切り替えができる。

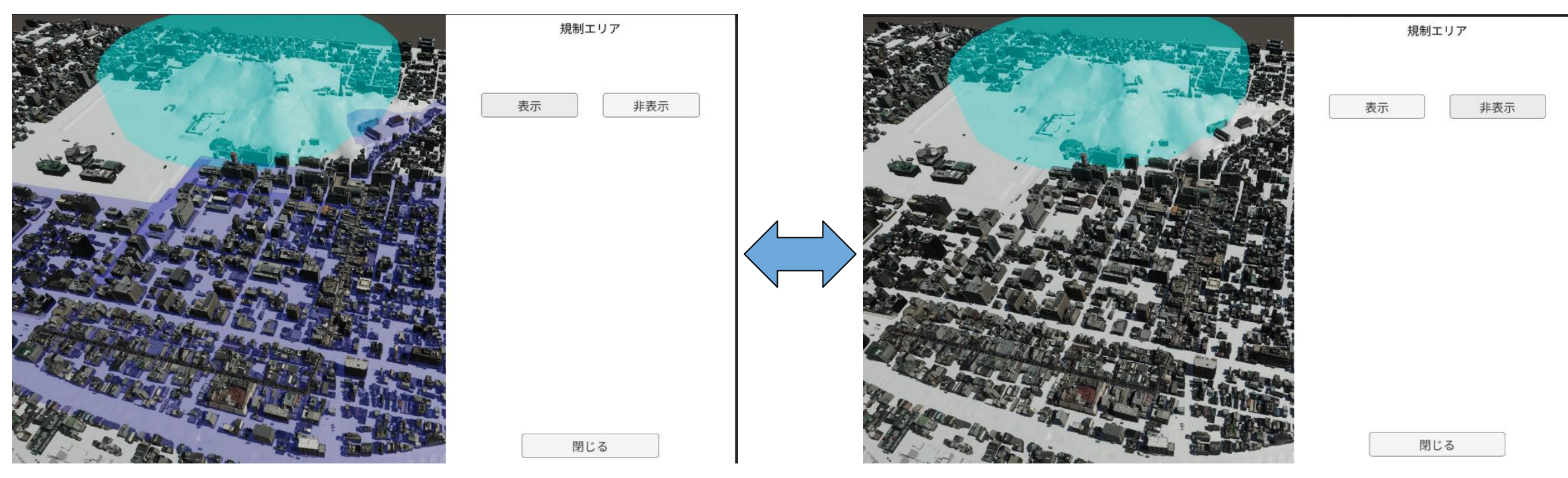

### 図 各エリアの表示・非表示切り替え

### **③-2 建築物の高さ変更 Ⅲ. 実証システム > 7. ユーザインタフェース**

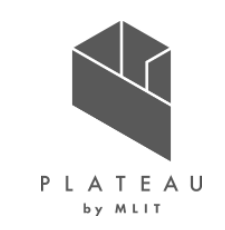

規制エリアを選択したうえで「高さ変更」ボタンを押すと、制限高さで建築物の高さをシミュレーションできる。 シミュレーションされている状態で「元の高さに戻す」ボタンを押すと、元の高さに戻すことができる。

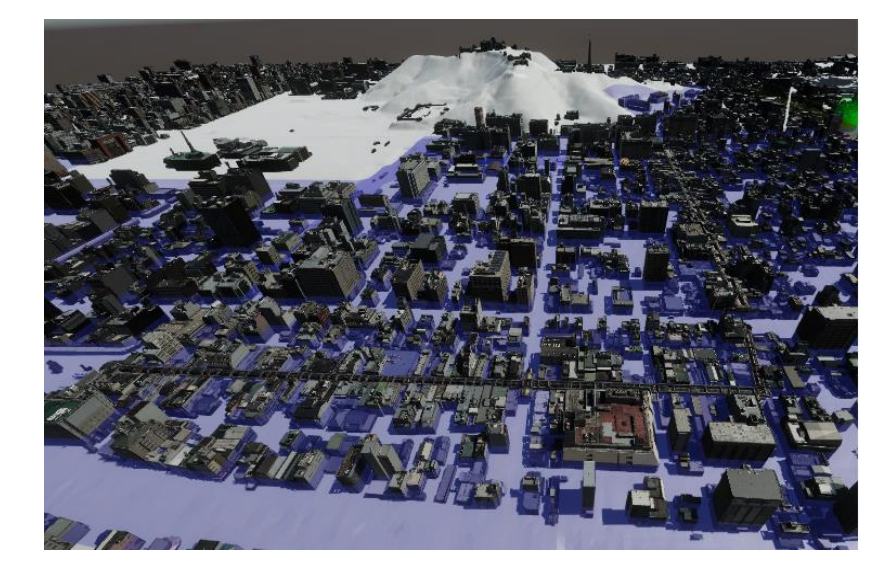

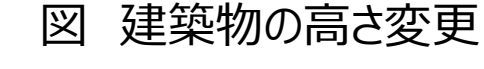

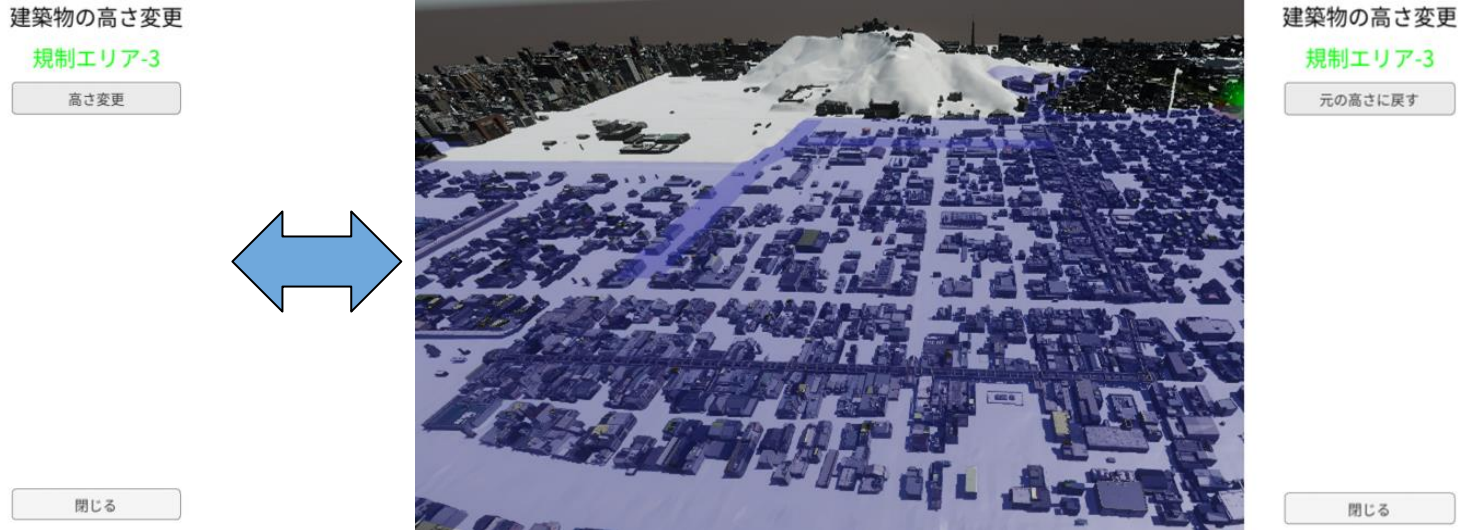

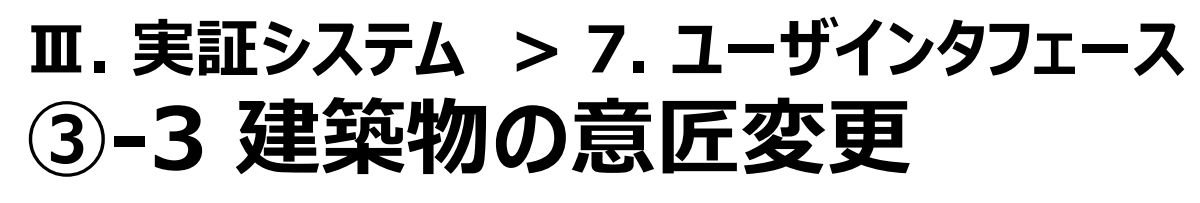

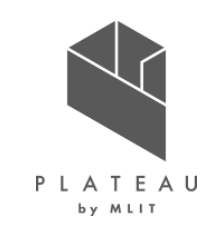

選択した建築物の色彩を変更できる。

### 図 建築物の意匠変更UI ――――――――――――――表 建築物の意匠変更の各機能 建築物の意匠変更 **項目名 機能** マンセル表での指定 色相 マンセル表での マンセル表から色を選択する。選択 指定 された色が建築物に反映される。 RGBでの指定 | RGB値を指定して色を選択する。 選択された色が建築物に反映され る。 88 C 色見本 設定された色を確認する。 RGBでの指定  $\sum_{i=1}^{n}$ 240 151 リセット 建築物の見た目をリセットする。 154 色見本 | 閉じる | 意匠変更画面を閉じる。 リセット 閉じる

### **③-4 視点場選択 Ⅲ. 実証システム > 7. ユーザインタフェース**

PLATEAU by MLIT

ツール内で作成した視点場はアプリ内でボタンとして表示され、クリックすることで各視点の切り替えができる。

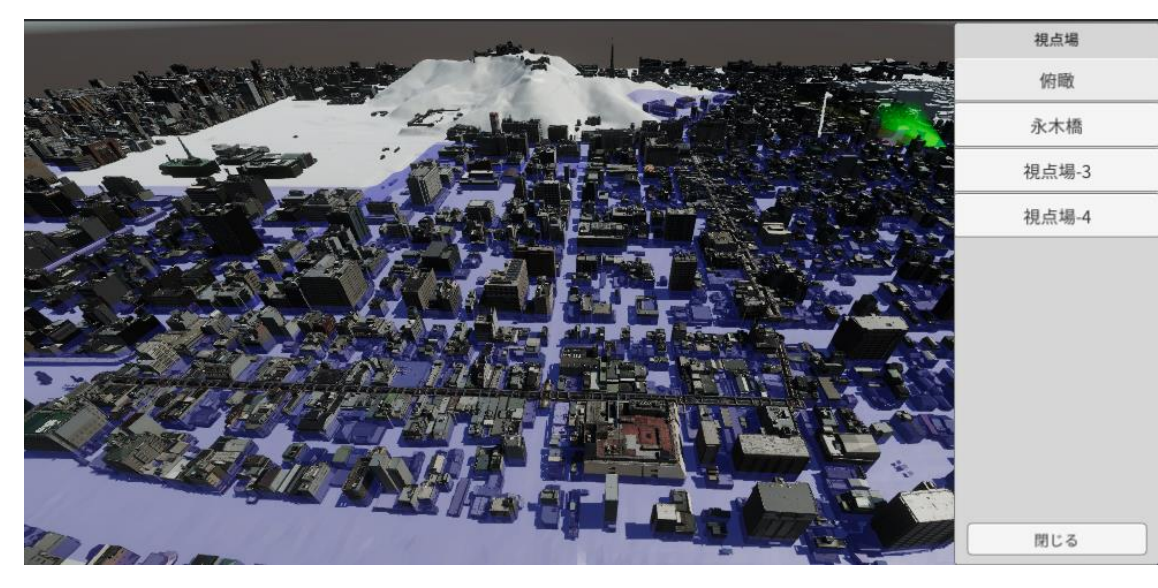

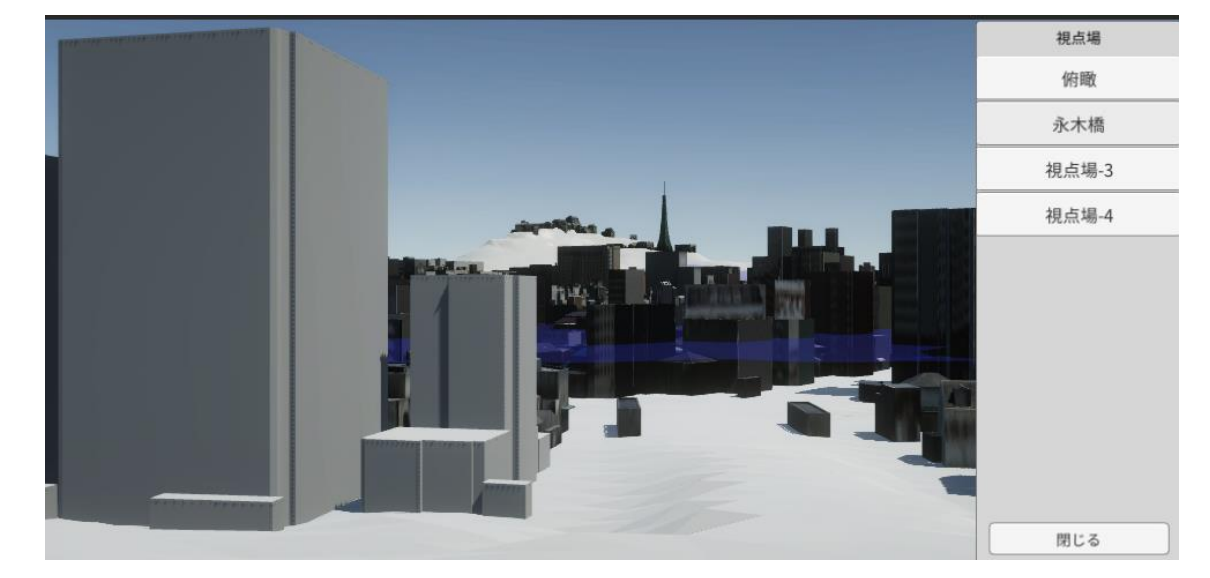

### 図 俯瞰視点 インファイン インタイム マイン マイン 図 永木橋からの視点
#### **景観計画策定支援ツール(1/2) Ⅲ. 実証システム > 8. システムテスト結果**

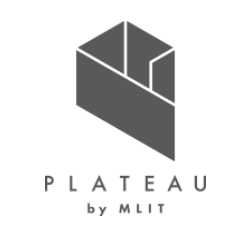

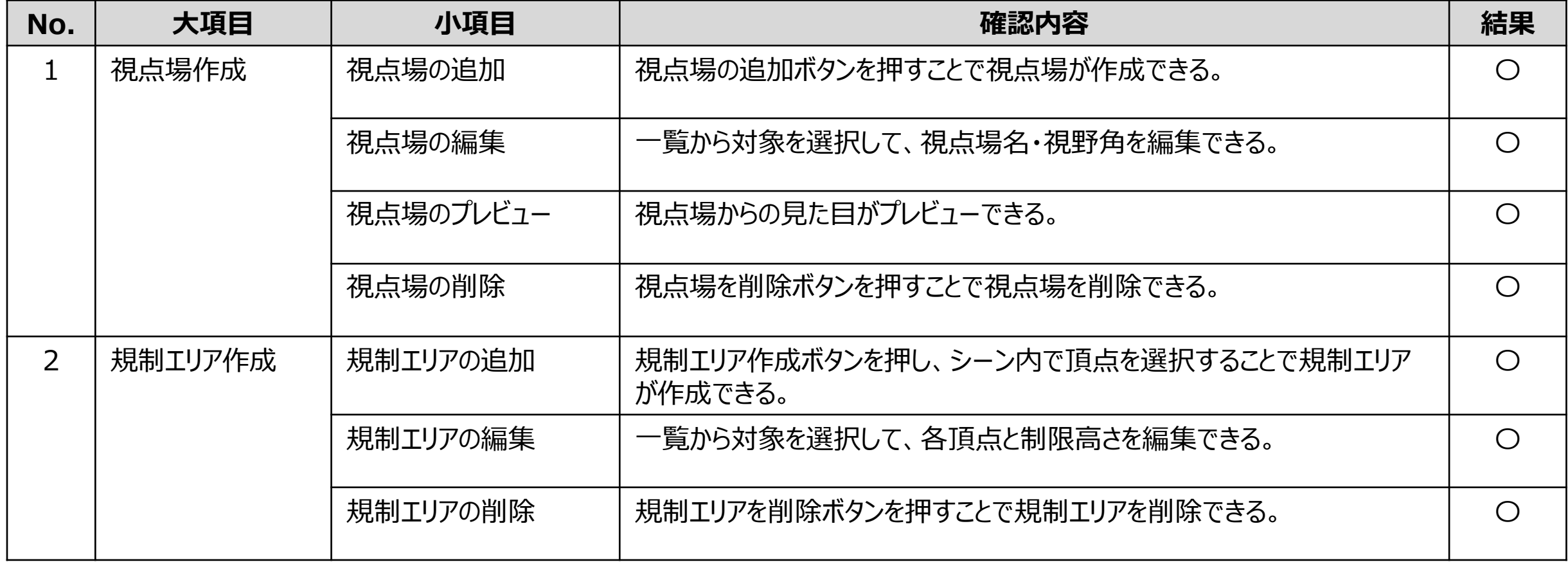

#### **景観計画策定支援ツール(2/2) Ⅲ. 実証システム > 8. システムテスト結果**

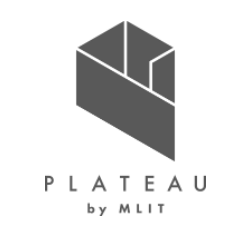

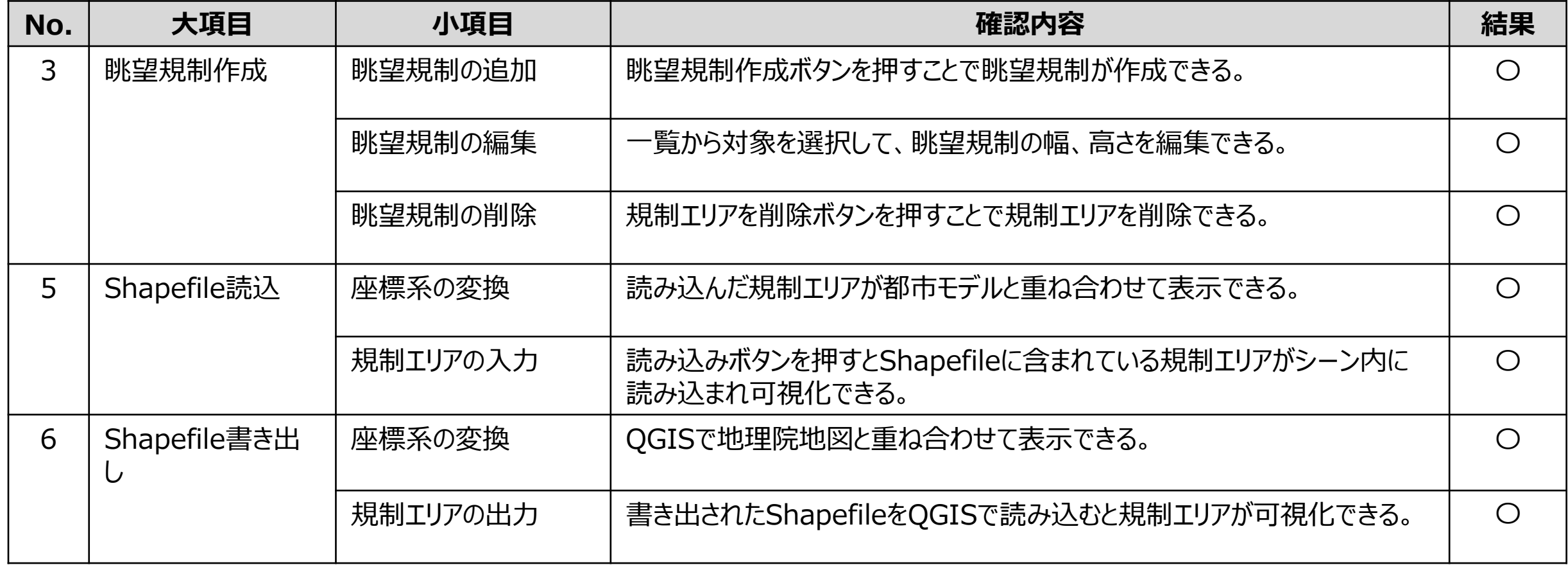

#### **景観協議支援ツール Ⅲ. 実証システム > 8. システムテスト結果**

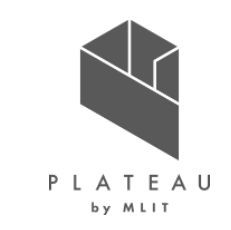

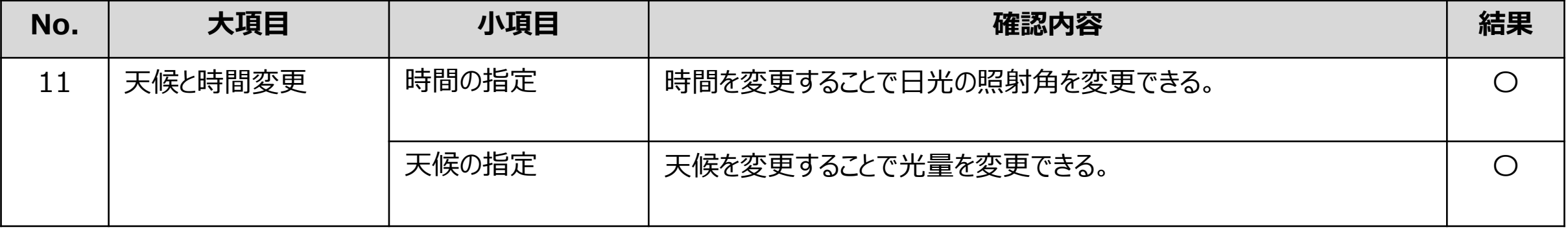

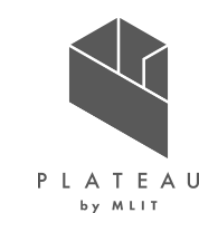

## **Ⅰ. 実証概要**

# **Ⅱ.実証技術の概要**

### **Ⅲ.実証システム**

# **Ⅳ.実証技術の検証**

# **Ⅴ.成果と課題**

#### **Ⅳ. 実証技術の検証 > 1. 「松山城眺望景観めぐり」イベント ①検証内容|概要**

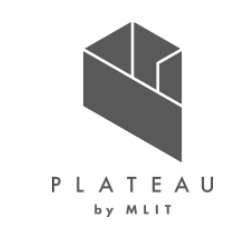

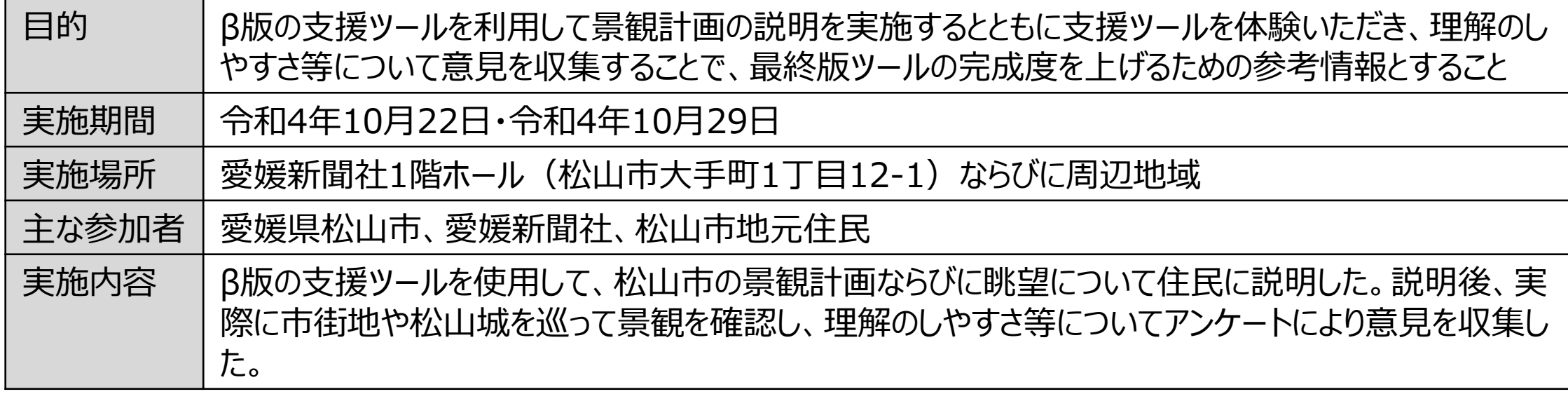

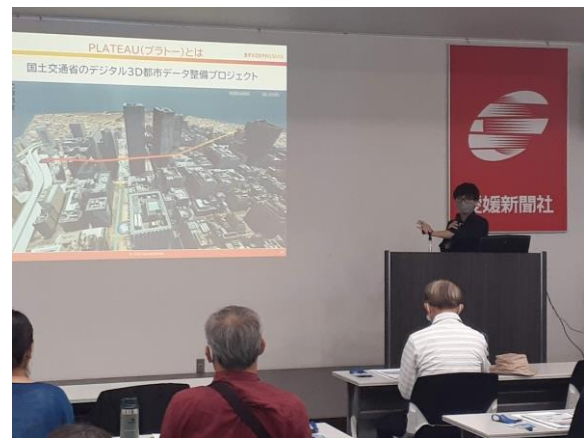

#### 図 ツールを用いた景観の説明 イン 図 実際に景観を確認中の参加者 マンツールを体験中の参加者

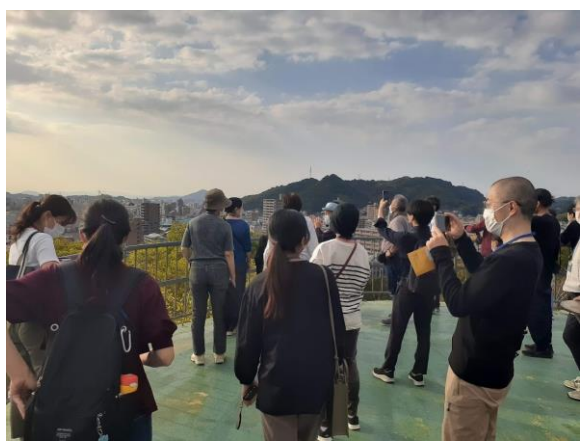

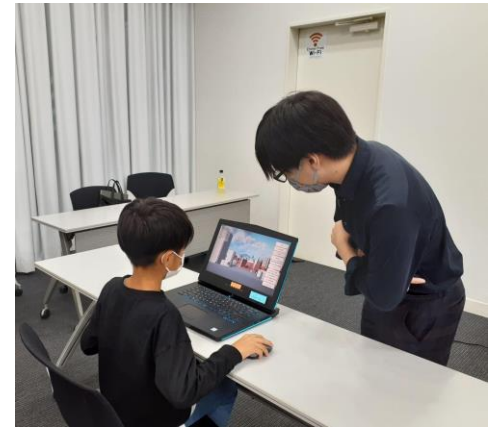

### **Ⅳ. 実証技術の検証 > 1. 「松山城眺望景観めぐり」イベント ②検証結果|アンケート**

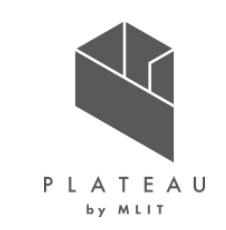

アンケートの結果、「景観計画策定支援ツールによって、松山城の眺望景観の現状や将来の松山城の風景をどの程度イメー ジできましたか?」という質問(質問11)に対して、「①具体的にイメージできた:35.1%」「②やや具体的にイメージできた: 51.4%」「あまりイメージできなかった:13.5%」という回答を得た。イメージできたと回答した①と②の合計は86.5%と大多数 を占めた。 さらに①と②と回答した方にその理由を聞いた質問(質問12)に対しては、以下表の回答を得た。

これにより、3Dであること、視点を変更できることは住民にとってもわかりやすい要素であると考えられる。

| 選択肢(複数回答)             | 合計            | 割合     |
|-----------------------|---------------|--------|
| ①立体的だから               | 17            | 31.5%  |
| ②好きな角度や場所から見ることができるから | 15            | 27.8%  |
| ⑤架空の建物を好きな場所に表示できるから  | 15            | 27.8%  |
| ④新たな景観計画区域の案を表示できるから  |               | 7.4%   |
| ③確認できる範囲が広いから         | $\mathcal{R}$ | 5.6%   |
| 合計                    | 54            | 100.0% |

表 松山城の眺望景観の現状や将来の松山城の風景をイメージできた理由

アンケート詳細: https://docs.google.com/presentation/d/1UJ54F31BvN5Dss3uB9JQ1ZbEbsYMKagh/edit?usp=sharing

# **①検証内容|概要(1/2) Ⅳ. 実証技術の検証 > 2. ユーザーモニタリング**

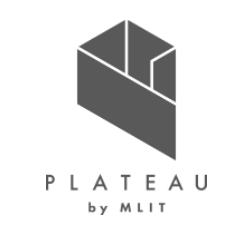

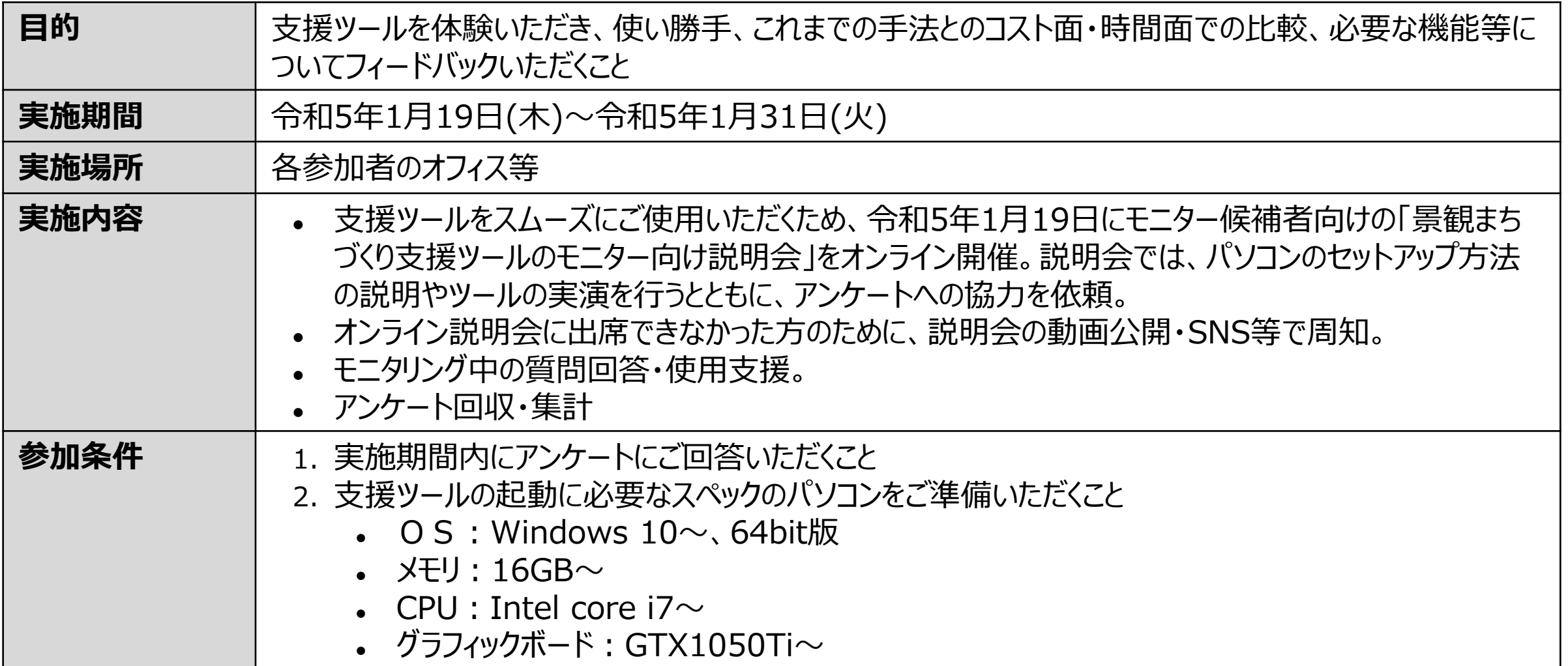

# **①検証内容|概要(2/2) Ⅳ. 実証技術の検証 > 2. ユーザーモニタリング**

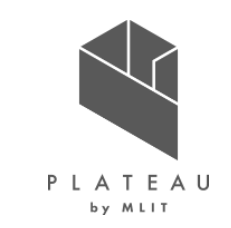

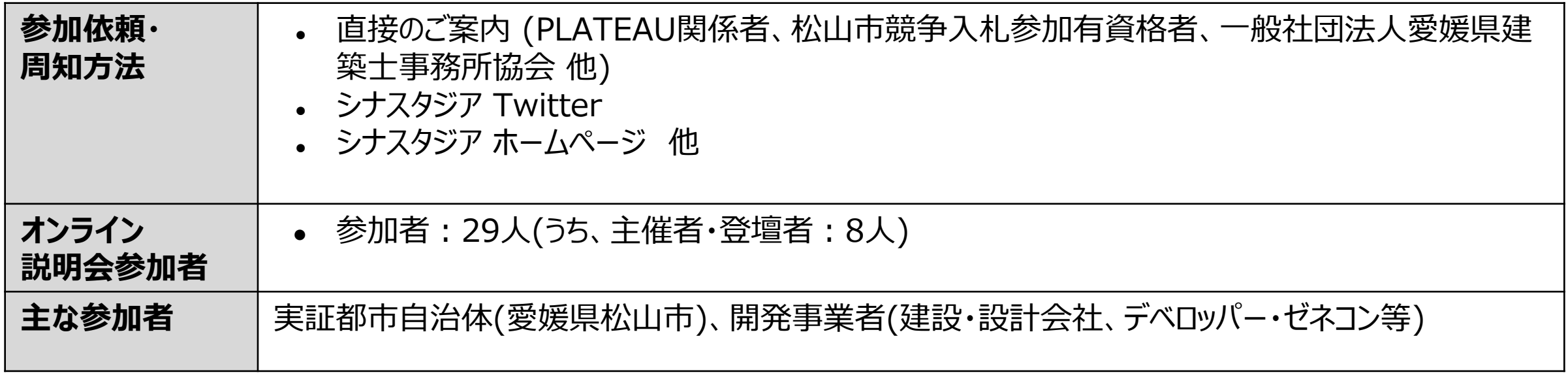

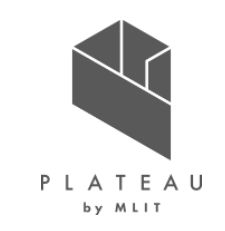

アンケート回答者は9人で、このうち、 景観に関する計画や協議が必要な業務に携わっている回答者は6人であった。 この6人を有効回答として集計を実施した。

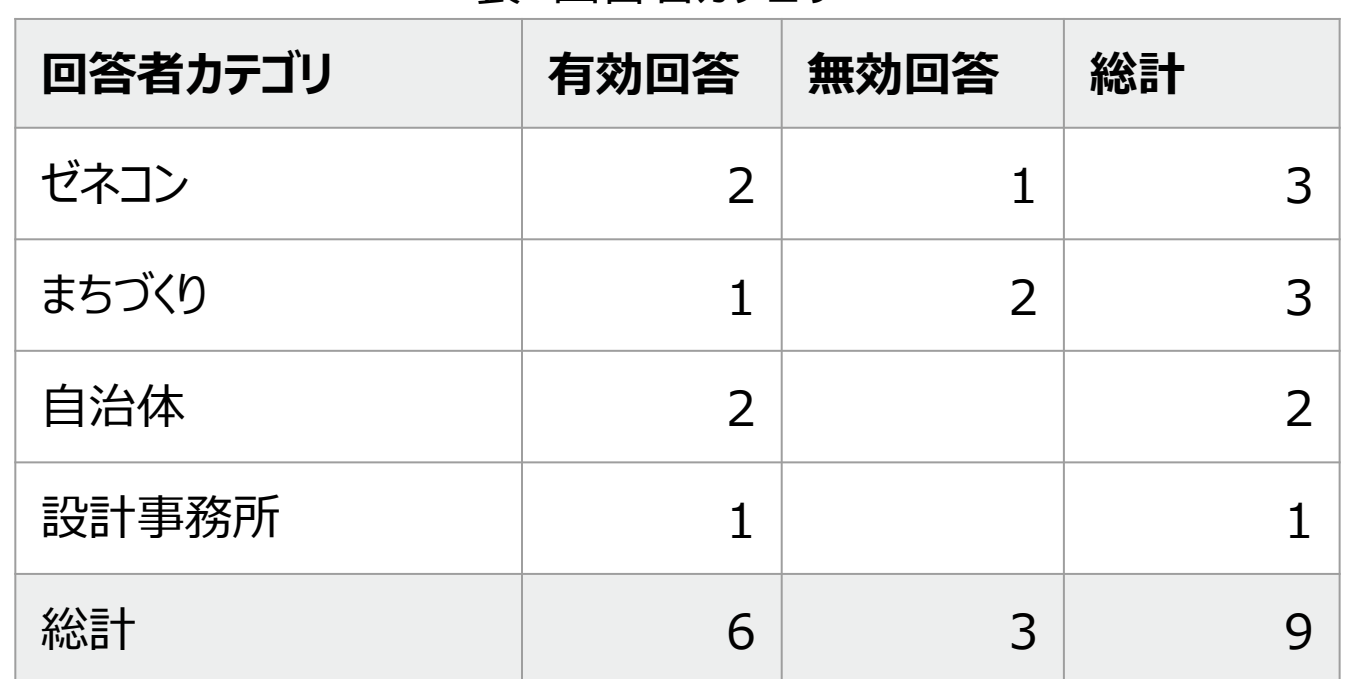

表 回答者カテゴリ

アンケート詳細: [https://docs.google.com/presentation/d/1LZc2Lk\\_iLrrLtQXl3jAbau0uc9WCjzKiraXvNoIIZaA/edit?usp=sharing](https://docs.google.com/presentation/d/1LZc2Lk_iLrrLtQXl3jAbau0uc9WCjzKiraXvNoIIZaA/edit?usp=sharing)

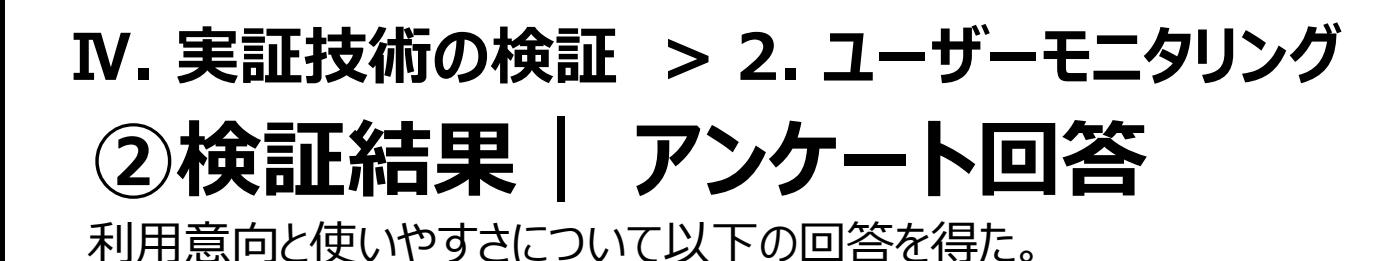

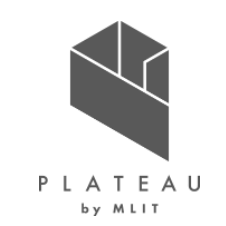

#### 【質問1】本支援ツールを今後も使用したいですか? 【質問2】 本支援ツールは使いやすいですか?

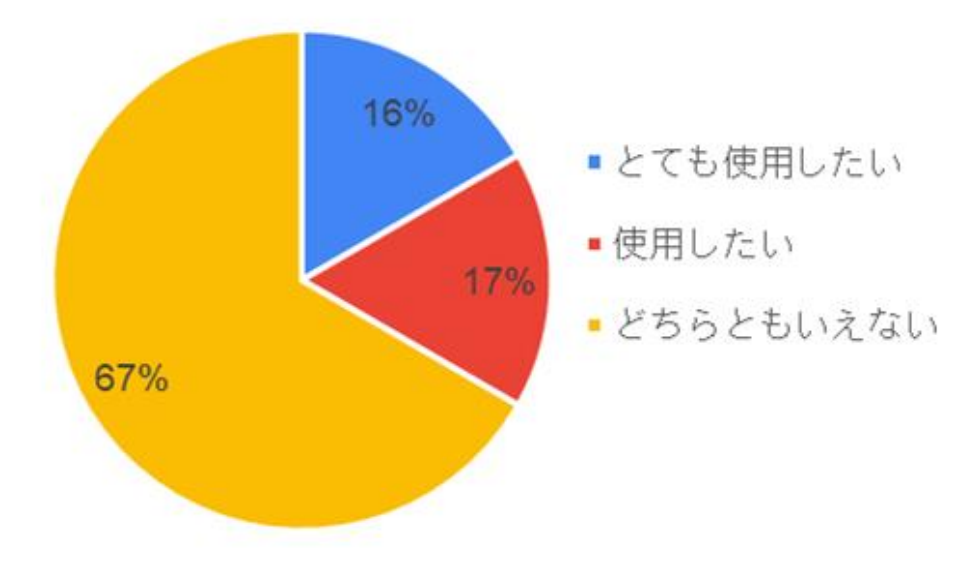

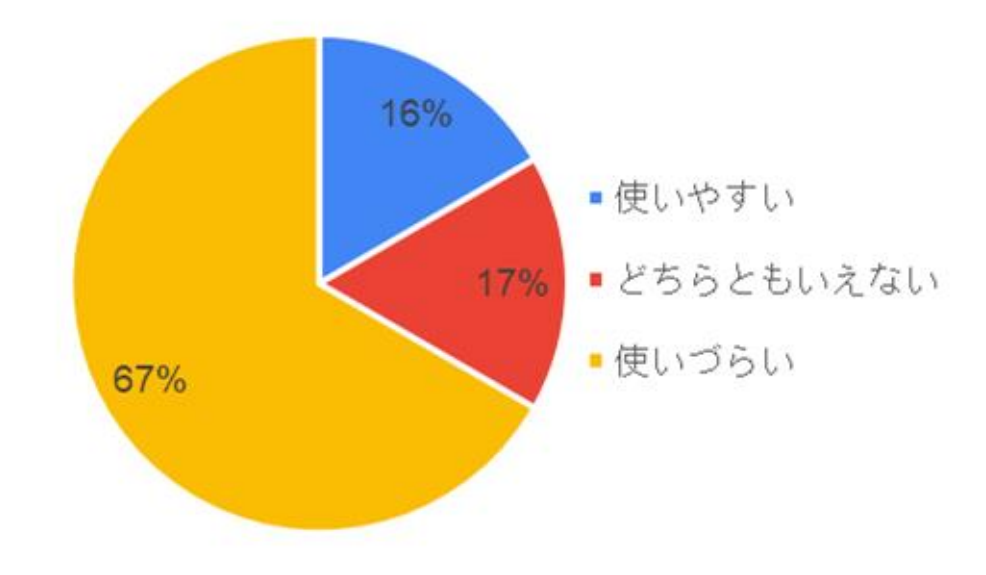

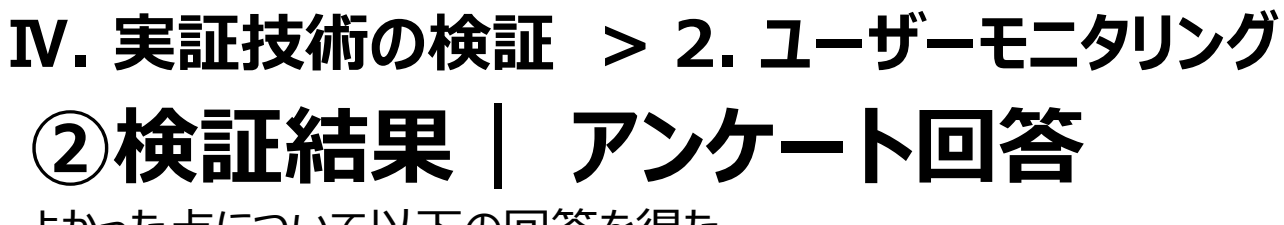

PLATEAU

よかった点について以下の回答を得た。

【質問3】本支援ツール について、 よかった点をお答えください。

- **イメージの共有が図りやすい、外部発注していた分のコスト削減、事務作業の時間短縮**
- プラトーとの連携において、**より具体的な景観検討ができる**点
- **景観や眺望等の共有が容易**にできた。
- 景観を確認したい**視点を自由に選択**できた。
- 今後も開発を進めることができるのであれば、再開発事業などのパースを**あらゆる角度から確認**できたり、**将来のまちを 再現して疑似的に歩きながらまちづくりの議論が可能**になったりと他分野での活用が可能になると感じた。
- 視点場からの眺望について、例えばワークショップなどで**同じ感覚をもち議論できるようになる点**はよいと感じた。

**②検証結果| アンケート回答 Ⅳ. 実証技術の検証 > 2. ユーザーモニタリング**

改善点について以下の回答を得た。

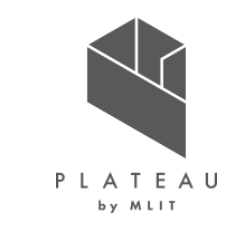

【質問4】本支援ツールについて、 改善点( 使いづらい、物足りない、 追加希望の機能など)をお答えください。

- **操作が複雑で作業に時間を要する**。マニュアルをわかりやすくしてほしい。
- **操作手順が煩雑で使いづらい**ため、メニューからやりたいアクションを選べば、次々視覚的に簡単に操作できる仕組みが あればよいと思った。
- UNITY操作を習得しなければいけない点。
- 景観検討の際、新規の建物案(高さが異なるなど)のモデルを複数作成したとき、スムーズに切り替える機能。
- **BIMモデルからデータをインポートする機能。**

PLATEAU by MLIT

使えそうな用途について以下の回答を得た。

【質問5】本支援ツールはご回答者様の業務の中で、どのような用途に使えそうでしょうか? (複数回答可)

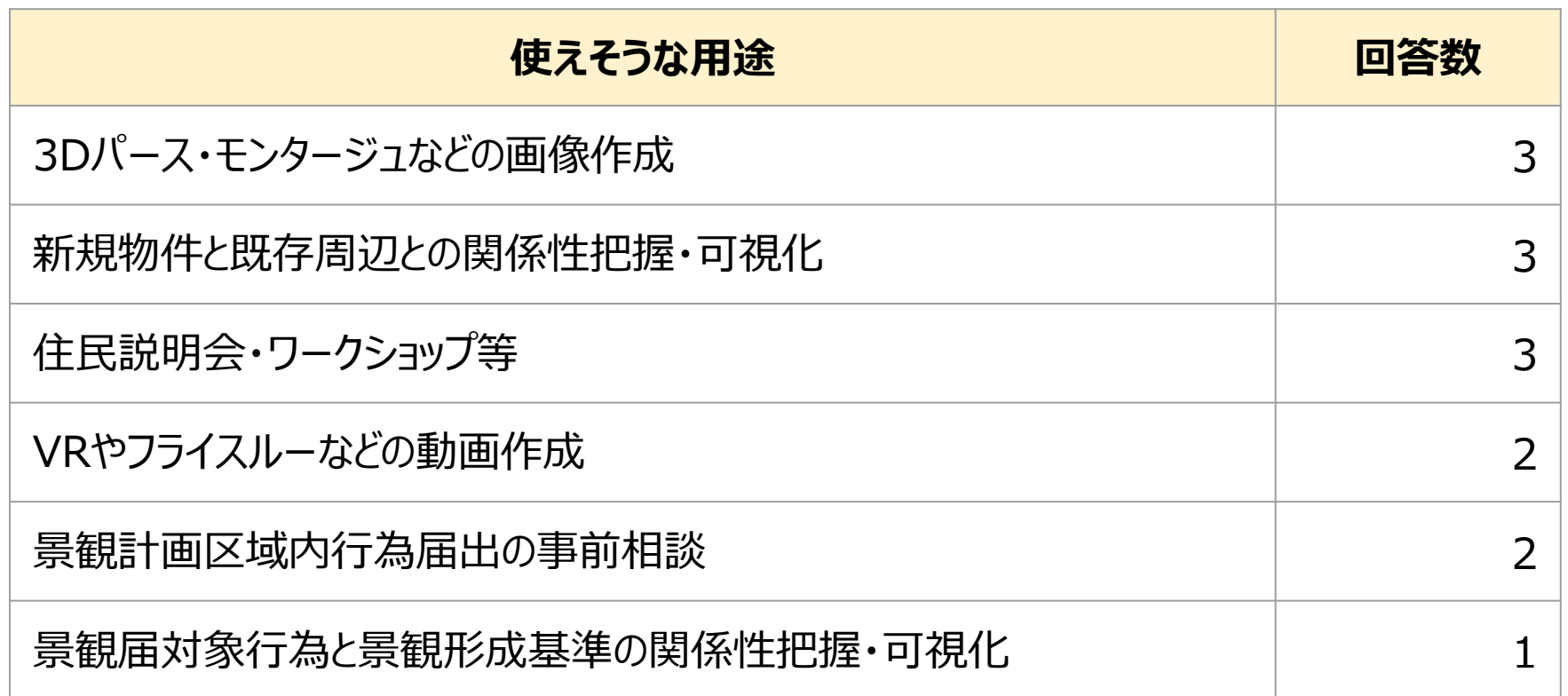

PLATEAU by MLIT

マニュアル(手順書)のわかりやすさについて以下の回答を得た。

#### 【質問11】 本支援ツールのマニュアル(手順書)はわかりやすいですか?

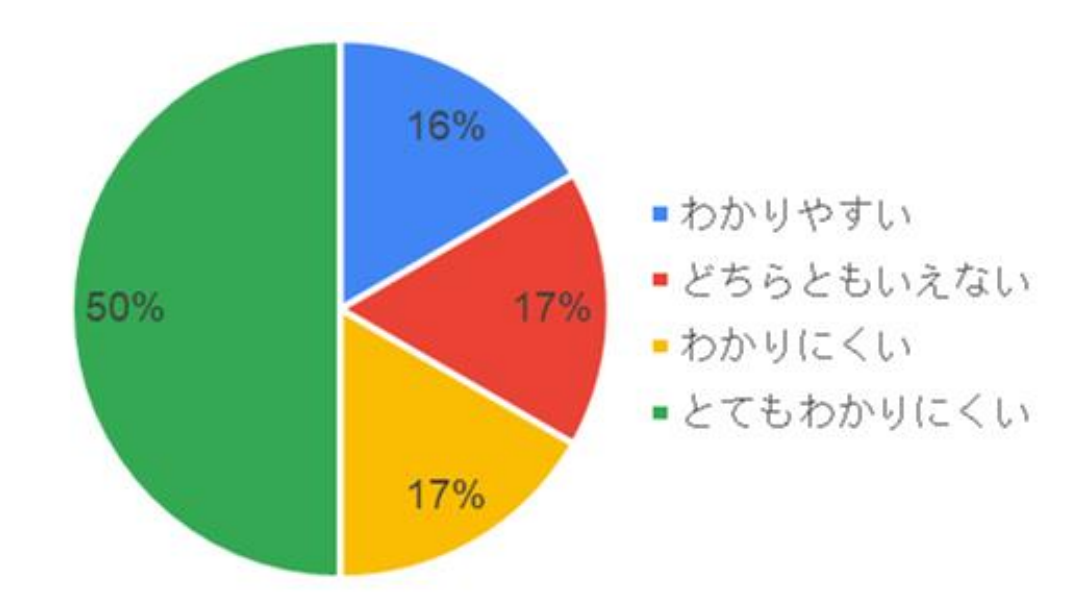

現状とツール導入時の作業量とコストについて以下の回答を得た。

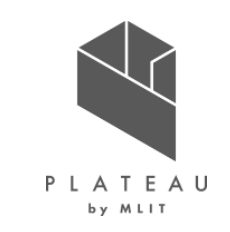

#### 表 質問16と質問17の回答と評価

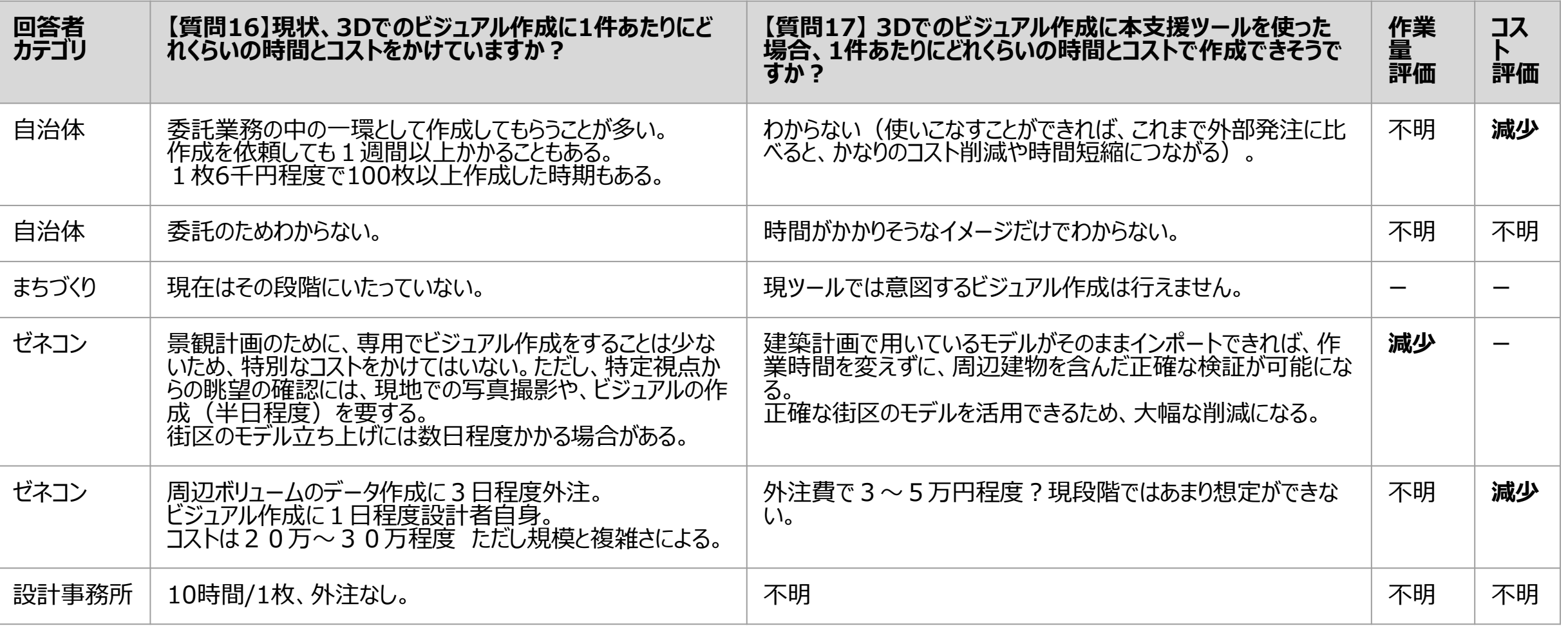

前ページの評価のうち、「ー(対象外)」を除く回答の件数と割合を以下に示す。

作業量・コストともに「不明」が多く、検証が充分できなかったと推察される。 「増加する」内容の回答はなかった。

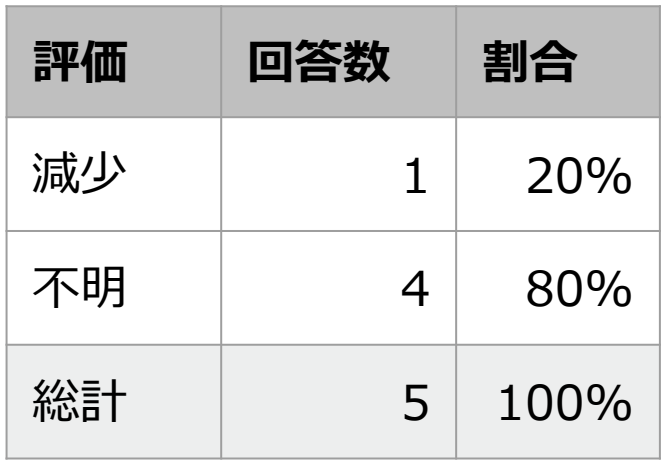

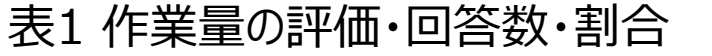

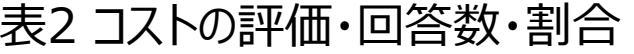

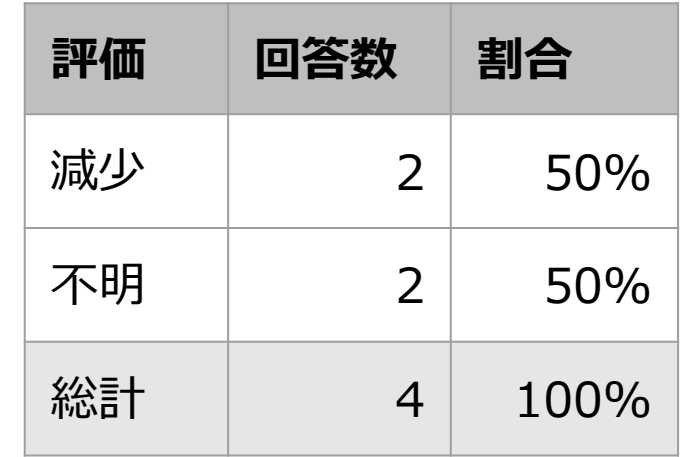

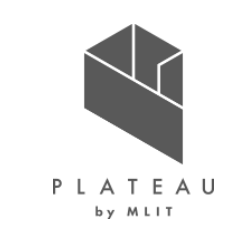

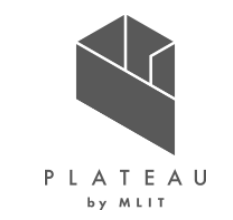

景観に関する計画や協議の網羅性について以下の回答を得た。

#### 【質問18】本支援ツールを使用することで、 景観に関する計画や協議がより網羅的に実施できそうでしょうか?

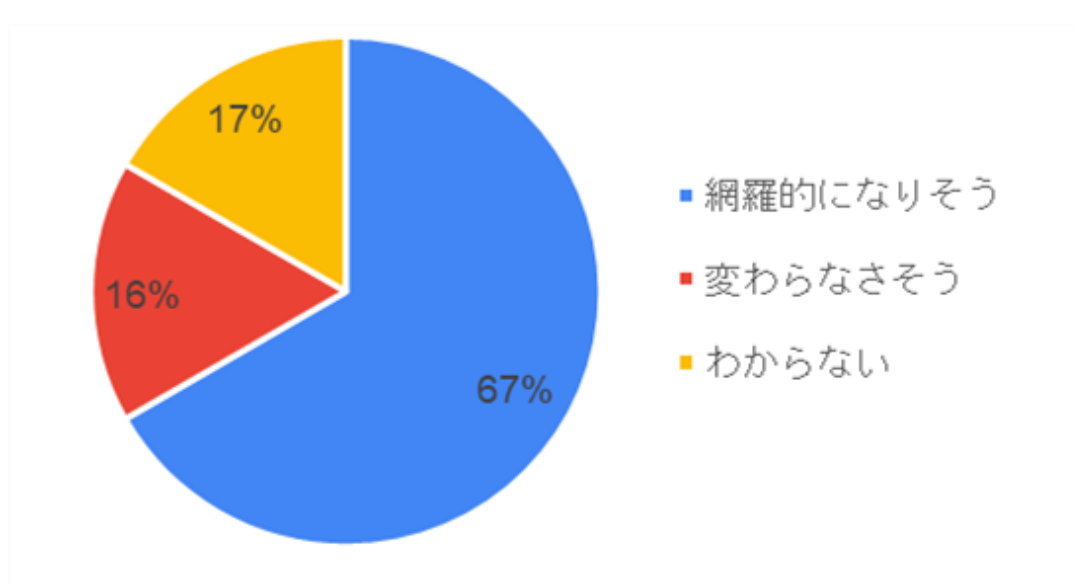

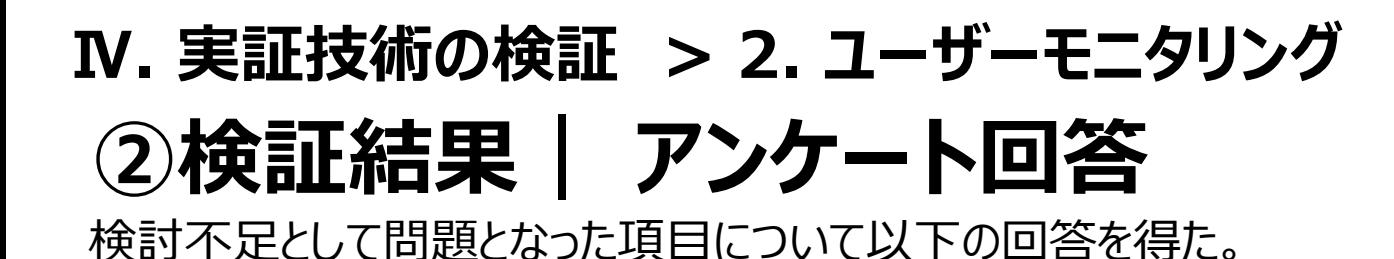

PLATEAU by MLIT

【質問20】 景観に関する計画や協議を行う際に、 これまで検討不足として問題となった項目等が ありましたか?

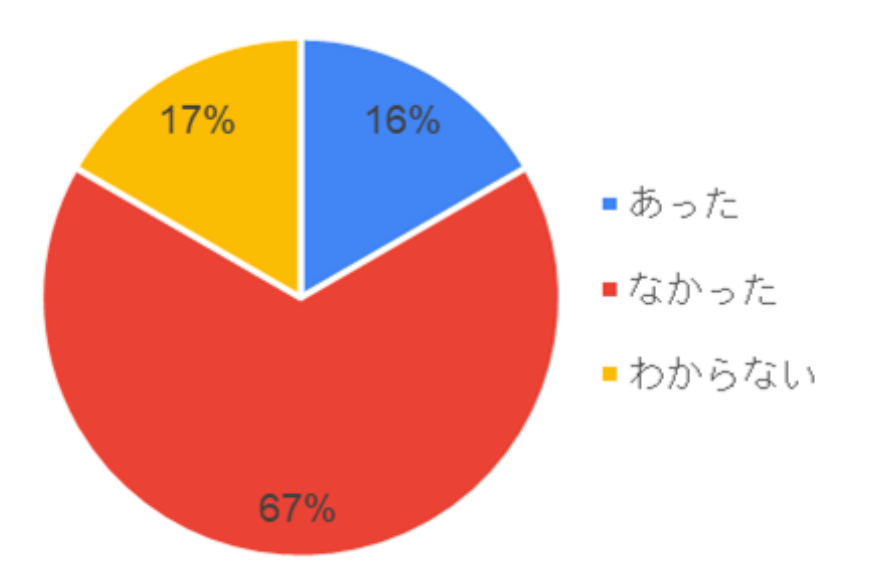

【質問21】 景観に関する計画や協議を行う際に、 これまで検討不足として問題となった項目の 詳細をお答えください。

- 屋外広告物に関すること 特になし 立面図などで対応できた
- 特になかった
- 特に思い当たらない
- なし

● ーー

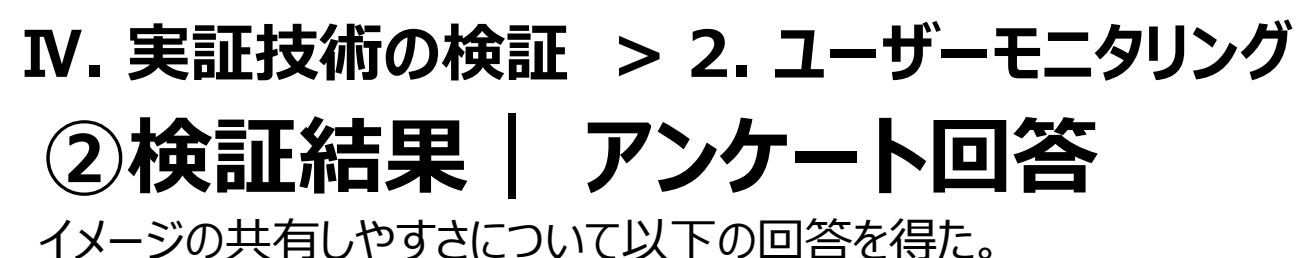

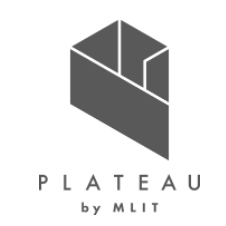

【質問19】本支援ツールを景観に関する協議の構想段階から使用することで、将来ビジョンや 景観イメージを社内外の関係者(有識者・住民等)と共有しやすくなりそうでしょうか?

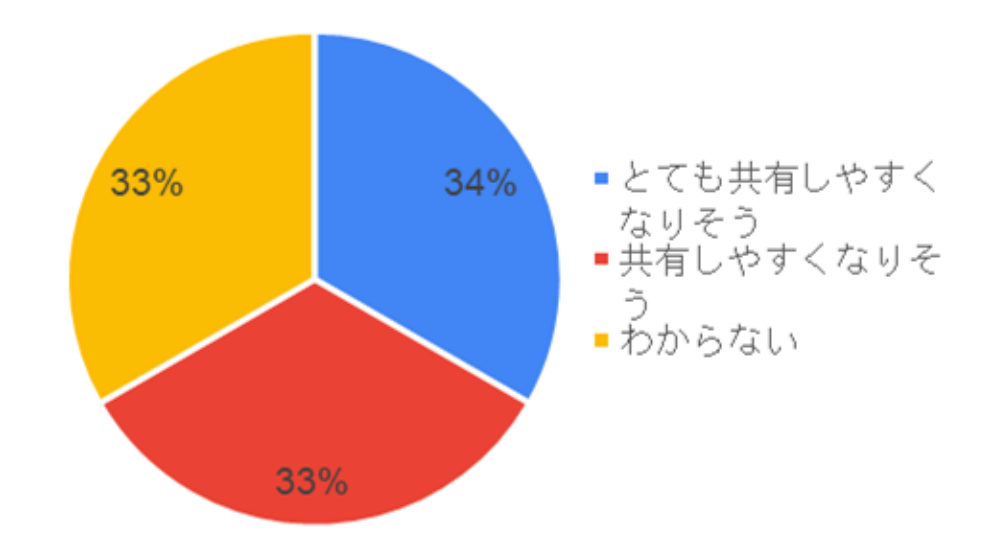

UnityとUnreal Engineの経験年数について以下の回答を得た。

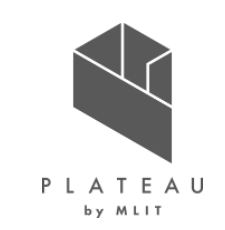

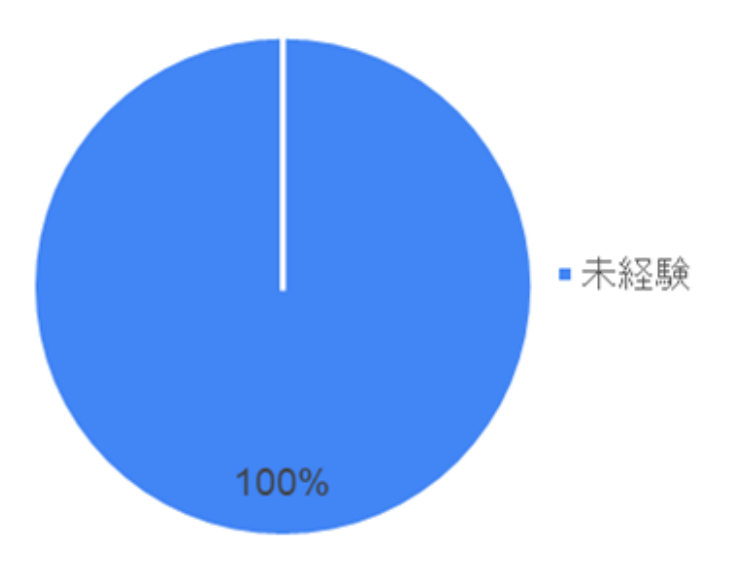

【質問26】 「Unity」の経験年数 【質問27】 「Unreal Engine」の経験年数

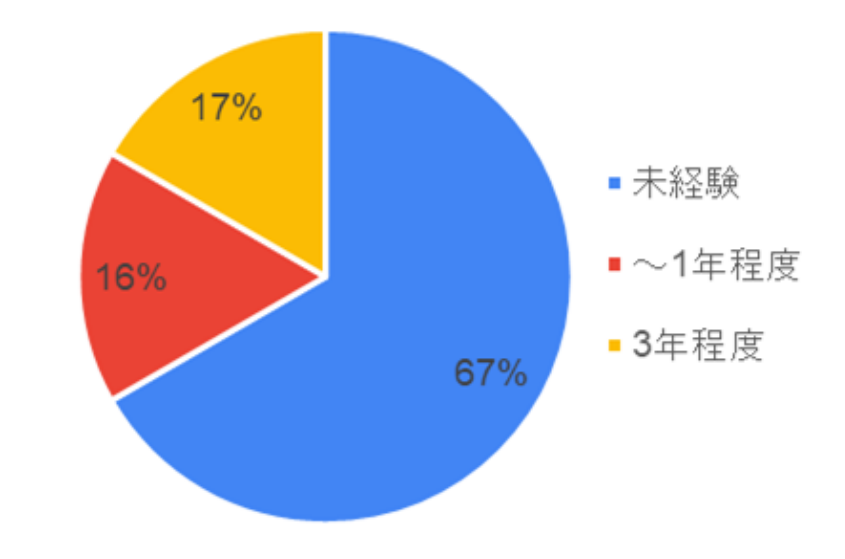

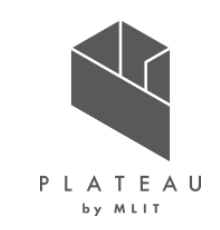

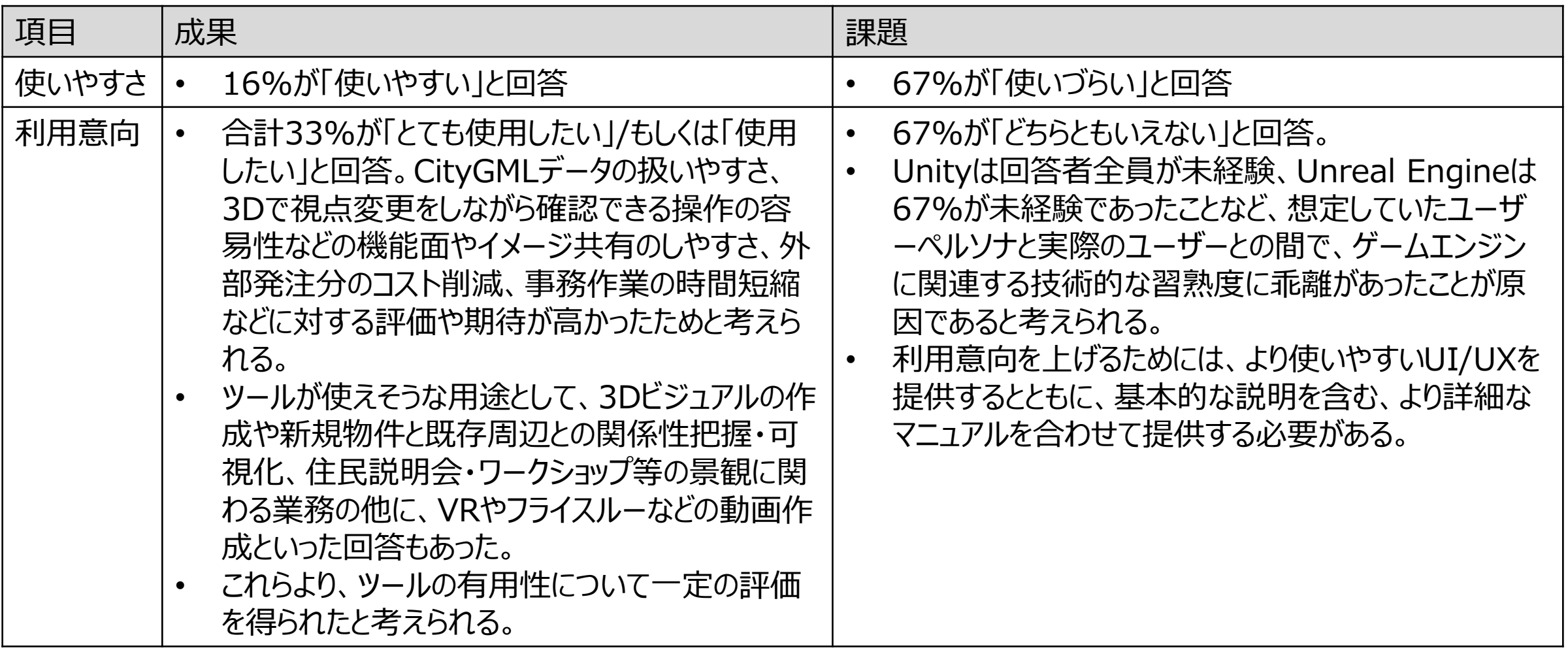

# **②検証結果|KPIの達成度・結果 Ⅳ. 実証技術の検証 > 2. ユーザーモニタリング**

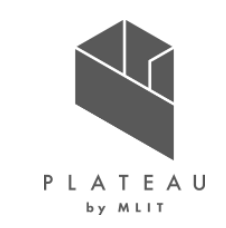

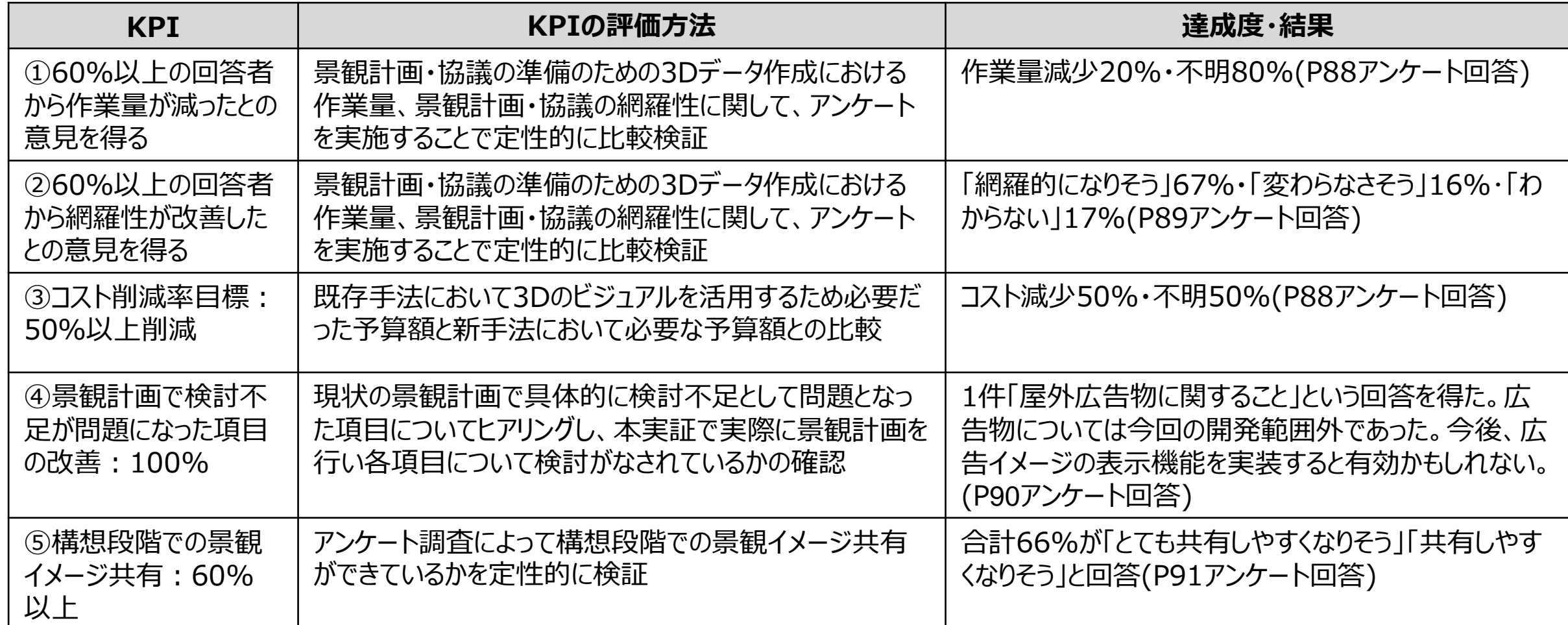

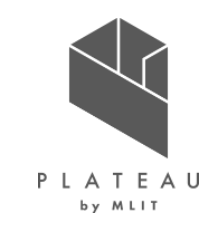

# **Ⅰ. 実証概要**

- **Ⅱ.実証技術の概要**
- **Ⅲ.実証システム**
- **Ⅳ.実証技術の検証**

# **Ⅴ.成果と課題**

### **①3D都市モデルによる技術面での優位性|サマリ Ⅴ.成果と課題 >1. 今年度の実証で得られた成果**

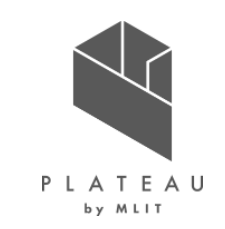

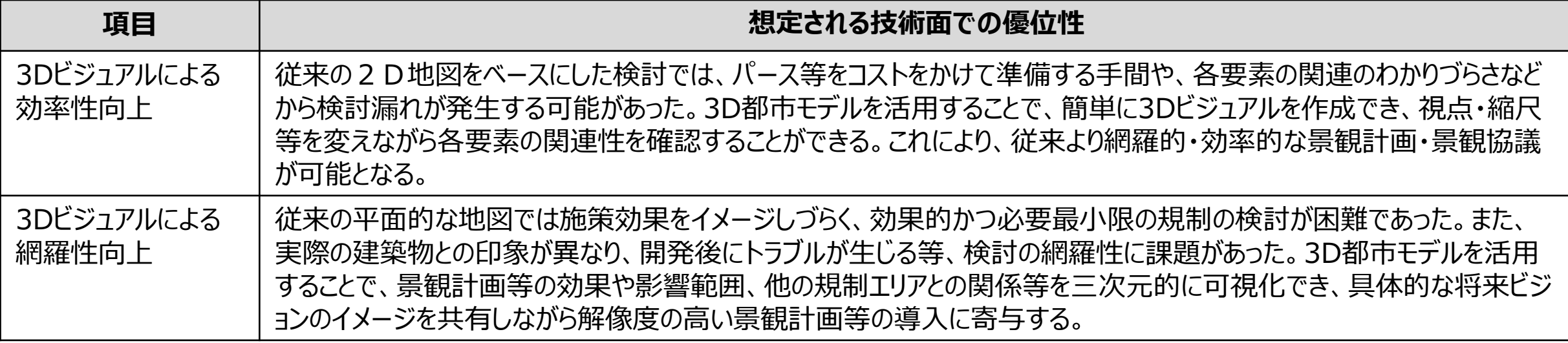

### **②3D都市モデルによる政策面での優位性|サマリ Ⅴ.成果と課題 > 1. 今年度の実証で得られた成果**

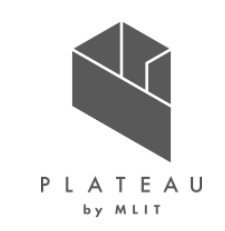

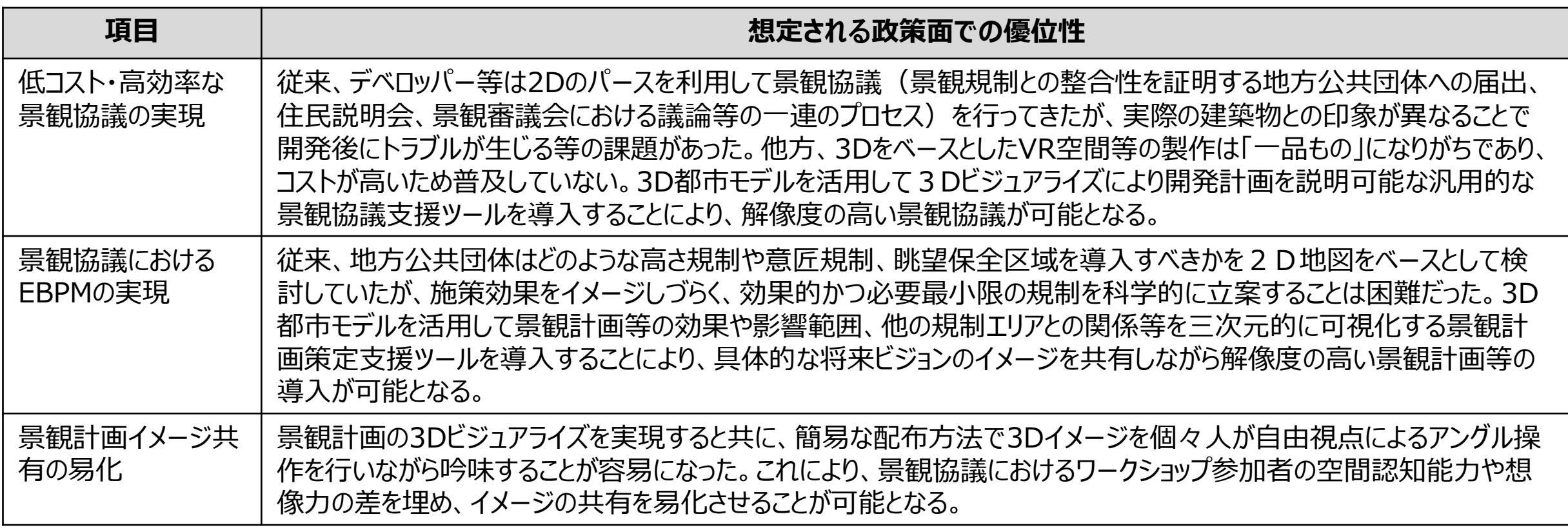

### **今後の取り組みに向けた課題(1/2) Ⅴ.成果と課題 > 2. 今後の取り組みに向けた課題**

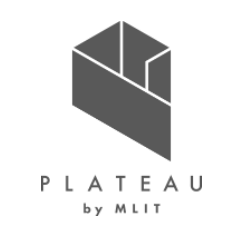

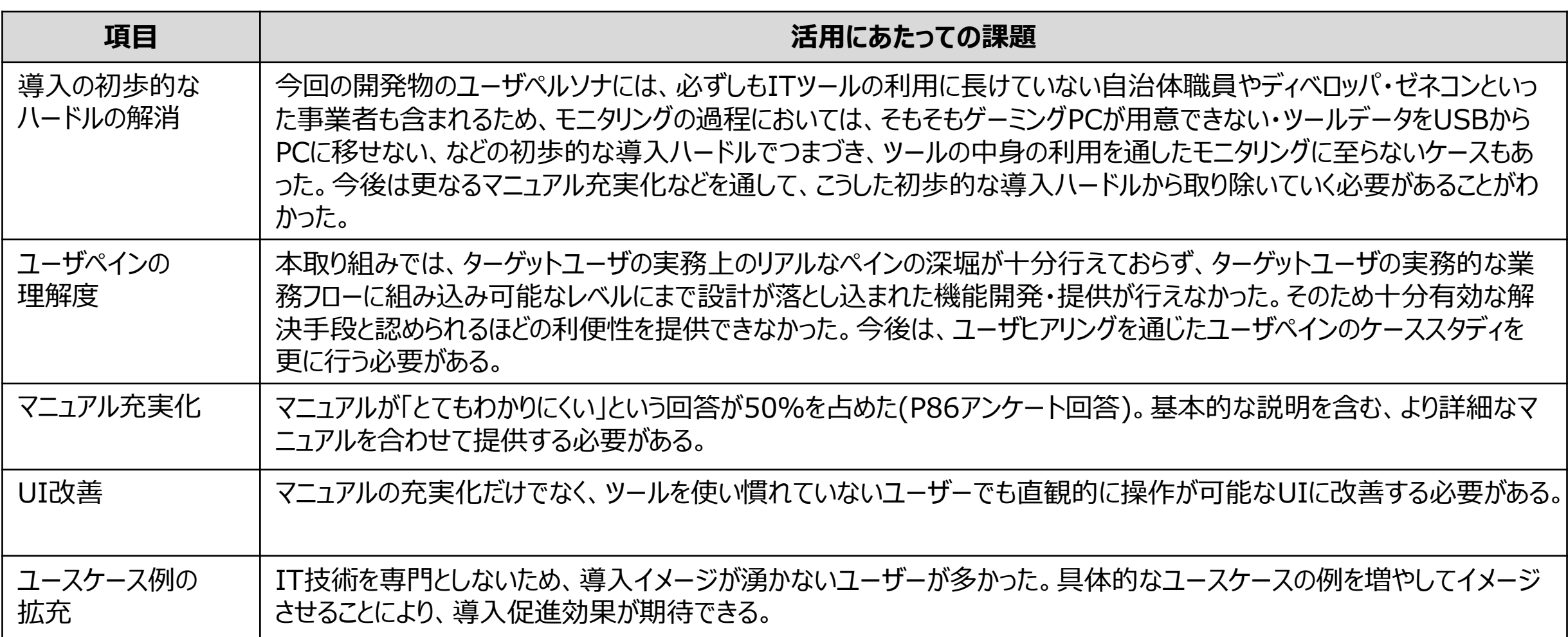

### **今後の取り組みに向けた課題(2/2) Ⅴ.成果と課題 > 2. 今後の取り組みに向けた課題**

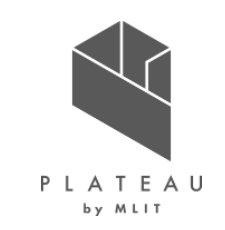

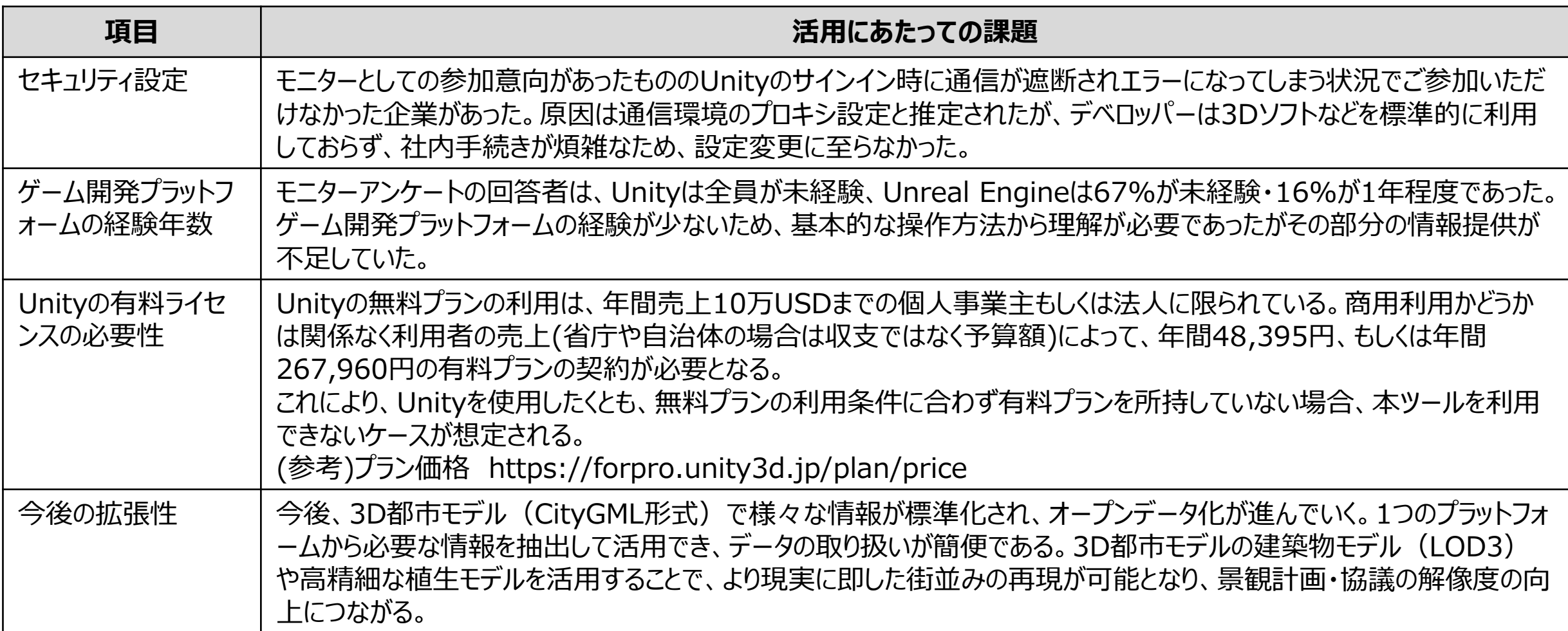

# **用語集(1/3)**

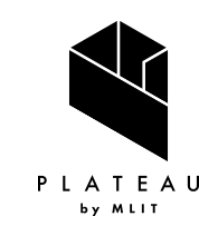

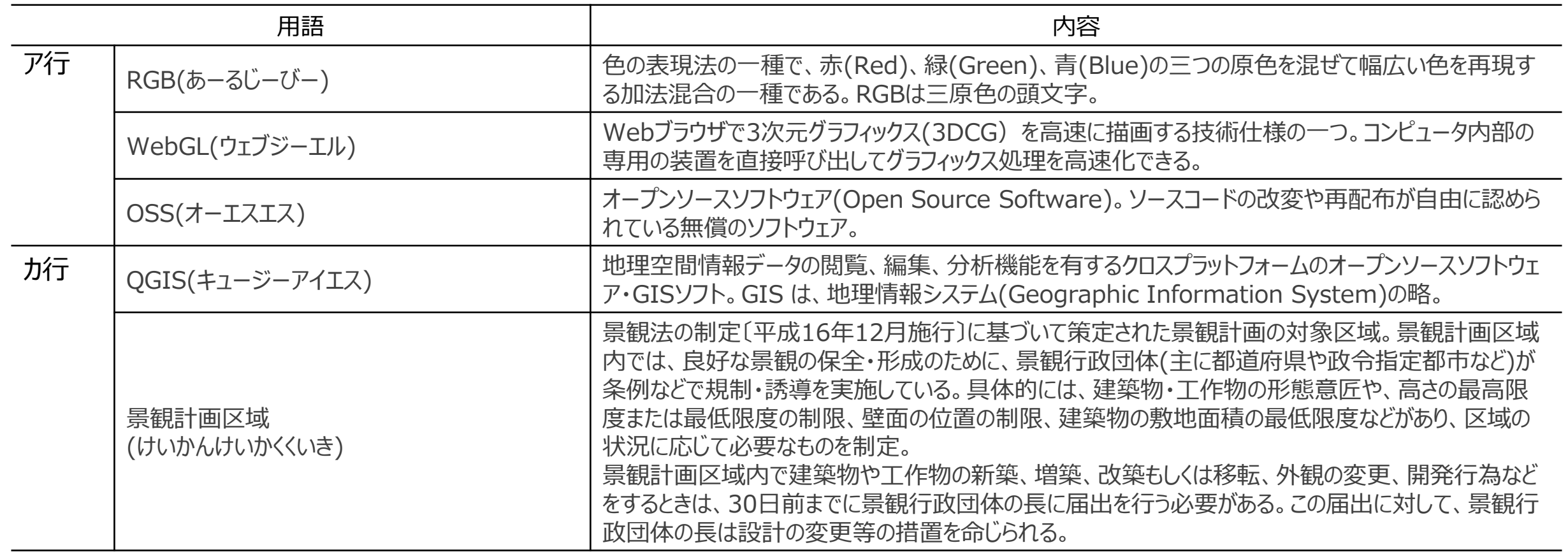

# **用語集(2/3)**

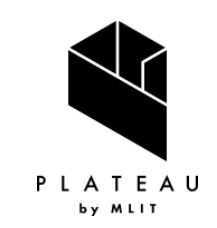

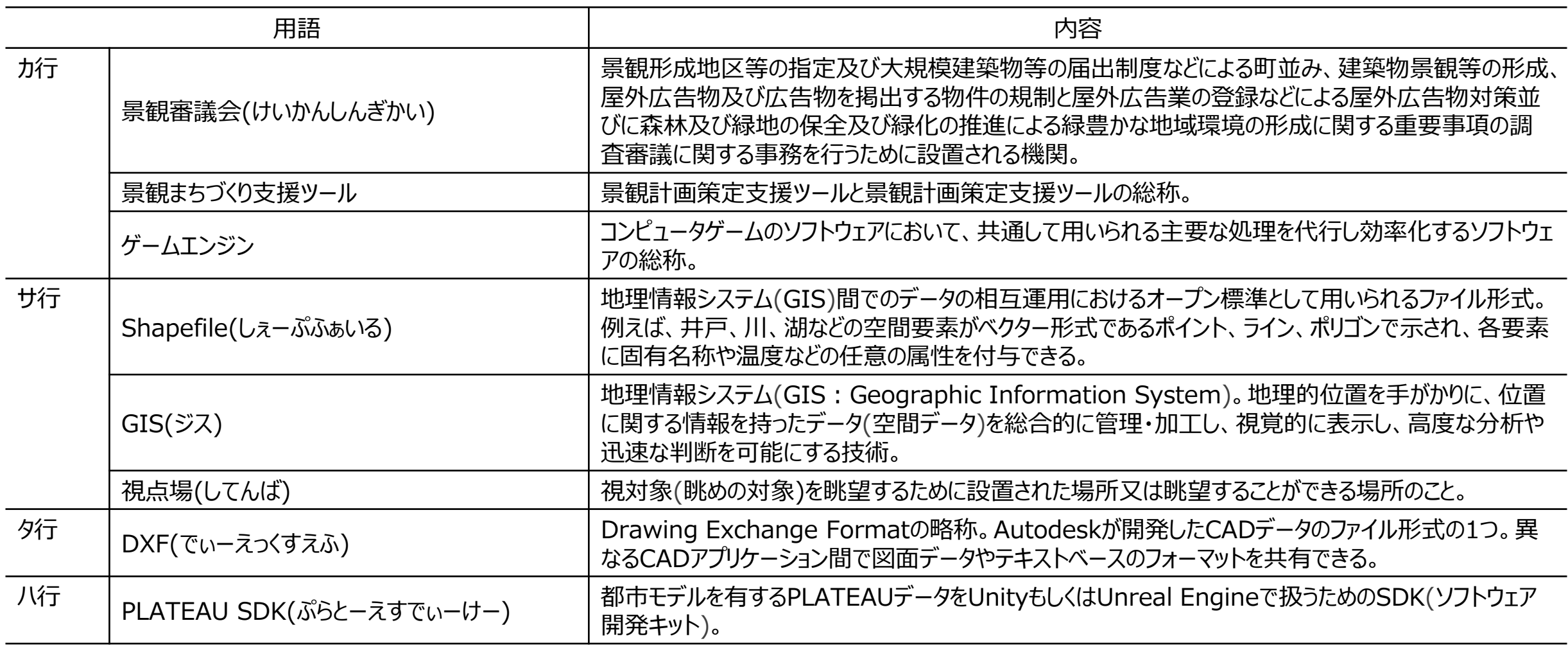

# **用語集(3/3)**

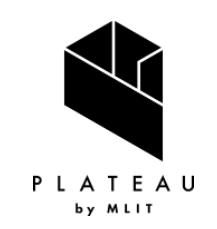

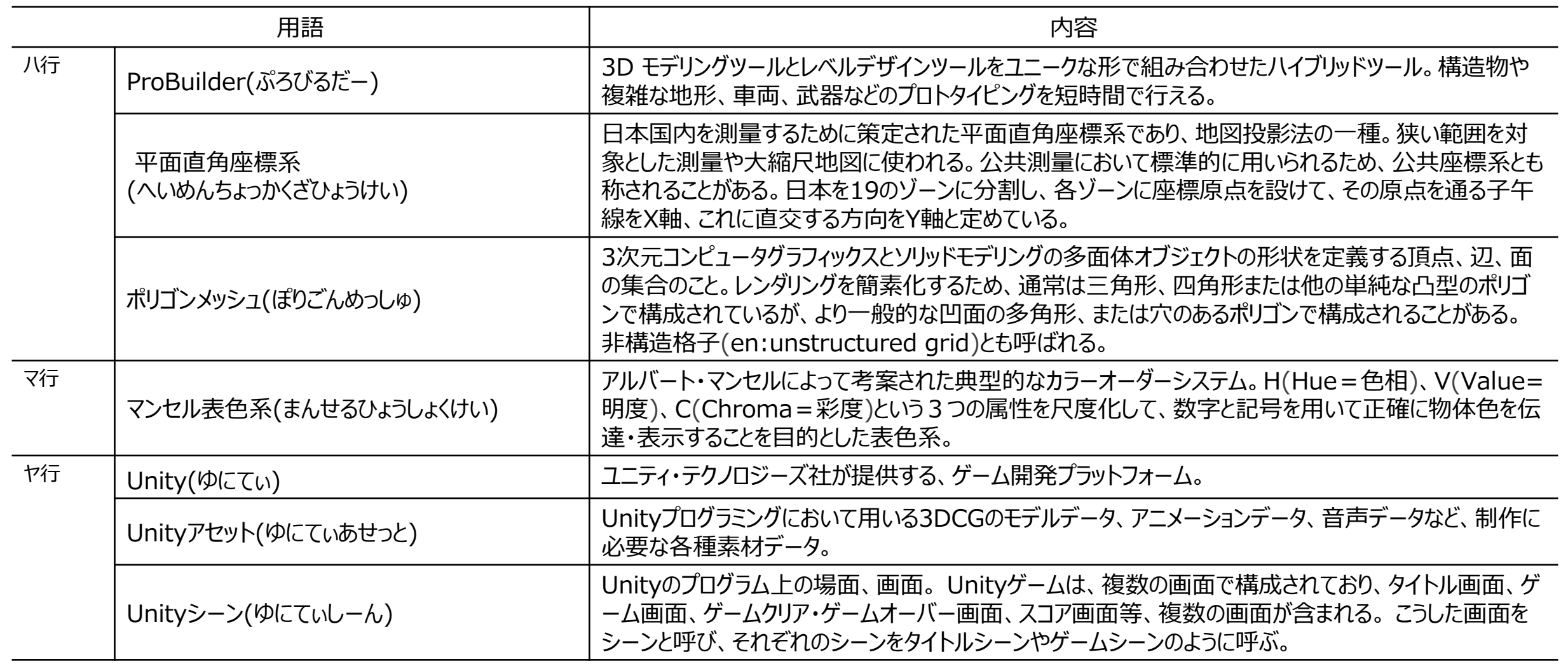

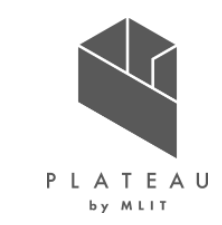

#### **景観まちづくりDX 技術検証レポート**

#### **令和5年3月 発行 委託者:国土交通省 都市局 都市政策課 受託者:株式会社シナスタジア**

本報告書は、株式会社シナスタジアが国土交通省との間で締結した業務委託契約書に基づき作成したものです。受託者の作業は、本報告書に記載された特定の手続や分析に限定されてお り、令和5年3月までに入手した情報にのみ基づいて実施しております。従って、令和5年4月以降に環境や状況の変化があったとしても、本報告書に記載されている内容には反映されておりませ ん。